# HP 6720t Mobile Thin Client Administrator Reference Guide

© Copyright 2008, 2009 Hewlett-Packard Development Company, L.P.

Microsoft, Windows, and Windows NT are U.S. registered trademarks of Microsoft Corporation.

The information contained herein is subject to change without notice. The only warranties for HP products and services are set forth in the express warranty statements accompanying such products and services. Nothing herein should be construed as constituting an additional warranty. HP shall not be liable for technical or editorial errors or omissions contained herein.

Third Edition: April 2009

First Edition: January 2008

Document Part Number: 466203-003

#### **Product notice**

This user guide describes features that are common to most models. Some features may not be available on your computer.

# **Safety warning notice**

△ **WARNING!** To reduce the possibility of heat-related injuries or of overheating the computer, do not place the computer directly on your lap or obstruct the computer air vents. Use the computer only on a hard, flat surface. Do not allow another hard surface, such as an adjoining optional printer, or a soft surface, such as pillows or rugs or clothing, to block airflow. Also, do not allow the AC adapter to contact the skin or a soft surface, such as pillows or rugs or clothing, during operation. The computer and the AC adapter comply with the user-accessible surface temperature limits defined by the International Standard for Safety of Information Technology Equipment (IEC 60950).

# **Table of contents**

#### 1 Notebook tour

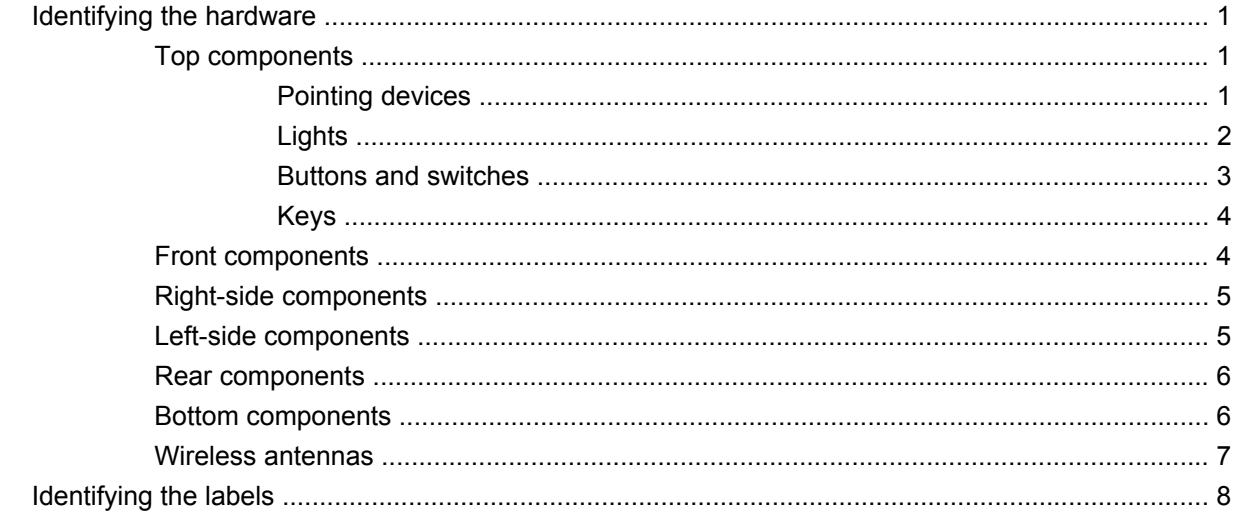

### 2 Enhanced Write Filter (EWF)

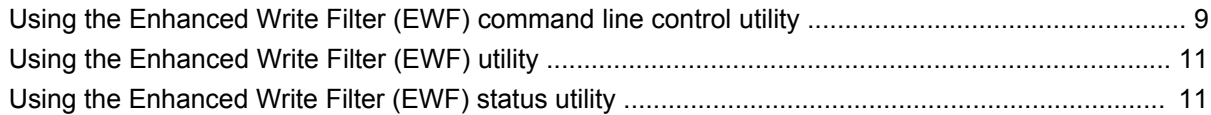

### 3 Configuration

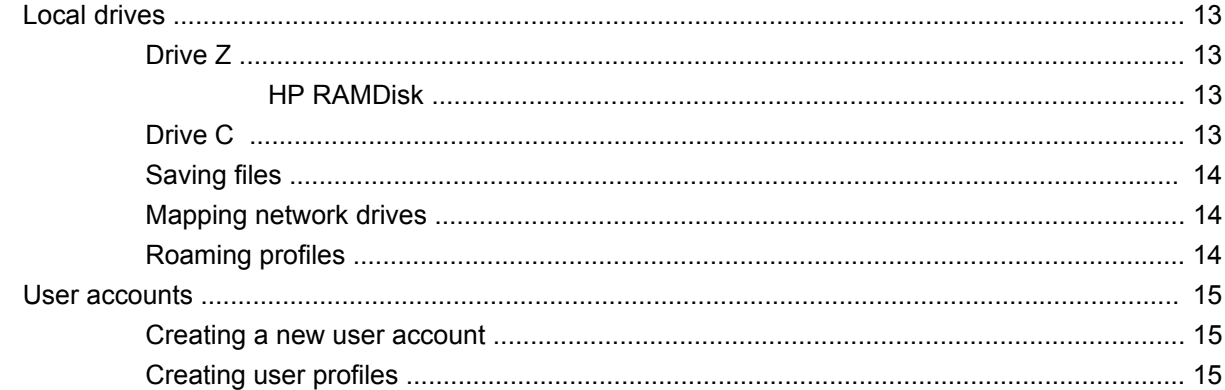

### **4 Applications**

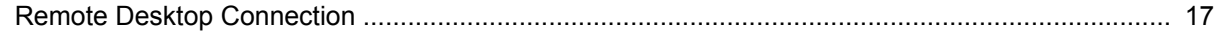

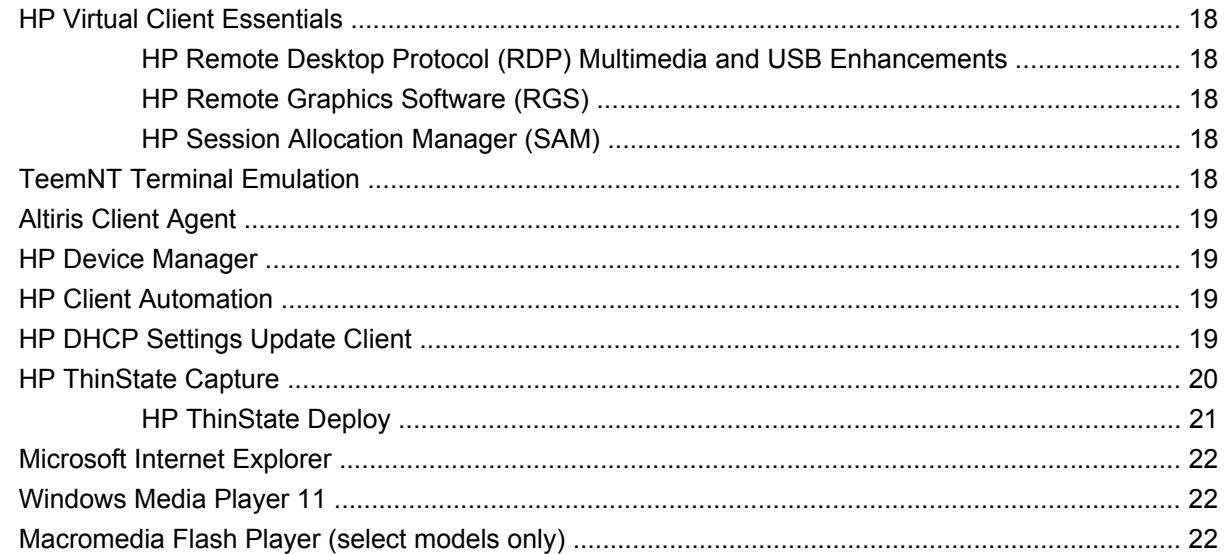

# 5 Pointing devices and keyboard

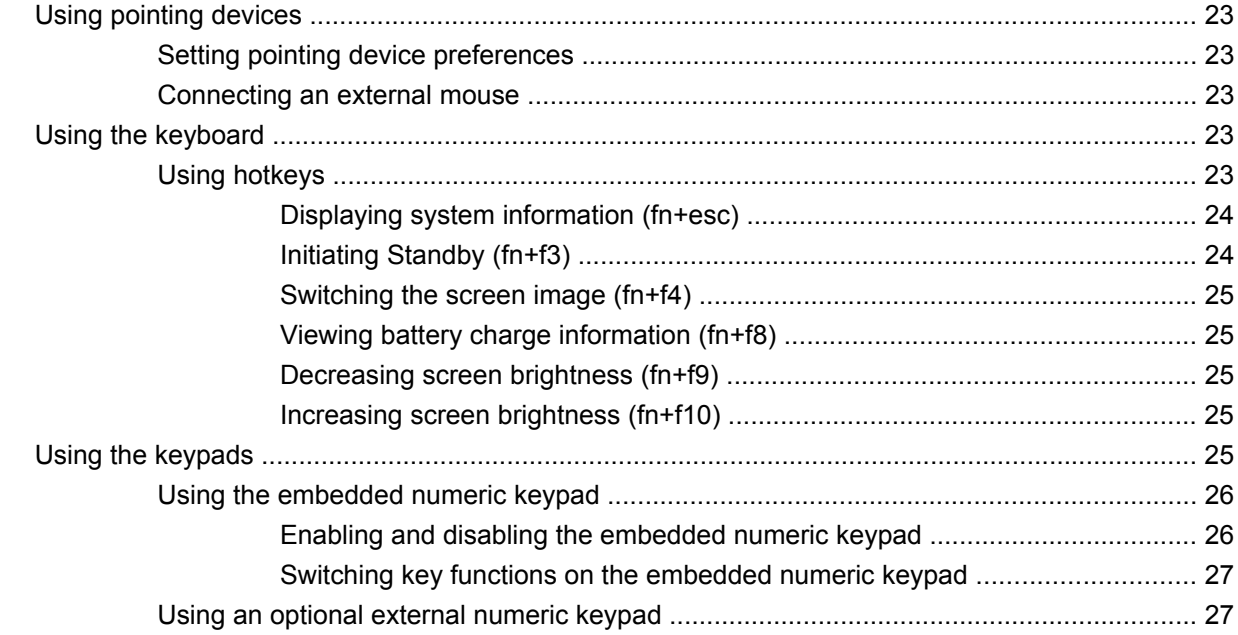

#### 6 Power

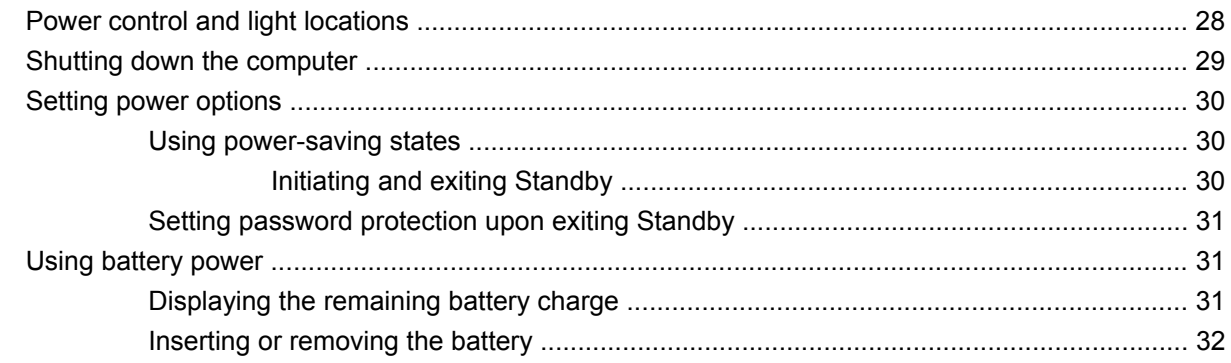

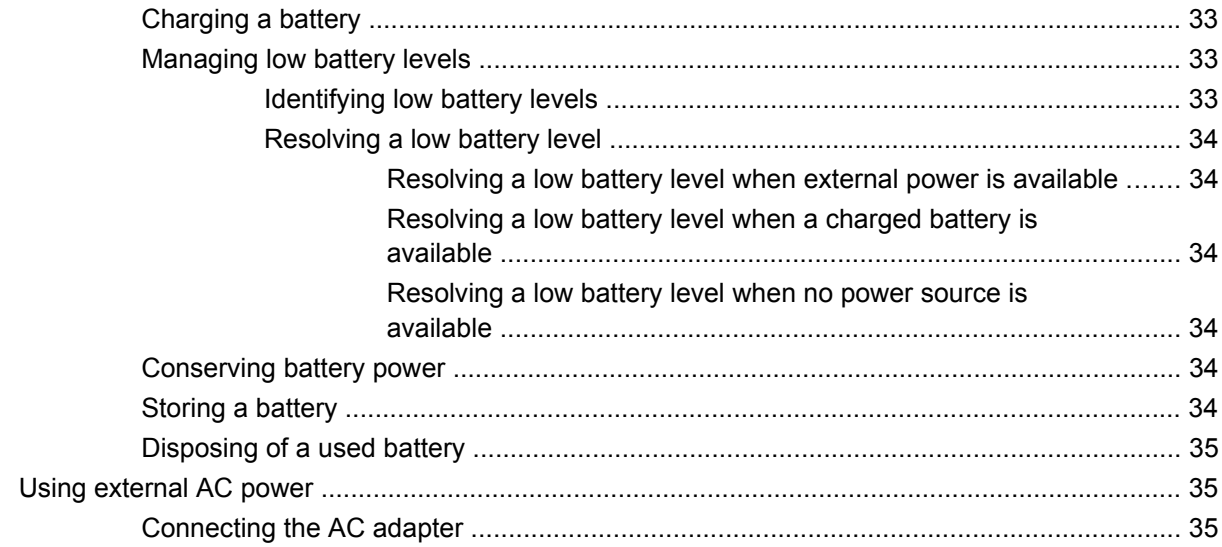

### 7 Multimedia

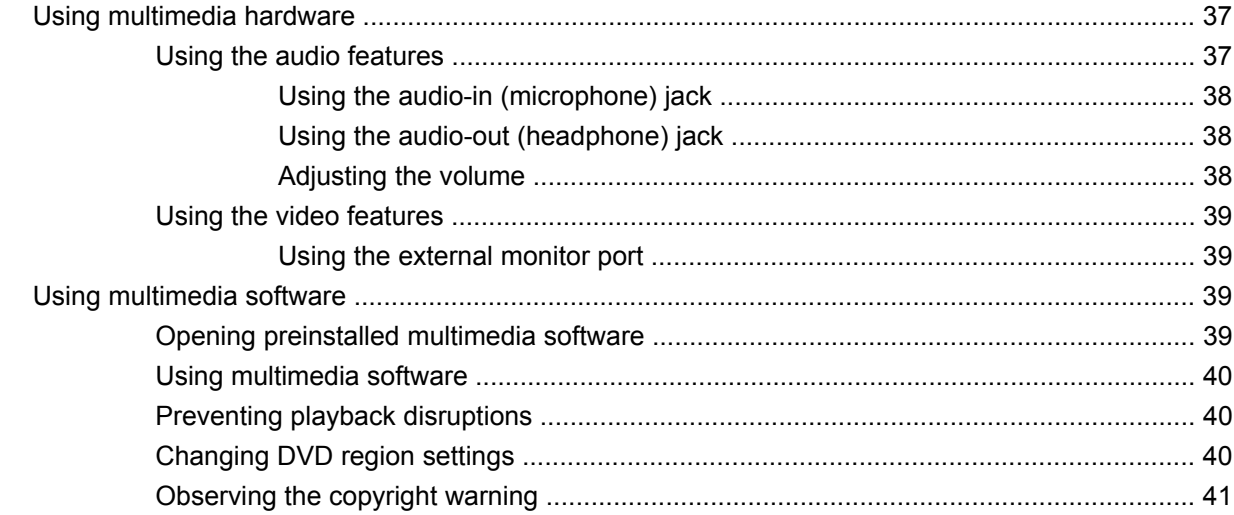

### 8 Wireless

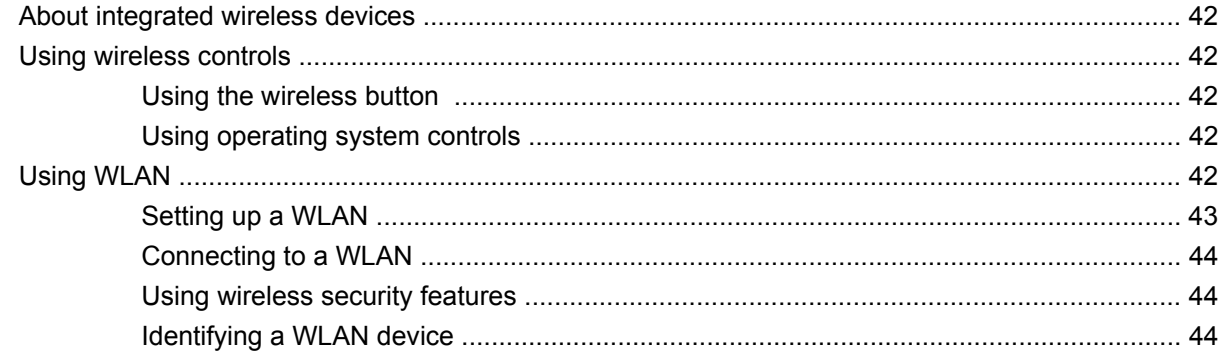

### 9 Modem and LAN

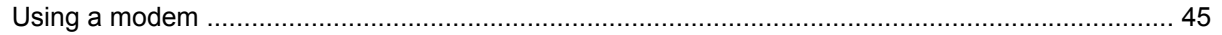

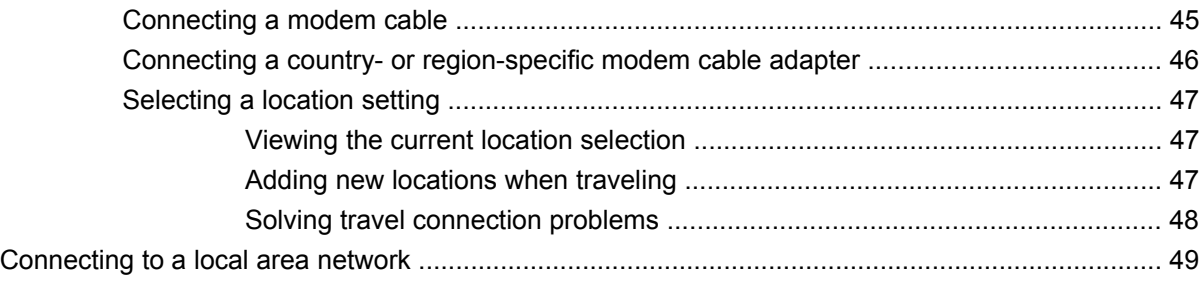

## 10 Security

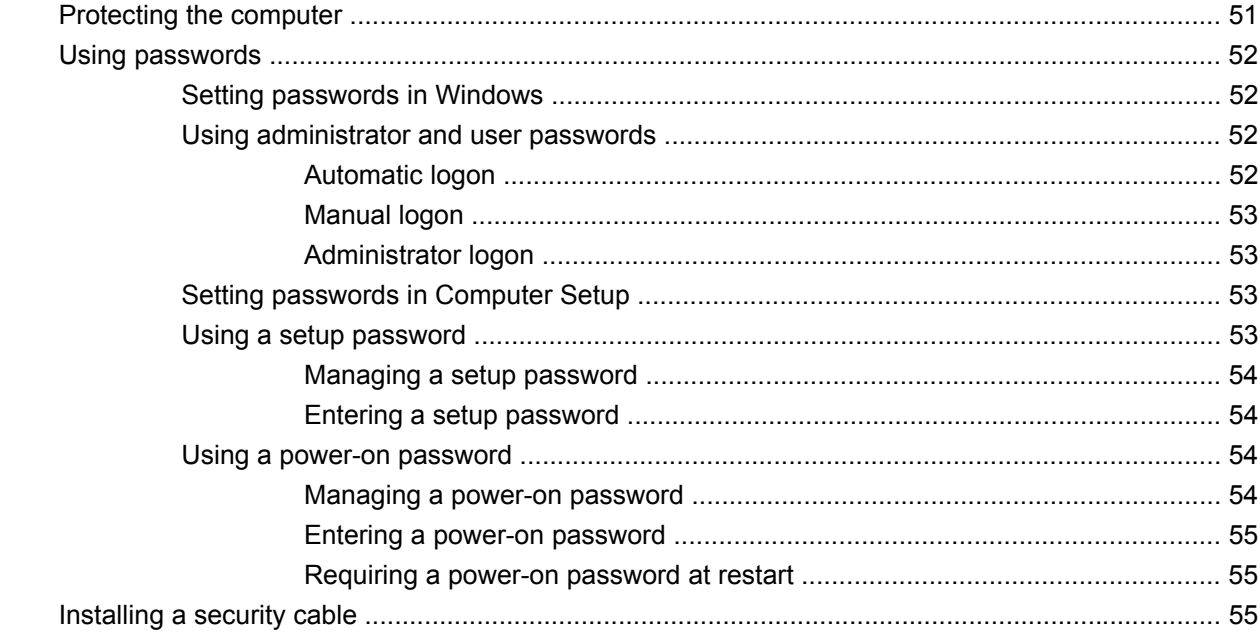

### **11 Connecting hardware**

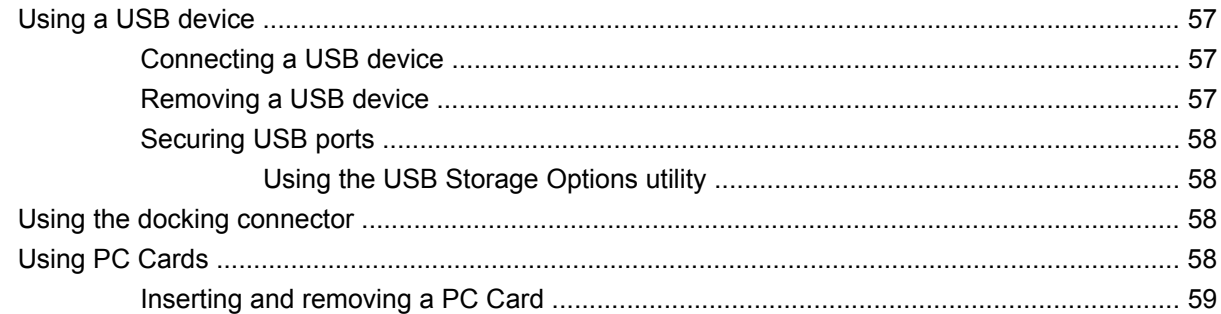

### 12 Hardware upgrades

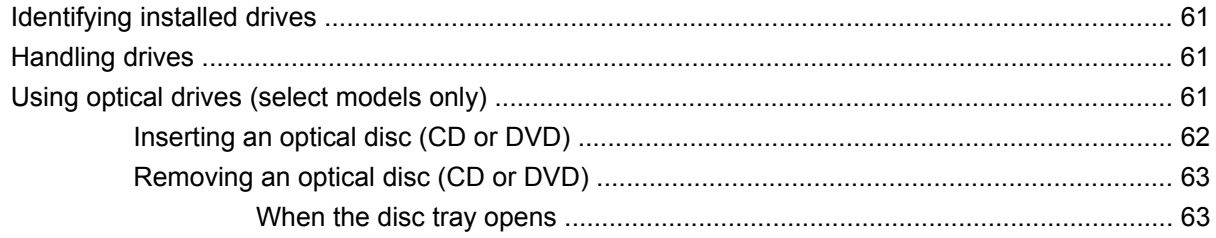

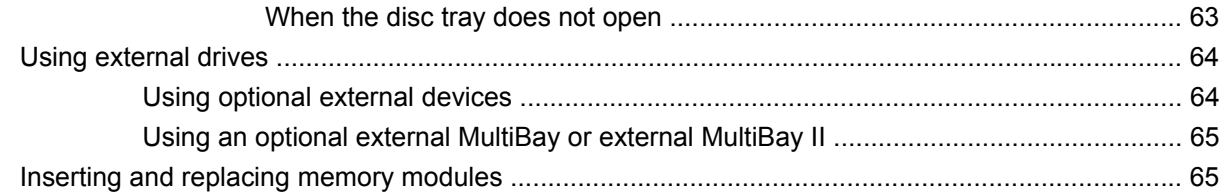

### 13 Multiboot

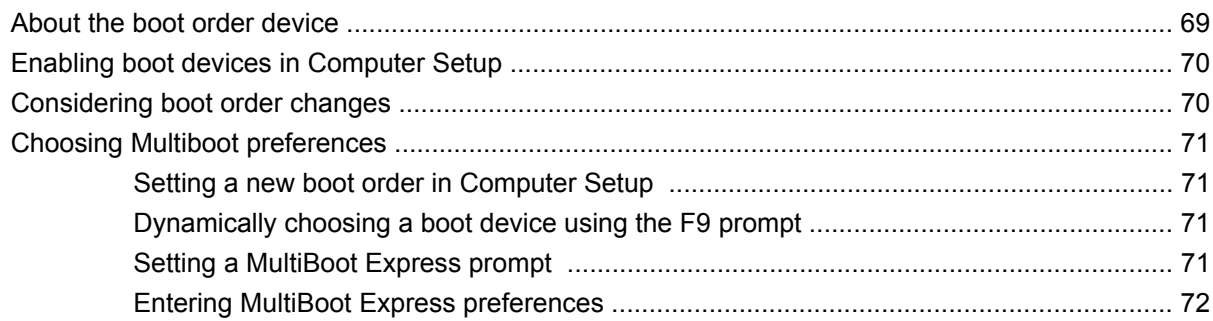

## **14 Computer Setup**

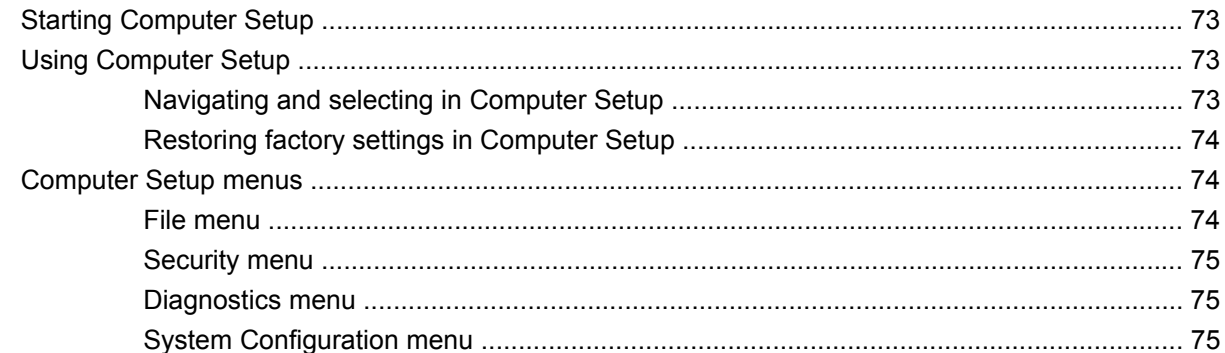

### **Appendix A Routine care**

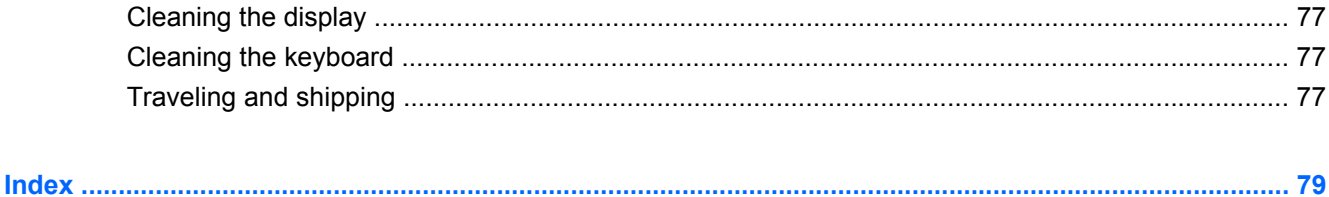

# <span id="page-10-0"></span>**1 Notebook tour**

# **Identifying the hardware**

Components included with the computer may vary by region and model. The illustrations in this chapter identify the standard features on most computer models.

## **Top components**

### **Pointing devices**

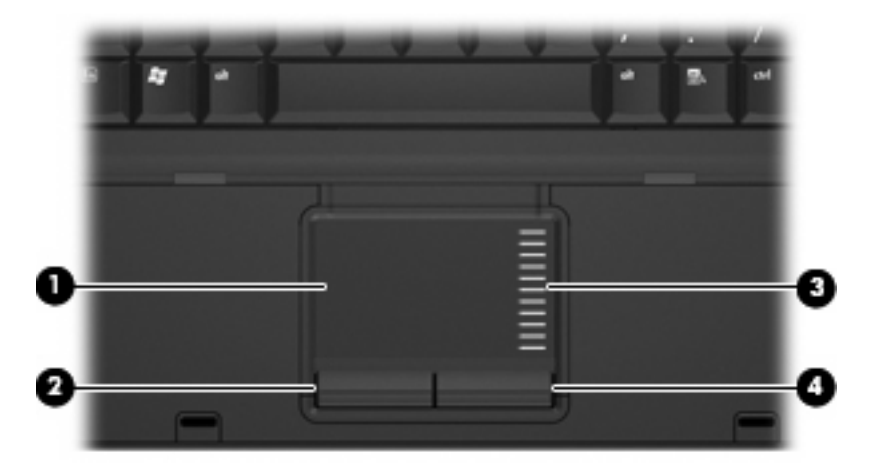

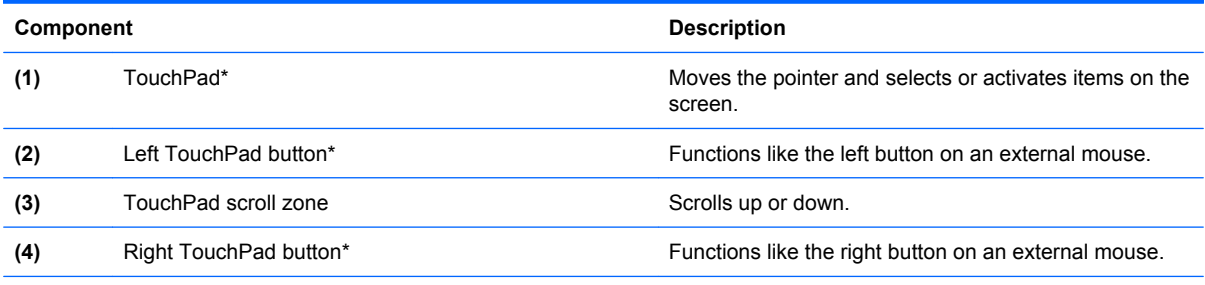

\*This table describes factory settings. To view or change pointing device preferences, select **Start > Control Panel > Printers and Other Hardware > Mouse**.

### <span id="page-11-0"></span>**Lights**

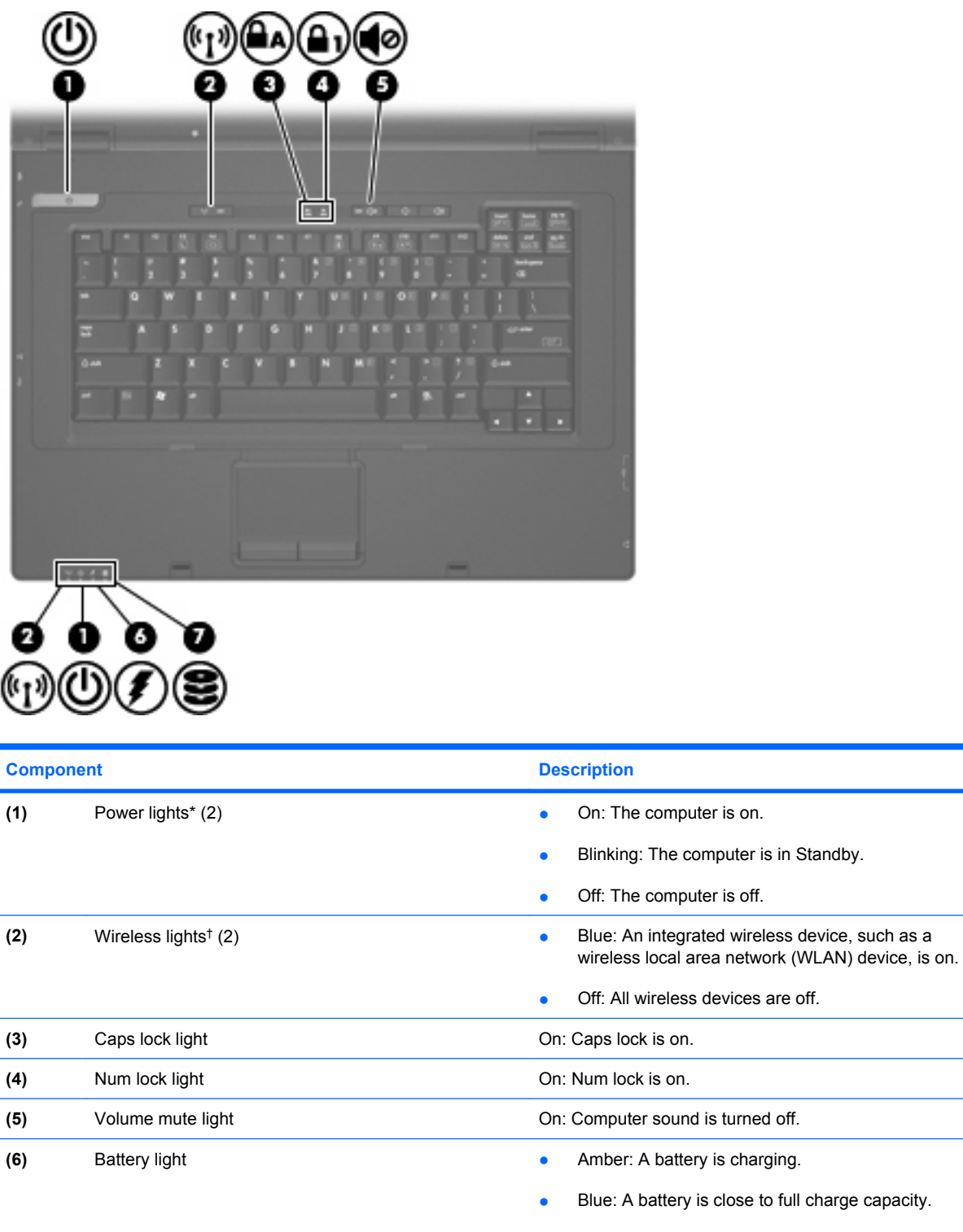

**•** Blinking amber: A battery that is the only available power source has reached a low battery level. When the battery reaches a critical battery level, the battery light begins blinking rapidly.

Off: If the computer is plugged into an external power source, the light turns off when all batteries

<span id="page-12-0"></span>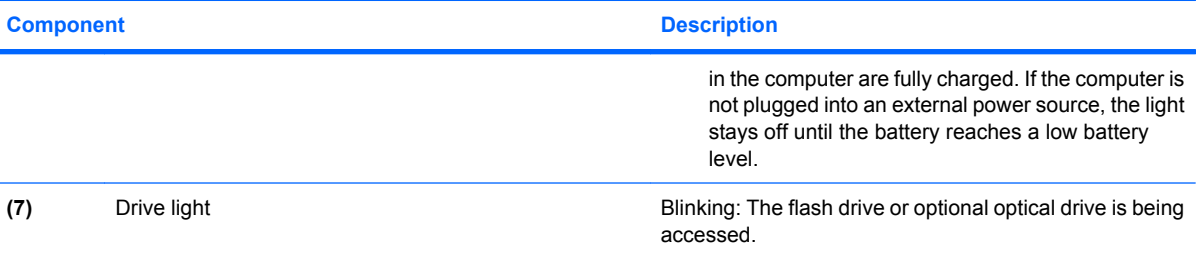

\*The 2 power lights display the same information. The light on the power button is visible only when the computer is open. The power light on the front of the computer is visible whether the computer is open or closed.

†The 2 wireless lights display the same information. The light on the wireless button is visible only when the computer is open. The wireless light on the front of the computer is visible whether the computer is open or closed.

### **Buttons and switches**

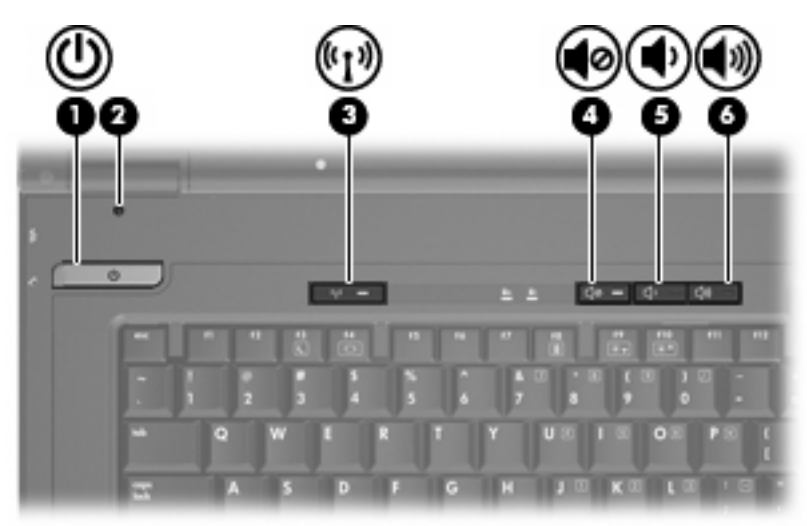

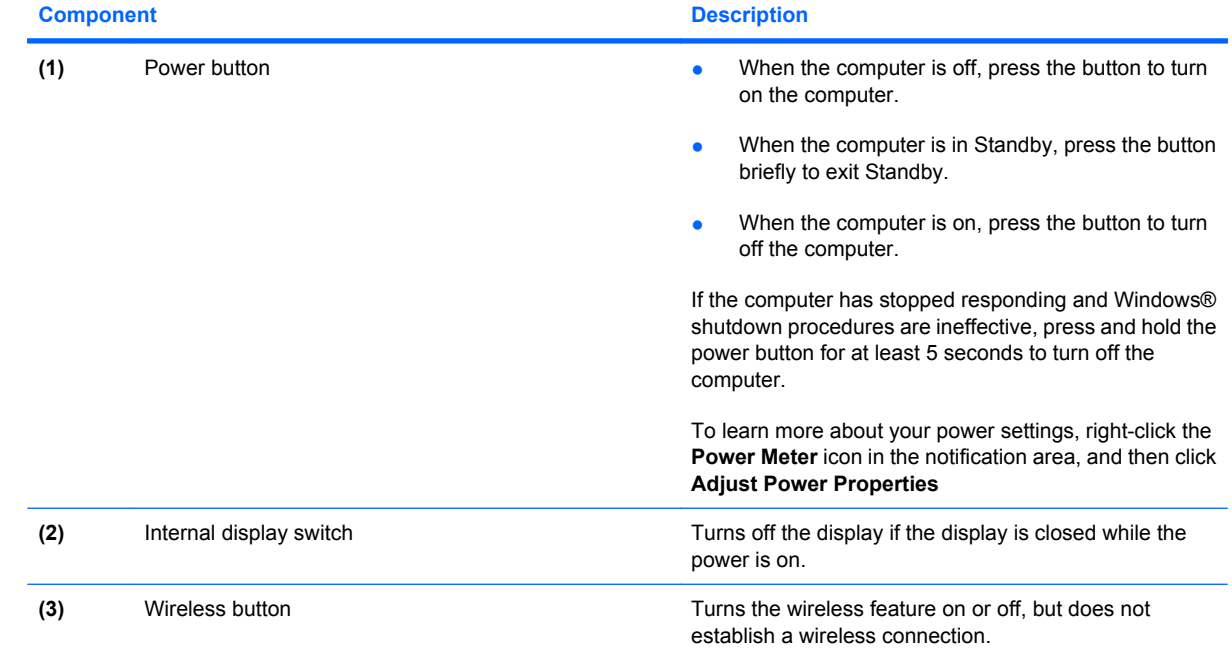

<span id="page-13-0"></span>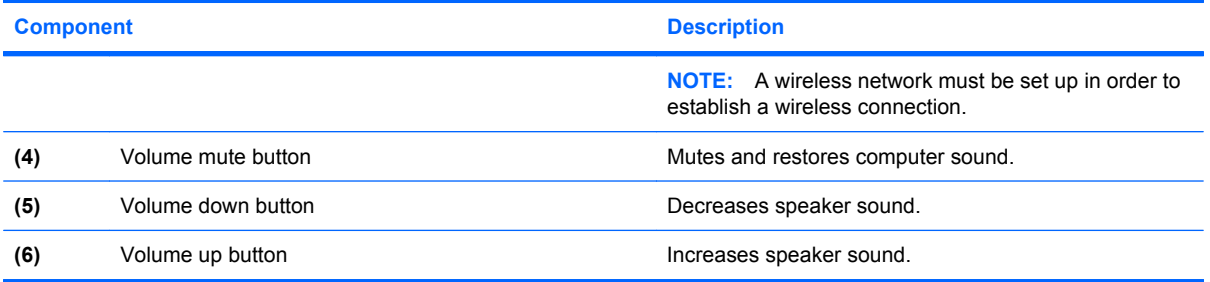

## **Keys**

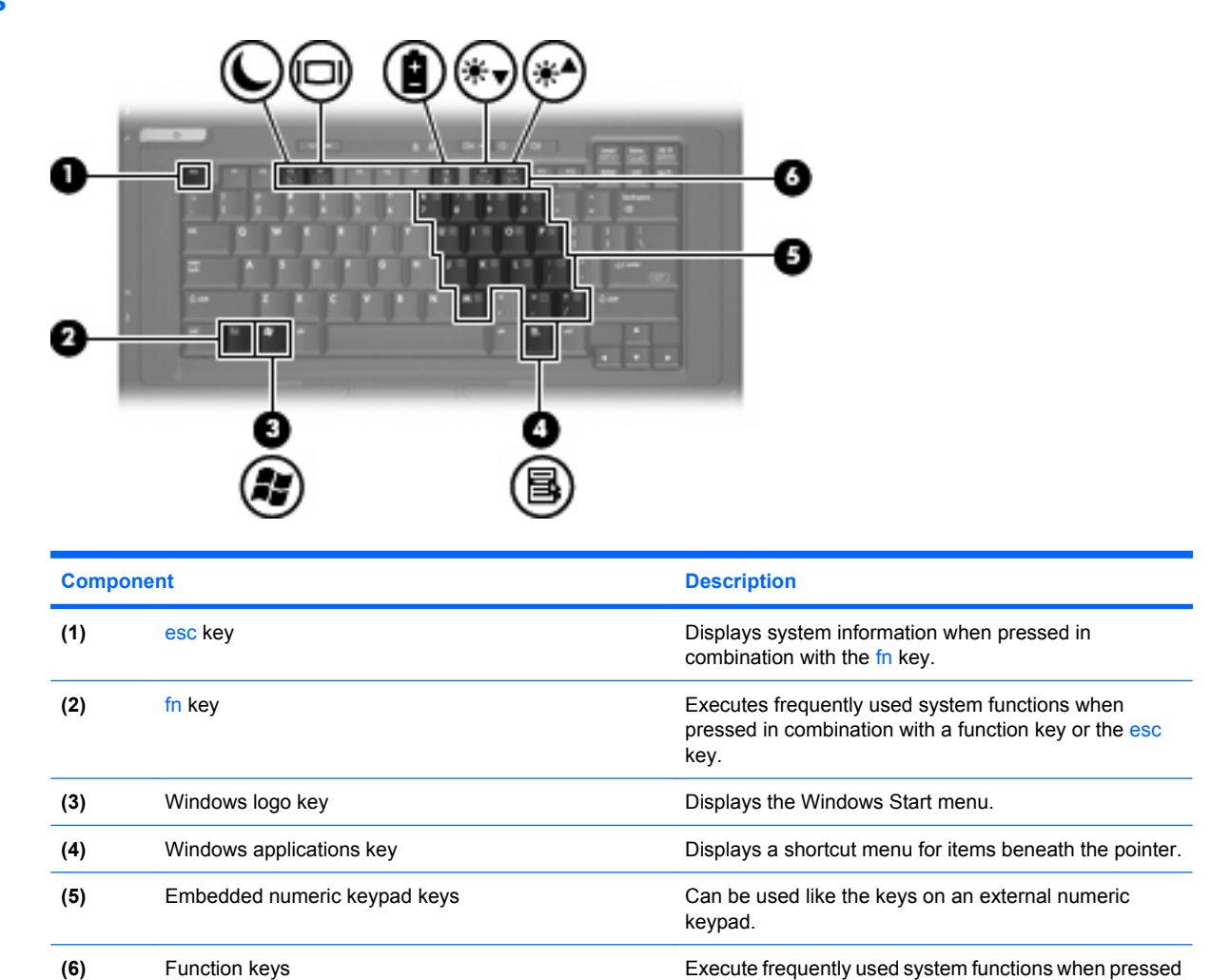

in combination with the fn key.

# **Front components**

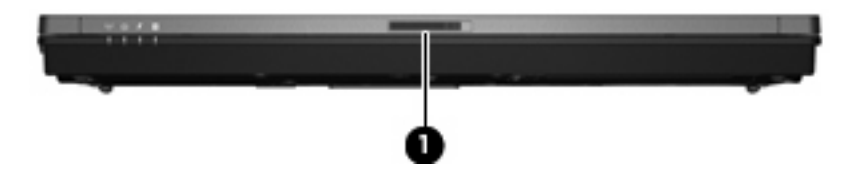

<span id="page-14-0"></span>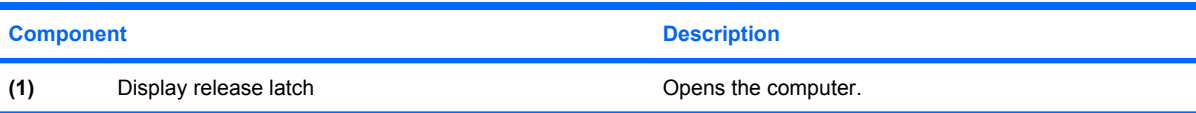

# **Right-side components**

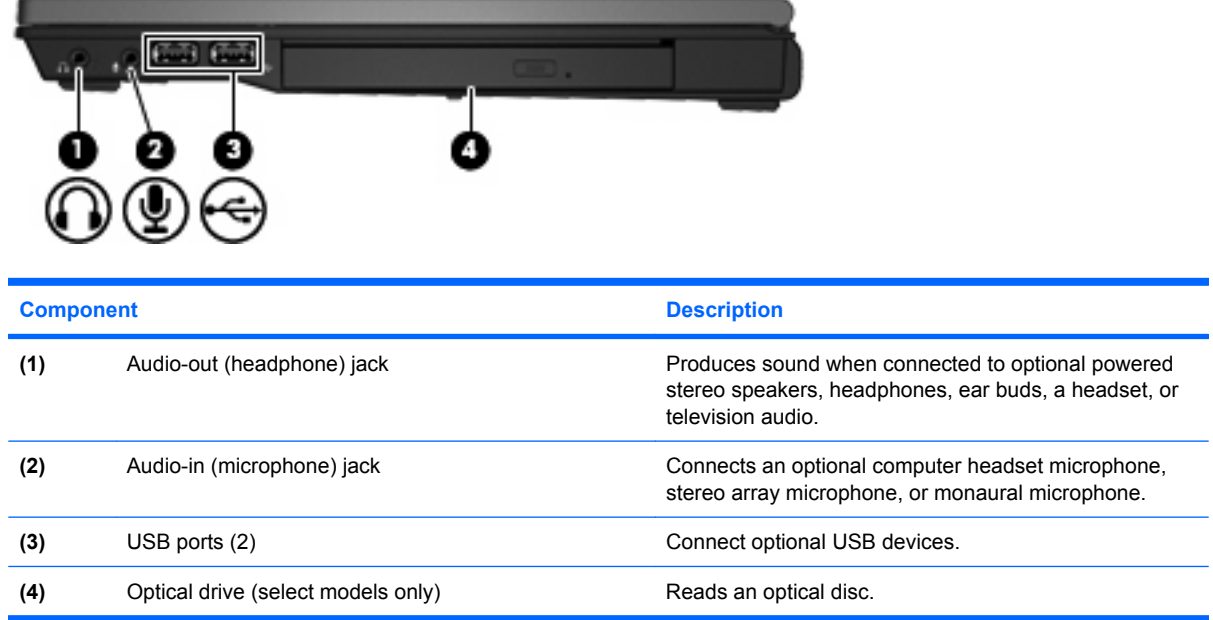

# **Left-side components**

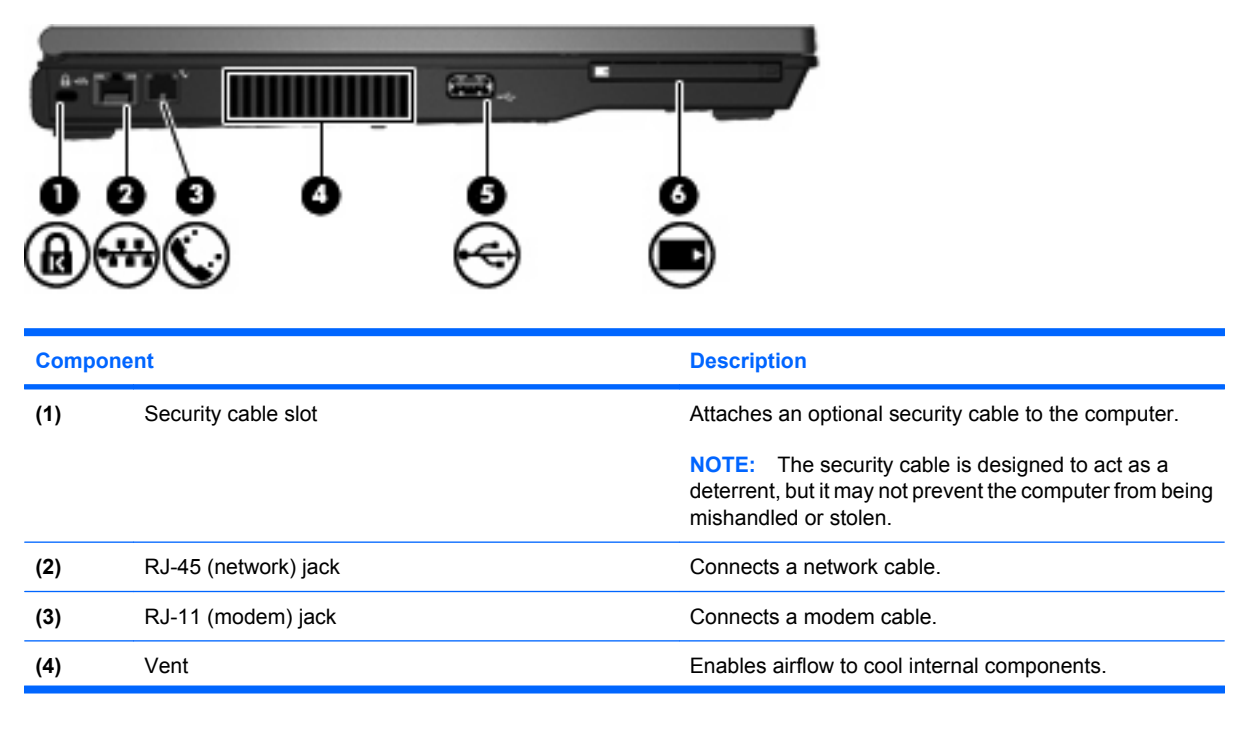

<span id="page-15-0"></span>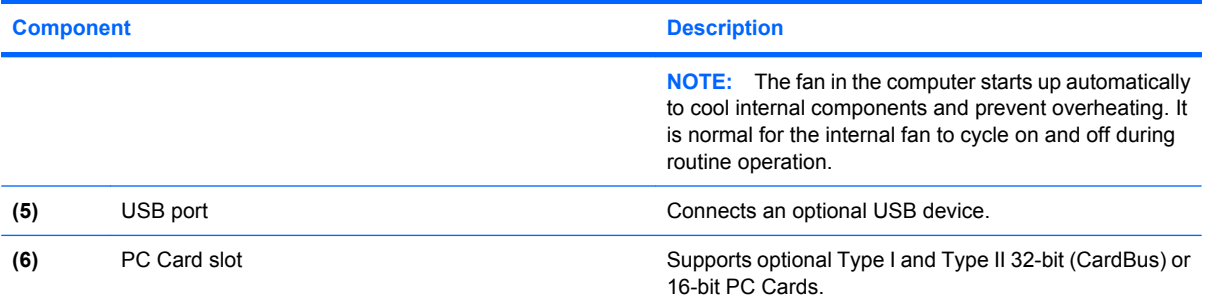

# **Rear components**

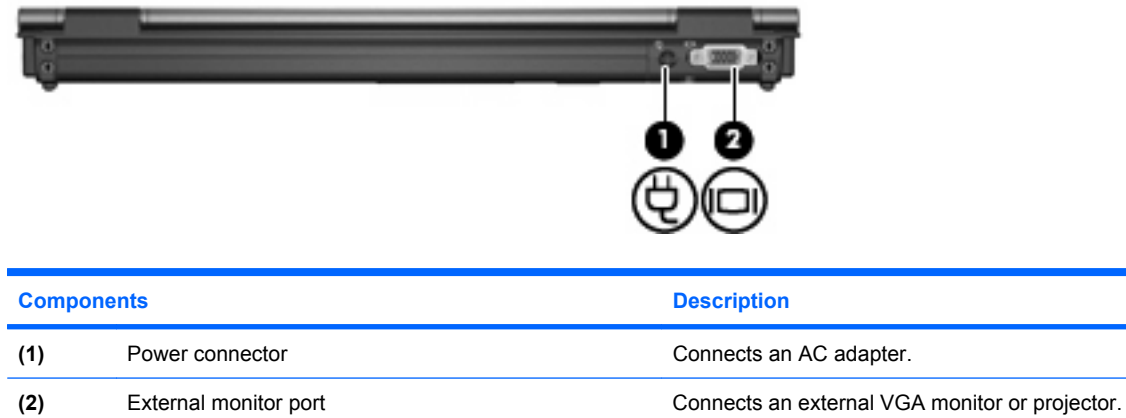

# **Bottom components**

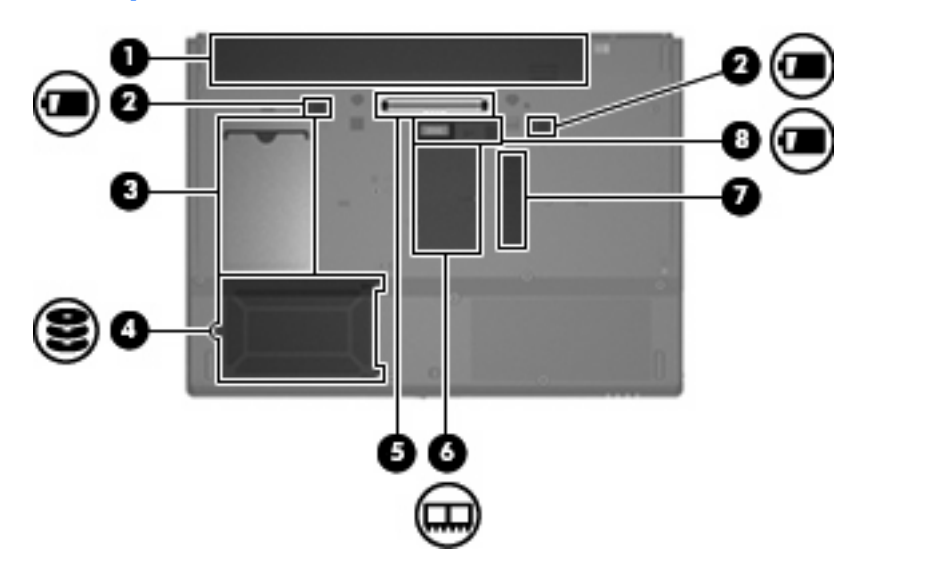

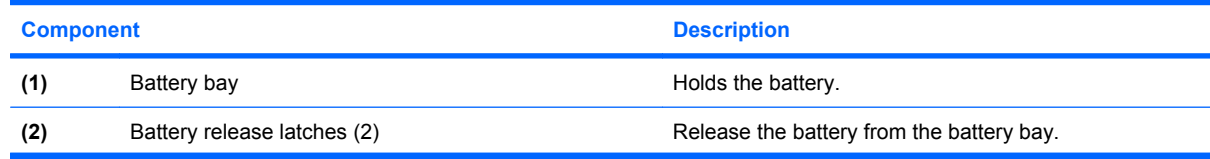

<span id="page-16-0"></span>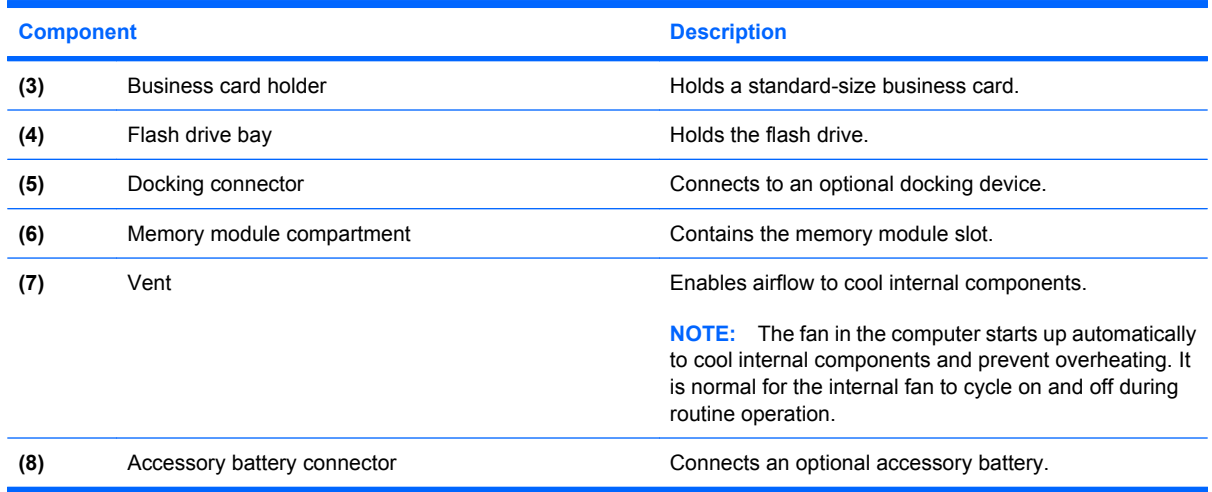

# **Wireless antennas**

Wireless antennas send and receive signals from one or more wireless devices. These antennas are not visible from the outside of the computer.

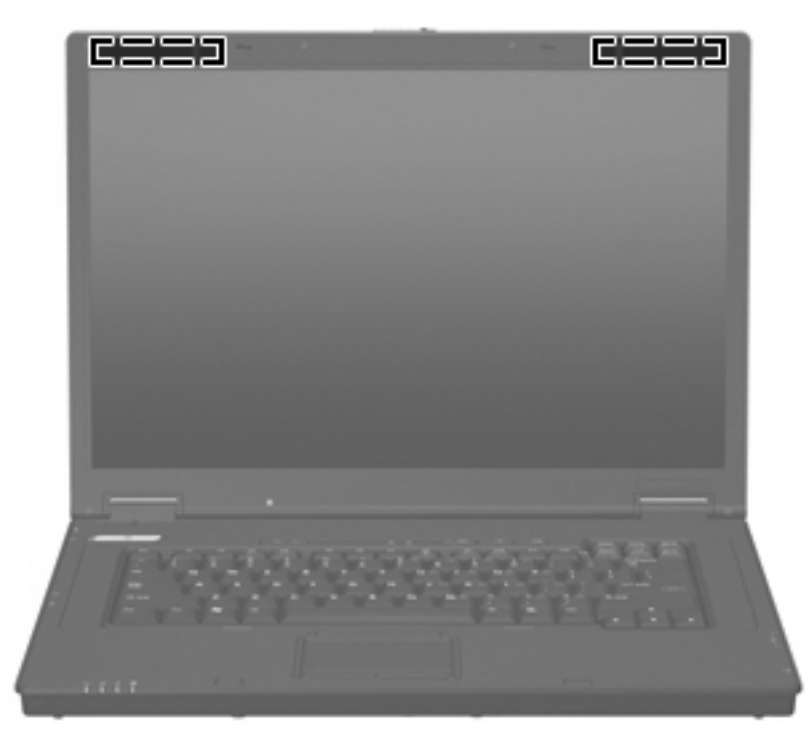

**NOTE:** For optimal transmission, keep the areas immediately around the antennas free from obstructions.

To see wireless regulatory notices, refer to the section of the *Regulatory, Safety and Environmental Notices* that applies to your country or region. These notices are located in the printed *Getting Started* guide.

# <span id="page-17-0"></span>**Identifying the labels**

The labels affixed to the computer provide information you may need when you troubleshoot system problems or travel internationally with the computer:

Service tag—Provides important information including the following:

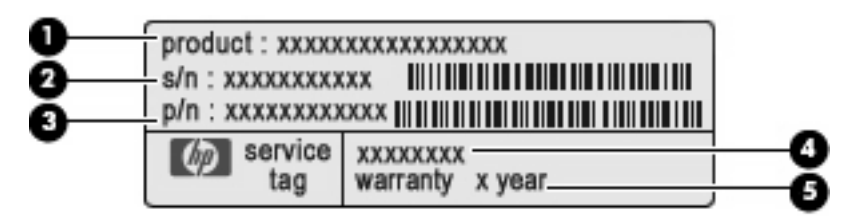

- Product name **(1)**. This is the product name affixed to the front of your computer.
- Serial number (s/n) **(2)**. This is an alphanumeric number that is unique to each product.
- Part number/Product number (p/n) **(3)**. This number provides specific information about the product's hardware components. The part number helps a service technician to determine what components and parts are needed.
- Model description (4). This is the alphanumeric identifier you need to locate documents, drivers, and support for your computer
- Warranty period (5). This number describes the duration of the warranty period for this computer.

Have this information available when you contact technical support. The service tag label is affixed to the bottom of the computer.

- Regulatory label—Provides regulatory information about the computer. The regulatory label is affixed to the bottom of the computer.
- Modem approval label—Provides regulatory information about the modem and lists the agency approval markings required by some of the countries or regions in which the modem has been approved for use. You may need this information when traveling internationally. The modem approval label is affixed to the bottom of the computer.
- Wireless certification label(s)—Provide information about wireless devices and the approval markings of some of the countries or regions in which the devices have been approved for use. If your computer model includes one or more wireless devices, one or more certification labels are included with your computer. You may need this information when traveling internationally. Wireless certification labels are affixed inside the memory module compartment.

# <span id="page-18-0"></span>**2 Enhanced Write Filter (EWF)**

The Enhanced Write Filter (EWF) provides a secure environment for your computer by protecting it from undesired flash memory writes (the operating system and functional software components reside in flash memory). The write filter also extends the life of the computer by preventing excessive flash write activity. Instead of allowing writes directly to the flash memory, it intercepts all flash writes and caches them.

In order to save changes to system configuration settings, you must disable the write filter cache or perform the

-commit

command during the current boot session. Otherwise, the new settings will be lost when the computer is shut down or restarted. If you do not want to make permanent changes, you can enable the write filter.

The write filter cache contents are not lost when you log off and on again (as the same or different user). You can disable the write filter cache after the new logon and still retain the changes.

After you disable the write filter, all future writes during the current boot session are written to the flash with no further caching until the computer is restarted. You can also enable/disable the write filter using the command line.

**NOTE:** Always enable the write filter after you have made all of your permanent changes.

**NOTE:** Only an account with administrator privileges can enable, disable, or commit the enhanced write filter.

# **Using the Enhanced Write Filter (EWF) command line control utility**

**CAUTION:** Terminal Administrators should use Microsoft® Windows NT® file security to prevent undesired usage of these commands.

**CAUTION:** When using the

-commit

command, all of the temporary contents are permanently written to the flash memory.

**EX NOTE:** Because the Enhanced Write Filter commands are executed on the next boot, you must restart the computer for the command to take effect.

Windows® Embedded includes the EWF command line control utility. This utility enables you to issue a set of commands to the EWF driver, report the status of each protected volume overlay, and report the format of the overall EWF configurations.

By including the EWF Manager console component in your configuration and building it into your image, you enable use of the EWF command line control utility and the corresponding commands.

To use the Enhanced Write Filter command line control utility:

- **1.** Select **Start > Run**.
- **2.** Type CMD

in the Open field to access the system DOS prompt.

- **3.** Click **OK**.
- **4.** Type ewfmgr c:

**5.** Press enter.

When you enter the ewfmgr -[boot command]

syntax, use the following commands in the boot command variable of the command line:

● **-all**

Displays information about all protected volumes and performs a command, such as disable, enable, and commit, on each volume, if specified.

#### ● **-commit**

Commits all current level data in the overlay to the protected volume, and resets the current overlay value to 1. You can combine -commit with the -disable command to commit and then disable.

● **-disable**

Disables the overlay on the specified protected volume.

#### ● **-enable**

Enables the Enhanced Write Filter so that data written to the protected media is cached in the overlays. The current overlay level becomes 1 as soon as EWF is started, and a new overlay is created at level 1.

#### ● **-commitanddisable**

Commits data in the overlay upon shutdown and disables EWF after the system reboots.

● **-description**

Use with -setlevel or -checkpoint to add a description for the overlay level that is being stopped.

● **-gauge**

Displays a percent full gauge for the EWF volume. "X" is a number from 1 to 100 and indicates the gauge stepping value. (The default stepping value is 1.)

# <span id="page-20-0"></span>**Using the Enhanced Write Filter (EWF) utility**

In addition to the DOS command-line tool, Windows Embedded includes an EWF utility. You can access the EWF utility through the Windows Control Panel or through the Administrative Tools option for the administrator.

To access the EWF utility using Administrative Tools, follow these steps:

- **1.** Log on as an administrator.
- **2.** Select **Start > Control Panel > Performance and Maintenance > Administrative Tools**.
- **3.** Click the **EWF Manager** icon.
- **4.** Use the EWF utility to select Write Filter options.

The EWF utility includes the following buttons:

**Enable EWF** 

Enables the Enhanced Write Filter so that data written to the protected media is cached in the overlays. The current overlay level becomes 1 as soon as EWF is started, and a new overlay is created at level 1.

#### **Disable EWF**

Disables the overlay on the specified protected volume.

#### **Overlay configuration**

Displays the overlay information and is a combination of the information supplied when executing ewfmgr.exe c: -description and ewfmgr.exe c: -gauge from the DOS prompt.

#### ● **Clear boot command**

Clears the boot command from the DOS prompt.

#### **Commit data to volume**

Commits all current-level data in the overlay to the protected volume, and resets the current overlay value to 1.

# **Using the Enhanced Write Filter (EWF) status utility**

The EWF status utility creates an icon in the notification area at the far right of the taskbar that shows the status of the EWF. You can right-click on the icon to display and execute the available options.

The EWF Status icon displays the following states:

- Red lock: EWF is disabled.
- Green lock: EWF is enabled.
- Yellow lock: EWF state will change on next boot.

If you are logged on as an administrator, you can change the status of EWF by right-clicking the icon and selecting the desired EWF state.

**NOTE:** Because the ewfmgr.exe utility and the EWF status utility execute separate code, status changes by ewfmgr.exe are not automatically reflected by the EWF status icon.

If you modify the EWF using the command line, you must right-click the icon (you can then click anywhere on the screen to close the context menu) to refresh the status icon display. The status icon display is refreshed automatically when you make modifications through the EWF utility. The EWF utility always reflects the current status.

# <span id="page-22-0"></span>**3 Configuration**

# **Local drives**

The following sections describe the local drives on your computer.

### **Drive Z**

Drive Z (HP RAMDisk) is the onboard volatile memory on the logic board of the computer. Because drive Z is volatile memory, HP recommends that you do not use this drive to store information that you want to retain.

#### **HP RAMDisk**

The RAMDisk is volatile memory space set aside for temporary data storage.

The following items are stored on the RAMDisk:

- Browser Web page cache
- **Browser history**
- **Browser cookies**
- Browser cache
- Temporary Internet files
- Print spooling
- User/system temporary files

You can also use the RAMDisk for temporary storage of other data (such as roaming profiles) at the administrator's discretion.

Use the RAMDisk Configuration dialog box to configure the RAMDisk size. If you change the size of the RAMDisk, you will be prompted to restart for the change to take effect. To permanently save the change, disable the write filter cache or issue the -commit command during the current boot session before restarting.

**The default optimal RAMDisk size is 64 MB. The maximum RAMDisk size that you can set is** 96 MB. The minimum is 16 MB.

### **Drive C**

Drive C is on the flash drive. HP recommends that you do not write to drive C because writing to drive C reduces the free space on the flash.

<span id="page-23-0"></span> $\triangle$  **CAUTION:** If the available free space on the flash drive is reduced to below 3 MB, the computer becomes unstable.

A write filter is used by the computer for security and to prevent excessive flash write activity. Changes to the computer configuration are lost when the computer is restarted unless the write filter cache is disabled or a -commit command is issued during the current boot session. Refer to Chapter 2, "Enhanced Write Filter," for additional information.

### **Saving files**

The computer uses an embedded operating system with a fixed amount of flash memory. HP recommends that you save files that you want to retain on a server rather than on your computer. Be careful of application settings that write to the C drive, which resides in flash memory (in particular, many applications by default write cache files to the C drive on the local system). If you must write to a local drive, change the application settings to use the Z drive. To minimize writing to the C drive, update the configuration settings.

### **Mapping network drives**

To keep the mappings after the computer is restarted, follow these steps:

- **1.** Disable the write filter cache during the current boot session or issue the  $-commit$  command.
- **2.** Click **Reconnect at Login**.

Because a user logon cannot disable the write filter cache, you can retain the mappings created by a user by logging off the user (do not shut down or restart the computer) and logging back on as administrator, and then disabling the write filter.

You can also assign the remote home directory by using a user manager utility or by other means known to administrators.

## **Roaming profiles**

Write roaming profiles to the C drive. The profiles need to be limited in size and will not be retained when the computer is restarted.

**Formulate:** For roaming profiles to work and be downloaded, there must be sufficient flash space available. In some cases it may be necessary to remove software components to free up space for roaming profiles.

# <span id="page-24-0"></span>**User accounts**

### **Creating a new user account**

**EX NOTE:** Be sure to disable the write filter cache during the boot session in which a new account is created. The write filter must be reenabled after saving all of your permanent changes to flash.

You must log on as administrator to create user accounts locally or remotely. Because of local flash/ disk space constraints, you should keep the number of additional users to a minimum.

The User Manager utility allows the administrator to create, delete, and maintain user accounts.

To access the User Manager utility:

▲ Select **Start > Control Panel > Performance and Maintenance > Administrative Tools**.

### **Creating user profiles**

A new user profile is automatically configured from a template based on the default user or administrator access settings in the registry, browser profiles, and ICA and Microsoft RDP initial settings. If the default user or administrator profile settings are changed from those set at the factory, the changed settings are automatically applied to the new user profile.

For the new user to match the characteristics of the default user, the administrator must create the user in the User group and add the new user to the Administrator group. The default user is in both groups; otherwise the new user will not be able to add a local printer. The user's actions are still limited while the user is in the Administrator group.

To create a user profile, follow these steps:

- **1.** Log on as Administrator.
- **2.** Select **Start > Control Panel > Performance and Maintenance > Administrative Tools**.
- **3.** Double-click **User Manager**.

The Local Users and Groups window opens.

- **4.** Double-click the **Users** folder to view the contents in the right pane.
- **5.** Click **Action** in the menu bar, and then click **New User**.

The New User dialog box opens.

- **6.** Type the user name and password, and then select the attributes you want.
- **7.** Click **Create**, and then click **Close**.
- **8.** In the Local Users and Groups window, click the **Users** folder in the left pane.
- **9.** In the right pane, double-click the name of the user you just created.

The Properties dialog box opens.

**10.** Click **Member Of**, and then click **Add**.

The Select Groups dialog box opens.

- **11.** Type Administrators in the **Enter the Object Names to Select** box.
- **12.** Click **Check Names**, and then click **OK**.

The newly created user is now a member of both the Administrator and User groups and should match the privileges of the default user account.

# <span id="page-26-0"></span>**4 Applications**

# **Remote Desktop Connection**

The Remote Desktop Connection utility allows you to establish connections to a Windows Terminal Server or to access remote applications using Microsoft RDP.

For additional information on how to use the Microsoft Remote Desktop Connection utility, go to the Microsoft Web site at [http://www.microsoft.com.](http://www.microsoft.com)

# <span id="page-27-0"></span>**HP Virtual Client Essentials**

HP Virtual Client Essentials is an advanced software suite that includes multimedia, brokering, and streaming solutions. The HP Virtual Client Essentials suite includes the following utilities:

- **HP Remote Desktop Protocol (RDP) Multimedia and USB Enhancements**
- **HP Remote Graphics Software (RGS)**
- **HP Session Allocation Manager (SAM) Client**

For additional information, go to the HP Web site at [http://www.hp.com/support.](http://www.hp.com/support)

## **HP Remote Desktop Protocol (RDP) Multimedia and USB Enhancements**

Used with Microsoft Remote Desktop Protocol, HP RDP Enhancements provides users with a singlelogon, full-screen virtual desktop and multimedia redirection.

## **HP Remote Graphics Software (RGS)**

HP RGS is an advanced utility that allows a user to access and share the desktop of a remote computer over a standard network. All applications run natively on the remote computer and take full advantage of the computer and graphics resources of the sending computer.

## **HP Session Allocation Manager (SAM)**

The Consolidated Client Infrastructure (CCI) solution from HP centralizes computing and storage resources into easily managed, highly secure data centers, while providing end users the convenience and familiarity of a traditional environment. Additionally, companies have long used server-based computing (SBC) to create virtual instances of desktop applications on a server that multiple remote users can access. HP CCI offers a new alternative for virtualizing the desktop.

Part of the CCI solution is the HP Session Allocation Manager (HP SAM), which is an extension of the HP SAM client.

HP SAM becomes the control point in managing a CCI deployment. Specifically, it manages the assignment of Microsoft Remote Desktop connections from a user's access device (computer) to Remote Desktop sessions (blade PCs). Whether the session resides on a dedicated physical blade or resides together with other sessions on a virtual hardware platform, the HP SAM system can make these sessions available to users as they are needed.

# **TeemNT Terminal Emulation**

All computer models include terminal emulation software to support computing on legacy platforms. The software uses the Telnet protocol to communicate with the computing platform. Refer to the terminal emulation documentation (supplied separately) for instructions.

▲ To access the TeemNT Connection Wizard and the TeemNT Emulator, select **Start > All Programs**.

# <span id="page-28-0"></span>**Altiris Client Agent**

The Altiris Client Agent allows the Altiris server to discover valid clients that are added to the network. The agent carries out assignments and reports the status of individual computers to the Altiris server. For additional information about Altiris Client Agent, go to the HP Web site at [http://www.hp.com/go/](http://www.hp.com/go/easydeploy) [easydeploy.](http://www.hp.com/go/easydeploy)

# **HP Device Manager**

HP Device Manager is a management solution that can communicate with a large number of HP thin clients, and provides remote and asset management, reporting, and security. HP Device Manager is based on industry-standard technologies, such as RDMS and SSL encryption. For additional information about HP Device Manager, go to the HP Web site at<http://www.hp.com/support>.

# **HP Client Automation**

HP Client Automation allows an administrator, who works from a single console, continuous visibility into the state of client devices, and reduces the complexity and effort of maintaining the appropriate software, security patches, and operating system images. For additional information about HP Client Automation, go to the HP Web site at [http://www.hp.com/go/easdeploy.](http://www.hp.com/go/easdeploy)

# **HP DHCP Settings Update Client**

The HP DHCP Settings Update Client is a utility located in the Control Panel. It allows an IT Administrator to apply settings to a Windows Embedded operating system.

The settings are applied through an .ini file that uses a subset of parameters from Microsoft's sysprep.inf as well as several Embedded/HP-specific keys. XPePrep can run by specifying a local .ini file to be processed, or it can be used in conjunction with DHCP and FTP servers to automatically apply settings across multiple clients on a network.

For detailed information, refer to the *Using the HP DHCP Settings Update Client* document on the HP Web site at <http://www.hp.com/support>.

# <span id="page-29-0"></span>**HP ThinState Capture**

The HP ThinState Capture tool is a wizard-based utility that you can use to capture a Windows Embedded image, which you can then deploy to another HP computer of identical model and hardware.

**NOTE:** HP ThinState Capture is not a standalone utility and can only be accessed by the administrator from within the computer image.

Save all data on the USB flash drive prior to performing this procedure.

- **1.** Select **Start > Control Panel > HP ThinState Capture**.
- **2.** Click **Next**.

Attach a disk-on-key (DOK) to the computer. The DOK drive letter and size are displayed.

On select computer models, the DOK must be greater in size than the onboard flash drive. Therefore, if your computer has a 512-MB flash drive, the USB flash drive must be 1 GB.

- **3.** Click **Capture**.
- **4.** Click **Yes**. The HP ThinState Capture utility formats and makes the USB flash drive bootable. HP ThinState Capture will now reboot the system.
- **5.** Follow the on-screen instructions.

You can now use the USB flash drive to deploy the captured image to another HP computer of the exact same model and hardware with equal or greater flash drive capacity.

# <span id="page-30-0"></span>**HP ThinState Deploy**

To perform an HP ThinState deployment, follow these steps:

- **1.** On the computer that will receive the captured image, set the boot order in Computer Setup to **USB boot**.
- **2.** Attach the USB flash drive, and then turn on the computer.
- **3.** Follow the on-screen instructions.

After you remove the USB flash drive and cycle power to the system, the image will unbundle. This process can take 10 to 12 minutes. Do not interrupt or cycle power to the computer during this process.

You may use the captured image (flash.ibr) found on the USB flash drive in combination with Altiris Deployment Solution and WinPE to remotely image multiple computers.

**E NOTE:** You must use flash.ibr in conjunction with the HP ThinState Deploy utility (e.g., ibrpe.exe). Flash.ibr is not compatible with the Altiris rdeploy.exe or rdeployt.exe utilities. For additional information, refer to the "HP Compaq Thin Client Imaging Tool" white paper at [http://www.hp.com/support.](http://www.hp.com/support) For more information about Altiris, go to the Altiris Web site at <http://www.altiris.com/>.

# <span id="page-31-0"></span>**Microsoft Internet Explorer**

Version 7.0 of the Microsoft Internet Explorer browser is installed locally on the computer. The Internet options settings for the browser have been preselected at the factory to limit writing to the flash memory. These settings should not be modified. You can access another browser through an ICA or RDP account if you need more browser resources.

# **Windows Media Player 11**

Version 11 of Windows Media Player contains security, performance, and functionality improvements. For more information about improvements to Windows Media Player, go to the Microsoft Web site at [http://www.microsoft.com.](http://www.microsoft.com)

# **Macromedia Flash Player (select models only)**

Macromedia Flash Player is the agent for rich Web experiences across multiple platforms. With Macromedia Flash Player, you can view and interact with content developed in Macromedia Flash.

Some Web sites require newer versions of the player. To install newer players, the administrator must temporarily increase the RamDisk to 96 MB using the HP RamDisk control panel utility.

# <span id="page-32-0"></span>**5 Pointing devices and keyboard**

# **Using pointing devices**

To move the pointer, slide your finger across the TouchPad surface in the direction you want the pointer to go. Use the TouchPad buttons like the corresponding buttons on an external mouse. To scroll up and down using the TouchPad vertical scroll zone, slide your finger up or down over the lines.

**NOTE:** If you are using the TouchPad to move the pointer, you must lift your finger off the TouchPad before moving it to the scroll zone. Simply sliding your finger from the TouchPad to the scroll zone will not activate the scrolling function.

### **Setting pointing device preferences**

Use Mouse Properties in Windows to customize settings for pointing devices, such as button configuration, click speed, and pointer options.

To access Mouse Properties, select **Start > Control Panel > Printers and Other Hardware > Mouse**.

### **Connecting an external mouse**

You can connect an external USB mouse to the computer using one of the USB ports on the computer. A USB mouse can also be connected to the computer using the ports on an optional docking device.

# **Using the keyboard**

### **Using hotkeys**

Hotkeys are combinations of the fn key **(1)** and either the esc key **(2)** or one of the function keys **(3)**.

The icons on the f3, f4, and f8 through f10 keys represent the hotkey functions. Hotkey functions and procedures are discussed in the following sections.

<span id="page-33-0"></span>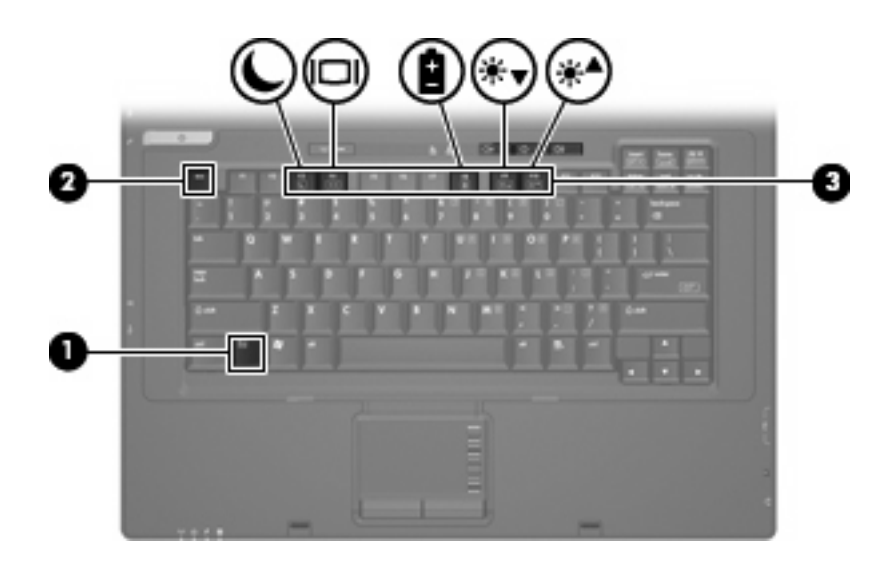

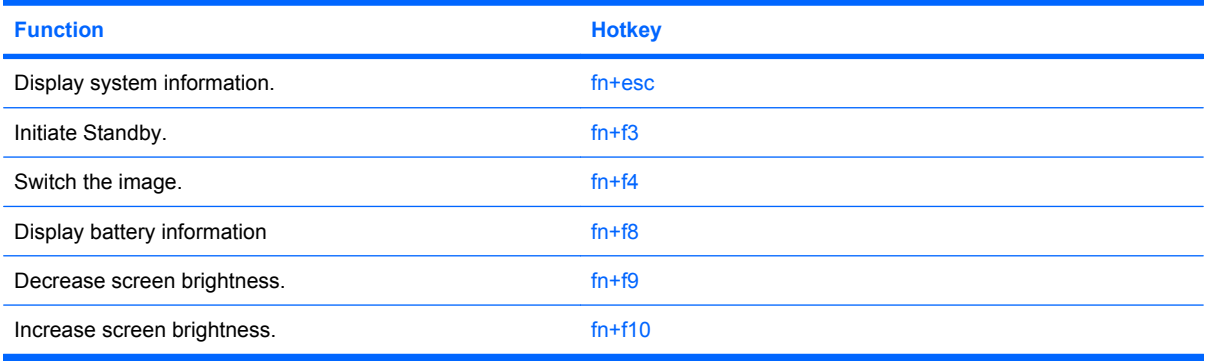

To use a hotkey command on the computer keyboard, follow either of these steps:

- Briefly press the fn key, and then briefly press the second key of the hotkey command.
	- $-$  or  $-$
- **•** Press and hold down the fn key, briefly press the second key of the hotkey command, and then release both keys at the same time.

#### **Displaying system information (fn+esc)**

Press fn+esc to display information about system hardware components and the system BIOS version number.

In the Windows fn+esc display, the version of the system BIOS (basic input-output system) is displayed as the BIOS date. On some computer models, the BIOS date is displayed in decimal format. The BIOS date is sometimes called the system ROM version number.

#### **Initiating Standby (fn+f3)**

Press fn+f3 to initiate Standby.

When Standby is initiated, the power lights blink and the screen clears. Your computer is disconnected from the network.

 $\triangle$  **CAUTION:** To reduce the risk of information loss, save your work before initiating Standby.

<span id="page-34-0"></span>The computer must be on before you can initiate Standby.

To exit Standby, press the power button or any key on the keyboard.

**EX NOTE:** In all Windows operating system windows, references to the *Sleep button* apply to the fn+f3 hotkey.

#### **Switching the screen image (fn+f4)**

Press  $fn+fa$  to switch the screen image among display devices connected to the system. For example, if a monitor is connected to the computer, pressing  $fn+f4$  alternates the screen image from computer display to monitor display to simultaneous display on both the computer and the monitor.

Most external monitors receive video information from the computer using the external VGA video standard. The fn+f4 hotkey can also alternate images among other devices receiving video information from the computer.

The following video transmission types, with examples of devices that use them, are supported by the fn+f4 hotkey:

- LCD (computer display)
- External VGA (most external monitors)

#### **Viewing battery charge information (fn+f8)**

Press fn+f8 to display charge information for all installed batteries. The display indicates which batteries are charging and reports the amount of charge remaining in each battery.

#### **Decreasing screen brightness (fn+f9)**

Press fn+f9 to decrease screen brightness. Hold down the hotkey to decrease the brightness level incrementally.

#### **Increasing screen brightness (fn+f10)**

Press fn+f10 to increase screen brightness. Hold down the hotkey to increase the brightness level incrementally.

# **Using the keypads**

The computer has an embedded numeric keypad and also supports an optional external numeric keypad or an optional external keyboard that includes a numeric keypad.

<span id="page-35-0"></span>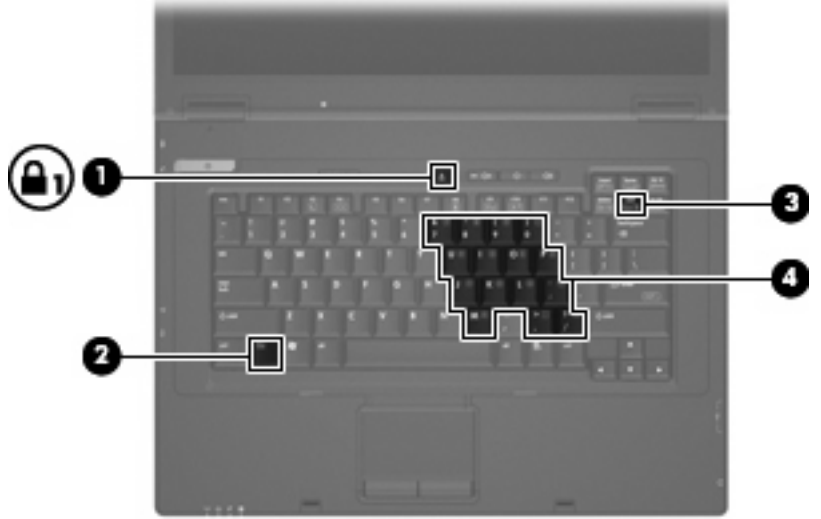

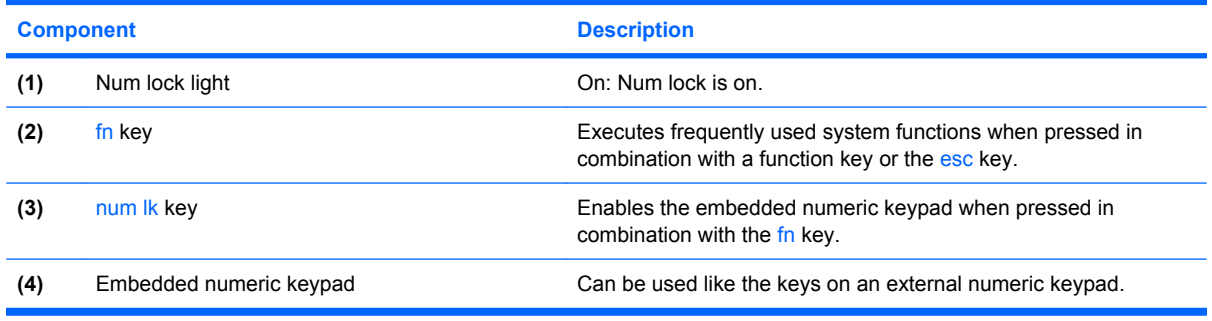

## **Using the embedded numeric keypad**

The 15 keys of the embedded numeric keypad can be used like the keys on an external keypad. When the embedded numeric keypad is enabled, each key on the keypad performs the function indicated by the icon in the upper-right corner of the key.

### **Enabling and disabling the embedded numeric keypad**

Press fn+num lk to enable the embedded numeric keypad. Press fn+num lk again to return the keys to their standard keyboard functions.

**NOTE:** The embedded numeric keypad will not function while an external keyboard or numeric keypad is connected to the computer or an optional docking station.
### **Switching key functions on the embedded numeric keypad**

You can temporarily alternate the functions of keys on the embedded numeric keypad between their standard keyboard functions and their keypad functions by using the fn key or the fn+shift key combination.

- To change the function of a keypad key to keypad functions while the keypad is disabled, press and hold the fn key while pressing the keypad key.
- To use the keypad keys temporarily as standard keys while the keypad is enabled:
	- Press and hold the fn key to type in lowercase.
	- Press and hold fn+shift to type in uppercase.

### **Using an optional external numeric keypad**

Keys on most external numeric keypads function differently according to whether num lock is on or off (num lock is turned off at the factory):

- When num lock is on, most keypad keys type numbers.
- When num lock is off, most keypad keys function like the arrow, page up, or page down keys.

When num lock on an external keypad is turned on, the num lock light on the computer is turned on. When num lock on an external keypad is turned off, the num lock light on the computer is turned off.

To turn num lock on or off on an external keypad as you work:

Press the num Ik key on the external keypad, not on the computer.

# **6 Power**

# **Power control and light locations**

The following illustration and table identify and describe the power control and light locations.

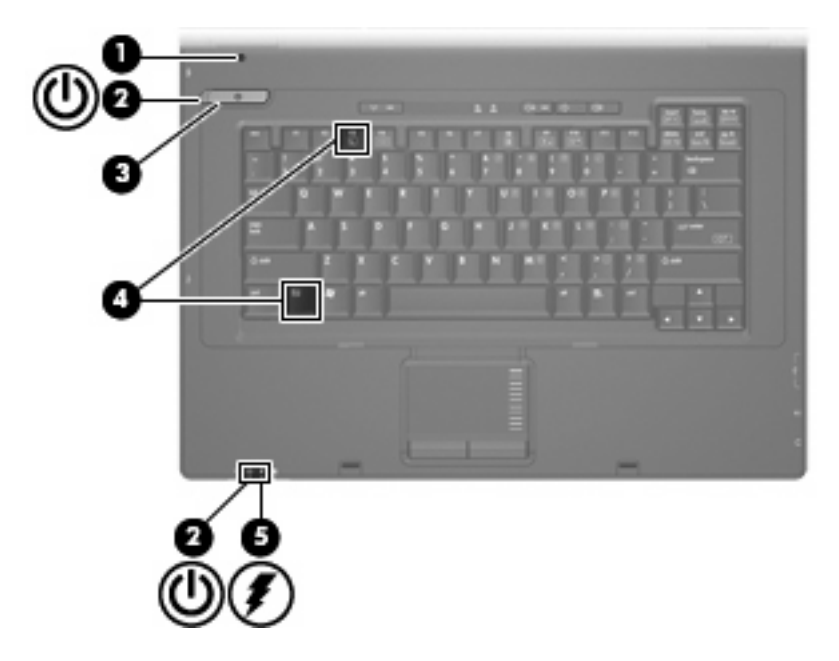

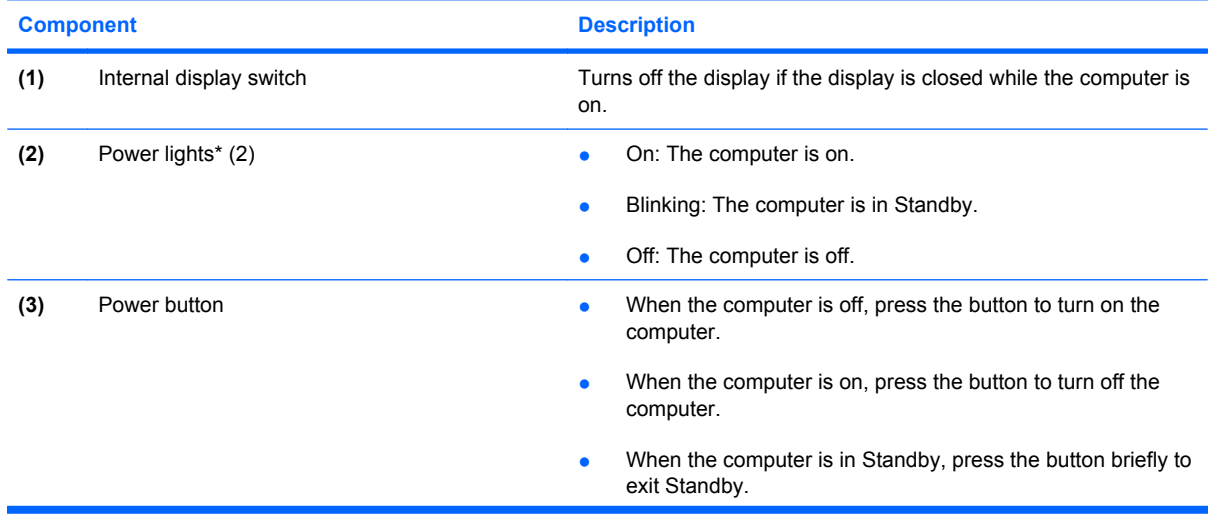

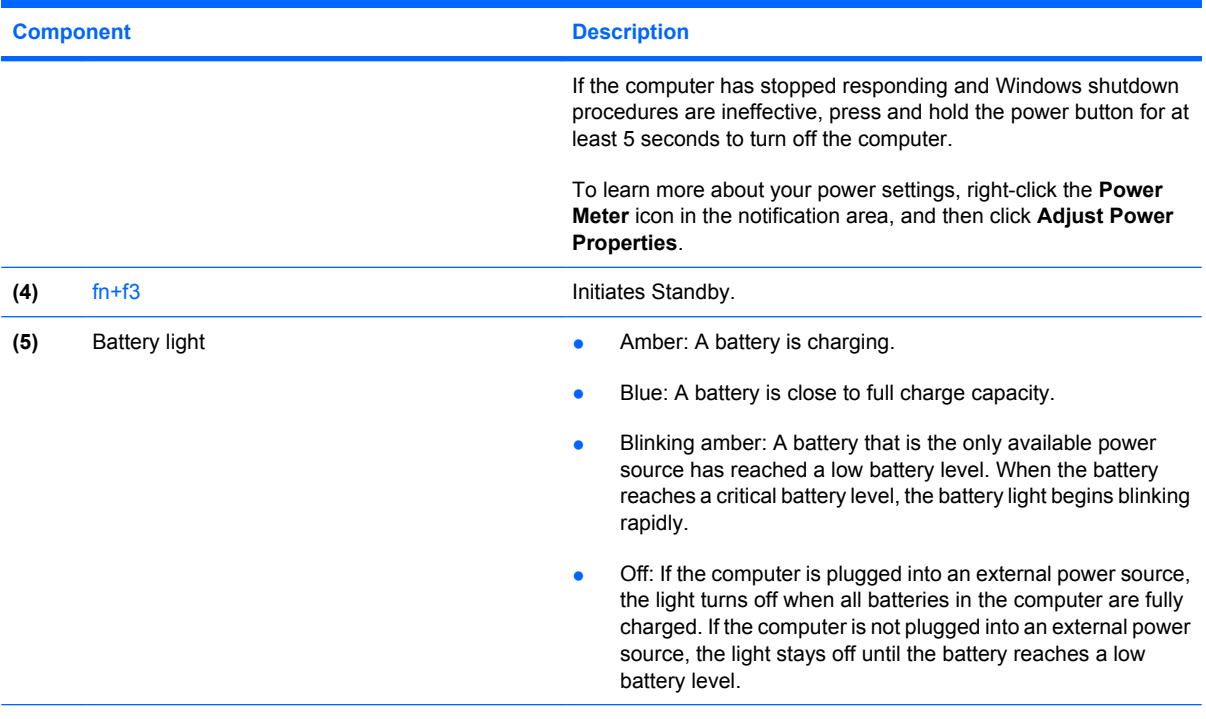

\*The 2 power lights display the same information. The light on the power button is visible only when the computer is open. The power light on the front of the computer is visible whether the computer is open or closed.

# **Shutting down the computer**

 $\triangle$  **CAUTION:** Unsaved information will be lost when the computer is shut down.

The Shut Down command closes all open programs, including the operating system, and then turns off the display and computer.

Shut down the computer under any of the following conditions:

- When you need to replace the battery or access components inside the computer
- When you are connecting an external hardware device that does not connect to a USB port
- When the computer will be unused and disconnected from external power for an extended period

To shut down the computer, follow these steps:

- **1.** Save your work and close all open programs.
- **2.** Press the power button.

 $-$  or  $-$ 

Select **Start > Turn Off Computer > Turn Off**.

**B NOTE:** If you have been registered to a network domain, the button you click will be called Shut Down instead of Turn Off Computer.

If the computer is unresponsive and you are unable to use the preceding shutdown procedures, try the following emergency procedures in the sequence provided:

- Press ctrl+alt+delete. Then, click **Shut Down > Turn Off**.
- Press and hold the power button for at least 5 seconds.
- Disconnect the computer from external power and remove the battery.

# **Setting power options**

### **Using power-saving states**

The computer has one power-saving state enabled at the factory: Standby.

When Standby is initiated, the power lights blink and the screen clears. Your computer is disconnected from the network.

- $\triangle$  **CAUTION:** To prevent possible audio and video degradation, loss of audio or video playback functionality, or loss of information, do not initiate Standby while reading from a disc or an external media card.
- **NOTE:** Hibernation is disabled at the factory.

**NOTE:** You cannot initiate any type of networking connection or perform any computer functions while the computer is in Standby.

### **Initiating and exiting Standby**

**EV NOTE:** Power settings and timeouts can be changed in Power Options.

With the computer on, you can initiate Standby in any of the following ways:

- Press fn+f3.
- Click **Start > Turn Off Computer > Stand By**.

If Stand by is not displayed, follow these steps:

- **a.** Click the down arrow.
- **b.** Select **Stand by** from the list.
- **c.** Click **OK**.

To exit Standby:

**A** Press the power button.

When the computer exits Standby, the power lights turn on and your work returns to the screen where you stopped working.

**EX NOTE:** If you have set a password to be required when the computer exits Standby, you must enter your Windows password before your work will return to the screen.

### **Setting password protection upon exiting Standby**

To set the computer to prompt for a password when the computer exits Standby, follow these steps:

- **1.** Right-click the **Power Meter** icon in the notification area, and then click **Adjust Power Properties**.
- **2.** Click the **Advanced** tab.
- **3.** Select the **Prompt for password when computer resumes from standby** check box.
- **4.** Click **Apply**.
- **NOTE:** You must commit these changes in order for them to be saved. Refer to Chapter 2, "Enhanced" Write Filter," for additional information.

# **Using battery power**

When a charged battery is in the computer and the computer is not plugged into external power, the computer runs on battery power. When the computer is plugged into external AC power, the computer runs on AC power.

If the computer contains a charged battery and is running on external AC power supplied through the AC adapter, the computer switches to battery power if the AC adapter is disconnected from the computer.

**EX NOTE:** The display brightness is decreased to save battery life when you disconnect AC power. To increase display brightness, use the  $fn+fn$  hotkey or reconnect the AC adapter.

You can keep a battery in the computer or in storage, depending on how you work. Keeping the battery in the computer whenever the computer is plugged into AC power charges the battery and also protects your work in case of a power outage. However, a battery in the computer slowly discharges when the computer is off and unplugged from external power.

**△ WARNING!** To reduce potential safety issues, use only the battery provided with the computer, a replacement battery provided by HP, or a compatible battery purchased from HP.

Computer battery life varies, depending on power management settings, programs running on the computer, display brightness, external devices connected to the computer, and other factors.

### **Displaying the remaining battery charge**

Double-click the **Power Meter** icon in the notification area, at the far right of the taskbar.

Most charge indicators report battery status as both a percentage and as the number of minutes of charge remaining:

- The percentage indicates the approximate amount of charge remaining in the battery.
- The time indicates the approximate running time remaining on the battery *if the battery continues to provide power at the current level.* For example, the time remaining will decrease when a DVD is playing and will increase when a DVD stops playing.

When a battery is charging, a lightning bolt icon may be superimposed over the battery icon on the Power Meter screen.

## **Inserting or removing the battery**

 $\triangle$  **CAUTION:** Removing a battery that is the sole power source can cause loss of information. To prevent loss of information, shut down the computer through Windows before removing the battery.

To insert the battery:

- **1.** Turn the computer upside down on a flat surface, with the battery bay toward you.
- **2.** Insert the battery into the battery bay **(1)** until it is seated.

The battery release latches **(2)** automatically lock the battery into place.

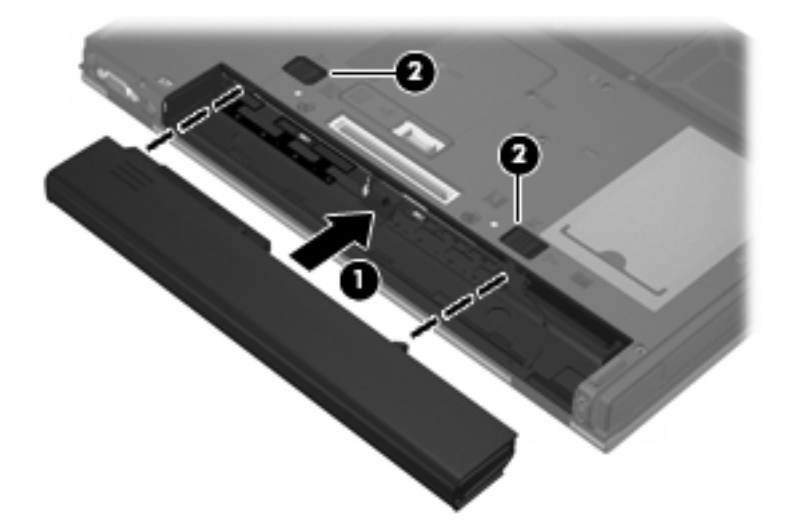

To remove the battery:

- **1.** Turn the computer upside down on a flat surface, with the battery bay toward you.
- **2.** Slide the battery release latches **(1)** to release the battery.
- **3.** Remove the battery **(2)**.

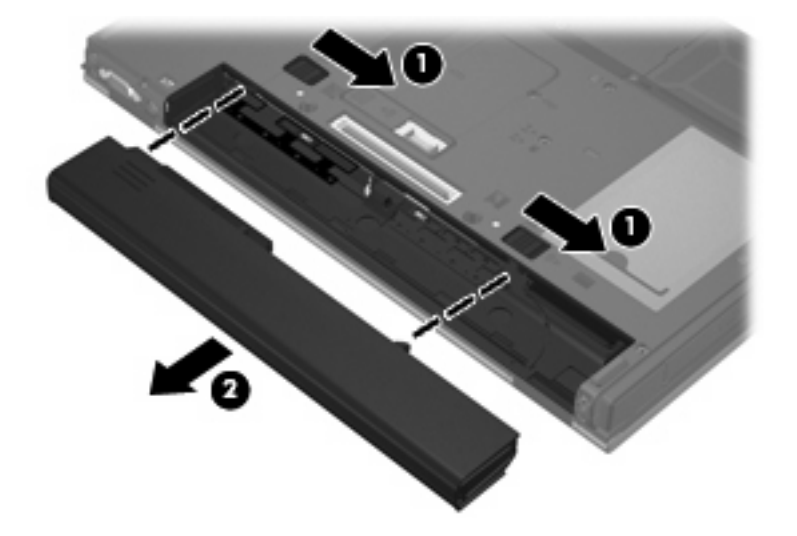

## **Charging a battery**

#### **A WARNING!** Do not charge the computer battery while you are onboard aircraft.

The battery charges whenever the computer is plugged into external power through an AC adapter, an optional power adapter, or an optional docking device.

The battery charges whether the computer is off or in use, but it charges faster when the computer is off.

Charging may take longer if a battery is new, has been unused for 2 weeks or more, or is much warmer or cooler than room temperature.

To prolong battery life and optimize the accuracy of battery charge displays, follow these recommendations:

- If you are charging a new battery, charge it fully before turning on the computer.
- Charge the battery until the battery light turns off.
- **NOTE:** If the computer is on while the battery is charging, the power meter in the notification area may show 100 percent charge before the battery is fully charged.
- Allow the battery to discharge below 5 percent of a full charge through normal use before charging it.
- If the battery has been unused for one month or more, calibrate the battery instead of simply charging it.

The battery light displays charge status:

- Amber: The battery is charging.
- Blue: The battery is close to full charge capacity.
- Blinking amber: The battery has reached a low battery level or critical battery level and is not charging.
- Off: The battery is fully charged, in use, or not installed.

### **Managing low battery levels**

The information in this section describes the alerts and system responses set at the factory. Some lowbattery alerts and system responses can be changed in Power Options. Preferences set using Power Options do not affect lights.

#### **Identifying low battery levels**

When a battery that is the sole power source for the computer reaches a low battery level, the battery light blinks.

If a low battery level is not resolved, the computer enters a critical battery level, and the battery light begins blinking rapidly. If the computer is on or in Standby, the computer remains briefly in Standby, and then shuts down and loses any unsaved information.

### **Resolving a low battery level**

 $\triangle$  **CAUTION:** To reduce the risk of losing information when the computer reaches a critical battery level, do not restore power until the power lights turn off.

#### **Resolving a low battery level when external power is available**

- ▲ Connect one of the following devices:
	- AC adapter
	- Optional docking device
	- Optional power adapter

#### **Resolving a low battery level when a charged battery is available**

- **1.** Turn off the computer.
- **2.** Remove the discharged battery, and then insert a charged battery.
- **3.** Turn on the computer.

#### **Resolving a low battery level when no power source is available**

▲ Save your work and shut down the computer.

### **Conserving battery power**

- Select low power-use settings through Power Options.
- Turn off wireless and local area network (LAN) connections and exit modem applications when you are not using them.
- Disconnect external devices that are not plugged into an external power source, when you are not using them.
- Stop, disable, or remove any external media cards that you are not using.
- Use the  $fn+fg$  and  $fn+f10$  hotkeys to adjust screen brightness as needed.
- If you leave your work, initiate Standby or shut down the computer.

### **Storing a battery**

 $\triangle$  **CAUTION:** To prevent damage to a battery, do not expose it to high temperatures for extended periods of time.

If a computer will be unused and unplugged from external power for more than 2 weeks, remove the battery and store it separately.

To prolong the charge of a stored battery, place it in a cool, dry place.

**NOTE:** A stored battery should be checked every 6 months. If the capacity is less than 50 percent, recharge the battery before returning it to storage.

Calibrate a battery before using it if it has been stored for one month or more.

### **Disposing of a used battery**

**WARNING!** To reduce the risk of fire or burns, do not disassemble, crush, or puncture; do not short external contacts; do not dispose of in fire or water.

Refer to the *Regulatory, Safety and Environmental Notices* for battery disposal information. These notices are located in the printed *Getting Started* guide.

# **Using external AC power**

External AC power is supplied through one of the following devices:

- **WARNING!** To reduce potential safety issues, use only the AC adapter provided with the computer, a replacement AC adapter provided by HP, or a compatible AC adapter purchased from HP.
	- Approved AC adapter
	- Optional docking device

Connect the computer to external AC power under any of the following conditions:

- $\triangle$  **WARNING!** Do not charge the computer battery while you are onboard aircraft.
	- When you are charging or calibrating a battery
	- When you are modifying system software

When you connect the computer to external AC power, the following events occur:

- The battery begins to charge.
- If the computer is turned on, the power meter icon in the notification area changes appearance.

When you disconnect external AC power, the following events occur:

- The computer switches to battery power.
- The display brightness is automatically decreased to save battery life. To increase display brightness, press the fn+f10 hotkey or reconnect the AC adapter.

### **Connecting the AC adapter**

**A WARNING!** To reduce the risk of electric shock or damage to the equipment:

Plug the power cord into an AC outlet that is easily accessible at all times.

Disconnect power from the computer by unplugging the power cord from the AC outlet (not by unplugging the power cord from the computer).

If provided with a 3-pin attachment plug on the power cord, plug the cord into a grounded (earthed) 3 pin outlet. Do not disable the power cord grounding pin, for example, by attaching a 2-pin adapter. The grounding pin is an important safety feature.

To connect the computer to external AC power, follow these steps:

- **1.** Plug the AC adapter into the power connector **(1)** on the computer.
- **2.** Plug the power cord into the AC adapter **(2)**.

**3.** Plug the other end of the power cord into an AC outlet **(3)**.

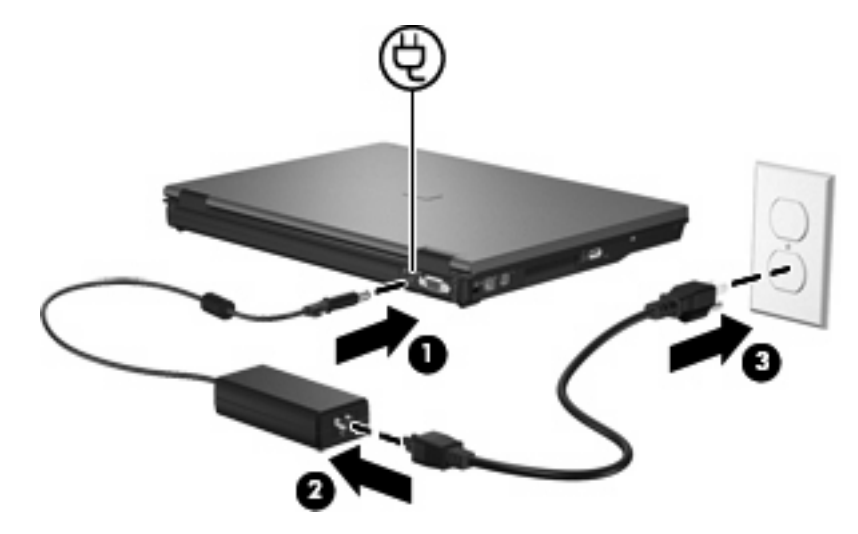

# **7 Multimedia**

# **Using multimedia hardware**

## **Using the audio features**

The following illustration and table describe the audio features of the computer.

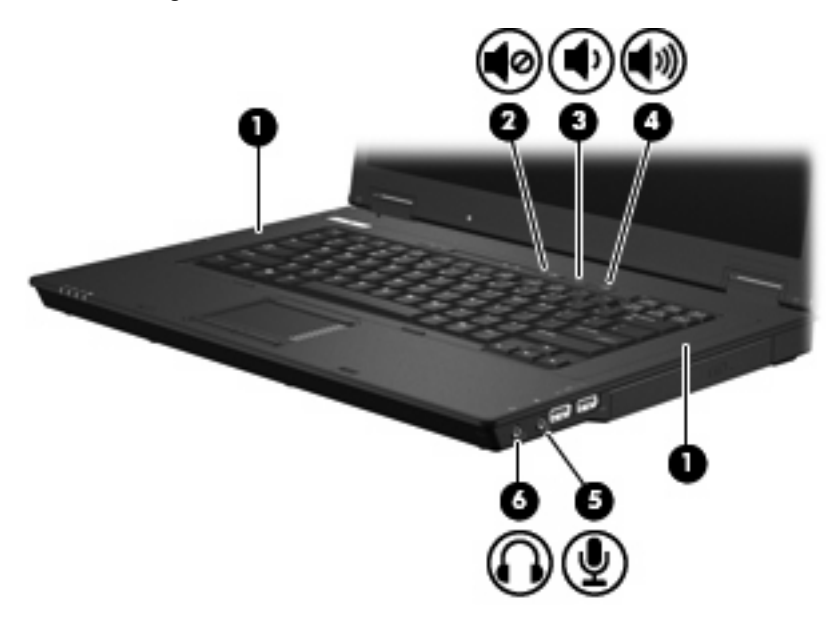

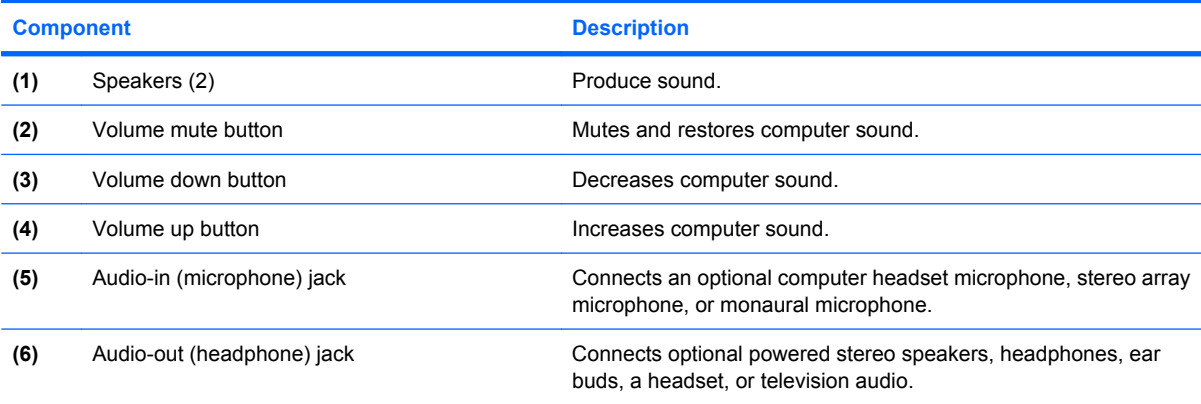

### **Using the audio-in (microphone) jack**

The computer is equipped with a stereo (dual-channel) microphone jack that supports an optional stereo array or monaural microphone. Using sound recording software with external microphones allows for stereo recordings.

When connecting a microphone to the microphone jack, use a microphone with a 3.5-mm plug.

#### **Using the audio-out (headphone) jack**

- **△ WARNING!** To reduce the risk of personal injury, adjust the volume before putting on headphones, earbuds, or a headset. For additional safety information, refer to the *Regulatory, Safety and Environmental Notices*. These notices are located in the printed *Getting Started* guide.
- $\triangle$  **CAUTION:** To prevent possible damage to an external device, do not plug a single sound channel (monaural) connector into the headphone jack.

In addition to connecting headphones, the headphone jack is used to connect the audio-out function of an audio device such as external powered speakers or a stereo system.

When connecting a device to the headphone jack, use only a 3.5-mm stereo plug.

When a device is connected to the headphone jack, the speakers are disabled.

#### **Adjusting the volume**

You can adjust the volume using the following controls:

- Computer volume buttons:
	- Volume mute button
	- Volume down button
	- Volume up button
- Windows volume control:
	- **a.** Click the **Volume** icon in the notification area, at the far right of the taskbar.
	- **b.** Increase or decrease the volume by moving the slider up or down. Select the **Mute** check box to mute the volume.

 $-$  or  $-$ 

- **a.** Double-click the **Volume** icon in the notification area.
- **b.** In the Master Volume column, you can increase or decrease the volume by moving the **Volume** slider up or down. You can also adjust the balance or mute the volume.

If the Volume icon is not displayed in the notification area, follow these steps to add it:

- **a.** Select **Start > Control Panel > Sounds, Speech, and Audio Devices > Sounds and Audio Devices > Volume** tab.
- **b.** Select the **Place volume icon in the taskbar** check box.
- **c.** Click **Apply**.
- **NOTE:** You must commit these changes in order for them to be saved. Refer to Chapter 2, "Enhanced Write Filter," for additional information.
- Program volume control:

Volume can also be adjusted within some programs.

### **Using the video features**

### **Using the external monitor port**

The external monitor port connects an external display device, such as an external monitor or a projector, to the computer.

To connect a display device, connect the device cable to the external monitor port.

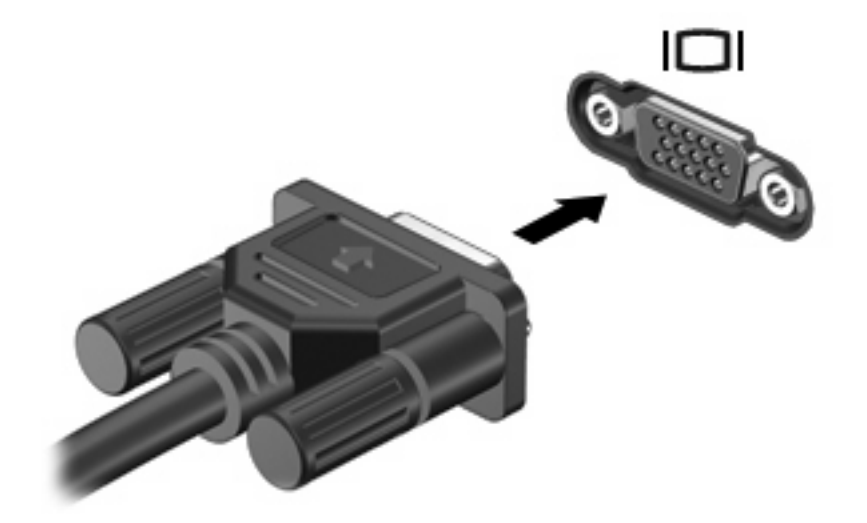

**NOTE:** If a properly connected external display device does not display an image, press fn+f4 to transfer the image to the device. Repeatedly pressing fn+f4 alternates the screen image between the computer display, the device, and simultaneous display on both the computer display and the device.

# **Using multimedia software**

The computer includes preinstalled multimedia software.

Depending on the hardware and software included with the computer, you can play digital media, including audio and video CDs, audio and video DVDs, and Internet radio.

**EX NOTE:** For information about using software included with the computer, refer to the software manufacturer's instructions, which may be provided on disc, in the software Help, or on the software manufacturer's Web site.

### **Opening preinstalled multimedia software**

- **1.** Select **Start > All Programs**.
- **2.** Click the program that you want to open.

### **Using multimedia software**

- **1.** Select **Start > All Programs**, and then open the multimedia program you want to use. For example, if you want to use Windows Media Player to play an audio CD, click **Windows Media Player**.
- **NOTE:** Some programs may be located in subfolders.
- **2.** Insert the media disc, such as an audio CD, into the optical drive.
- **3.** Follow the instructions on the screen.

 $-$  or  $-$ 

- **1.** Insert the media disc, such as an audio CD, into the optical drive.
- **2.** Click a multimedia task from the list of tasks.

### **Preventing playback disruptions**

To reduce the possibility of playback disruption:

- Save your work and close all open programs before playing a CD or a DVD.
- Do not connect or disconnect hardware while playing a disc.

Do not initiate Standby while playing a disc. Otherwise, you may see a warning message asking if you want to continue. If this message is displayed, click **No**. After you click No, the computer may behave in either of the following ways:

• Playback may resume.

 $-$  or  $-$ 

• The playback window in the multimedia program may close. To return to playing the CD or DVD, click the **Play** button in your multimedia program to restart the disc. In rare cases, you may need to exit the program and then restart it.

### **Changing DVD region settings**

Most DVDs that contain copyrighted files also contain region codes. The region codes help protect copyrights internationally.

You can play a DVD containing a region code only if the region code on the DVD matches the region setting on your DVD drive.

 $\triangle$  **CAUTION:** The region settings on your DVD drive can be changed only 5 times.

The region setting you select the fifth time becomes the permanent region setting on the DVD drive.

The number of region changes remaining is displayed on the DVD Region tab.

To change settings through the operating system:

- **1.** Select **Start > My Computer**.
- **2.** Right-click in the window and select **Properties > Hardware** tab **> Device Manager**.
- **3.** Click the "+" sign next to **DVD/CD-ROM drives**, right-click the DVD drive for which you want to change region settings, and then click **Properties**.
- **4.** Make your changes on the **DVD Region** tab.
- **5.** Click **OK**.
- **NOTE:** You must commit these changes in order for them to be saved. Refer to Chapter 2, "Enhanced" Write Filter," for additional information.

### **Observing the copyright warning**

It is a criminal offense, under applicable copyright laws, to make unauthorized copies of copyrightprotected material, including computer programs, films, broadcasts, and sound recordings. Do not use this computer for such purposes.

# **8 Wireless**

# **About integrated wireless devices**

Wireless technology transfers data across radio waves instead of wires. Your computer may be equipped with a wireless local area network (WLAN) device. This device connects the computer to wireless local area networks (commonly referred to as Wi-Fi networks, wireless LANs, or WLANs) in corporate offices, your home, and public places such as airports, restaurants, coffee shops, hotels, and universities. In a WLAN, each mobile wireless device communicates with a wireless router or a wireless access point.

# **Using wireless controls**

You can control the wireless devices in your computer using these methods:

- Wireless button
- Operating system controls

### **Using the wireless button**

The computer has a wireless button, one or more wireless devices, and two wireless lights. All of the wireless devices on your computer are enabled at the factory, so the wireless light is on (blue) when you turn on the computer.

The wireless light indicates the overall power state of your wireless devices, not the status of individual devices. If the wireless light is blue, at least one wireless device is on. If the wireless light is off, all wireless devices are off.

Because the wireless devices are enabled at the factory, you can use the wireless button to turn on or turn off the wireless devices simultaneously.

### **Using operating system controls**

Some operating systems also offer a way to manage integrated wireless devices and the wireless connection. For more information, refer to the user guide for your operating system.

# **Using WLAN**

With a WLAN device, you can access a wireless local area network, which is composed of other computers and accessories that are linked by a wireless router or a wireless access point.

#### **NOTE:** The terms *wireless router* and *wireless access point* are often used interchangeably.

- A large-scale WLAN, such as a corporate or public WLAN, typically uses wireless access points that can accommodate a large number of computers and accessories and can separate critical network functions.
- A home or small office WLAN typically uses a wireless router, which allows several wireless and wired computers to share an Internet connection, a printer, and files without requiring additional pieces of hardware or software.
- **NOTE:** To use the WLAN device in your computer, you must connect to a WLAN infrastructure (provided through a service provider or a public or corporate network).

Computers with WLAN devices support one or more of the following IEEE industry standards:

- 802.11b, the first popular standard, supports data rates of up to 11 Mbps and operates at a frequency of 2.4 GHz.
- 802.11g supports data rates of up to 54 Mbps and operates at a frequency of 2.4 GHz. An 802.11g WLAN device is backward compatible with 802.11b devices, so they can operate on the same network.
- 802.11a supports data rates of up to 54 Mbps and operates at a frequency of 5 GHz.

### **Setting up a WLAN**

To set up a WLAN and connect to the Internet, you need the following equipment:

- A broadband modem (either DSL or cable) **(1)** and high-speed Internet service purchased from an Internet service provider (ISP)
- A wireless router (purchased separately) **(2)**
- The wireless computer **(3)**

The illustration below shows an example of a wireless network installation that is connected to the Internet.

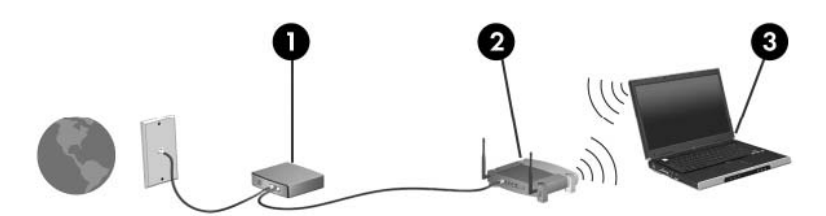

As your network grows, additional wireless and wired computers can be connected to the network to access the Internet.

For help in setting up your WLAN, refer to the information provided by your router manufacturer or your ISP.

### **Connecting to a WLAN**

To connect to a WLAN, follow these steps:

- **1.** Verify that the WLAN device is turned on. If it is on, the wireless light is on. If the wireless light is off, press the wireless button.
- **2.** Open Connect to a Network by selecting **Start > Network Connections**.
- **3.** Double-click your wireless network in the list.
- **4.** Type the encryption key.
- **NOTE:** You must commit these changes in order for them to be saved. Refer to Chapter 2, "Enhanced" Write Filter," for additional information.

**NOTE:** The functional range (how far your wireless signals travel) depends on WLAN implementation, router manufacturer, and interference from other electronic devices or structural barriers such as walls and floors.

More information about using a WLAN is available through your ISP and the user guide included with your wireless router and other WLAN equipment.

For a list of public WLANs near you, contact your ISP or search the Web. Web sites that list public WLANs include Cisco Internet Mobile Office Wireless Locations, Hotspotlist, and Geektools. Check with each public WLAN location for cost and connection requirements.

### **Using wireless security features**

When you set up a WLAN or access an existing WLAN, always enable security features to protect your network from unauthorized access. The most common security levels are Wi-Fi Protected Access (WPA)-Personal and Wired Equivalent Privacy (WEP).

When setting up a network, use one or more of the following security measures:

- Enable WPA-Personal or WEP security encryption on the router.
- Change the default network name (SSID) and password.
- Use a firewall.
- Set security on your Web browser.

For more information about WLAN security, see the HP Web site at<http://www.hp.com/go/wireless> (English only).

### **Identifying a WLAN device**

If you have a problem connecting to a wireless network, confirm that the integrated WLAN device is properly installed on your computer:

- **1.** Select **Start > HP System Information**.
- **2.** Identify the WLAN device from the Hardware information list. The listing for a WLAN device may include the term *wireless*, *wireless LAN*, *WLAN*, or *802.11*.

If no WLAN device is listed, either your computer does not have an integrated WLAN device, or the driver for the WLAN device is not properly installed.

# **9 Modem and LAN**

# **Using a modem**

The modem must be connected to an analog telephone line using a 6-pin, RJ-11 modem cable (purchased separately). In some countries or regions, a specific modem cable adapter is also required. Jacks for digital PBX systems may resemble analog telephone jacks, but they are not compatible with the modem.

**A WARNING!** Connecting the internal analog modem to a digital line can permanently damage the modem. Immediately disconnect the modem cable if you accidentally connect it to a digital line.

If the modem cable contains noise suppression circuitry **(1)**, which prevents interference from TV and radio reception, orient the circuitry end **(2)** of the cable toward the computer.

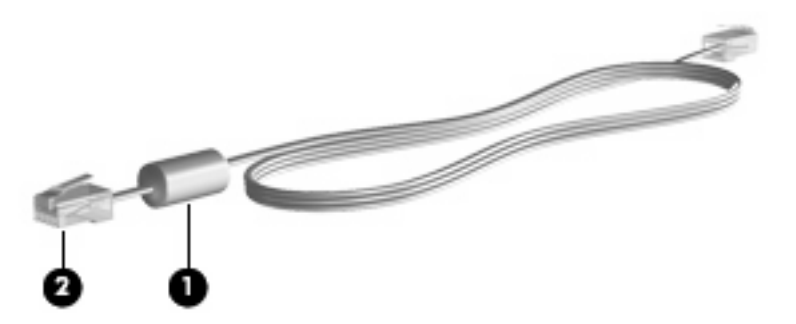

### **Connecting a modem cable**

△ **WARNING!** To reduce the risk of electric shock, fire, or damage to the equipment, do not plug a modem or telephone cable into the RJ-45 (network) jack.

To connect a modem cable:

**1.** Connect the modem cable into the modem jack **(1)** on the computer.

**2.** Connect the modem cable into the RJ-11 telephone wall jack **(2)**.

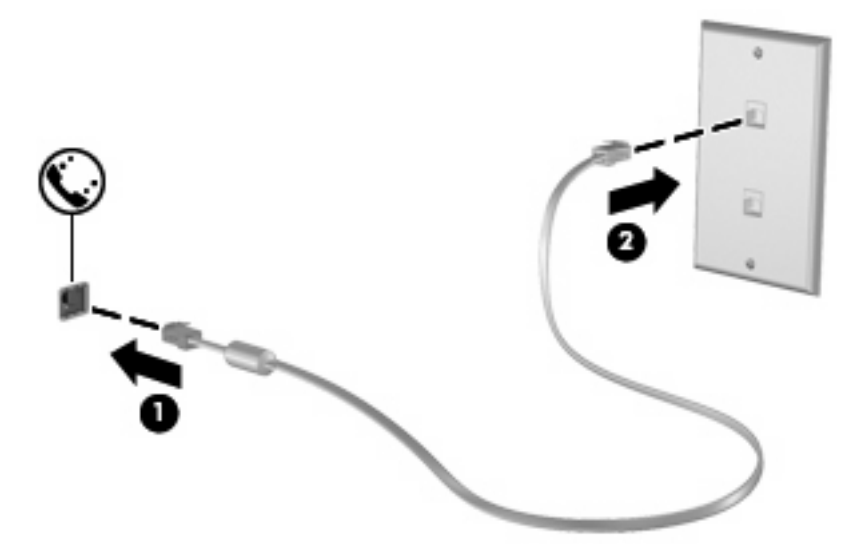

### **Connecting a country- or region-specific modem cable adapter**

Telephone jacks vary by country or region. To use the modem and the modem cable outside the country or region in which you purchased the computer, you must obtain a country- or region-specific modem cable adapter.

To connect the modem to an analog telephone line that does not have an RJ-11 telephone jack, follow these steps:

- **1.** Connect the modem cable into the modem jack **(1)** on the computer.
- **2.** Connect the modem cable into the modem cable adapter **(2)**.
- **3.** Connect the modem cable adapter **(3)** into the telephone wall jack.

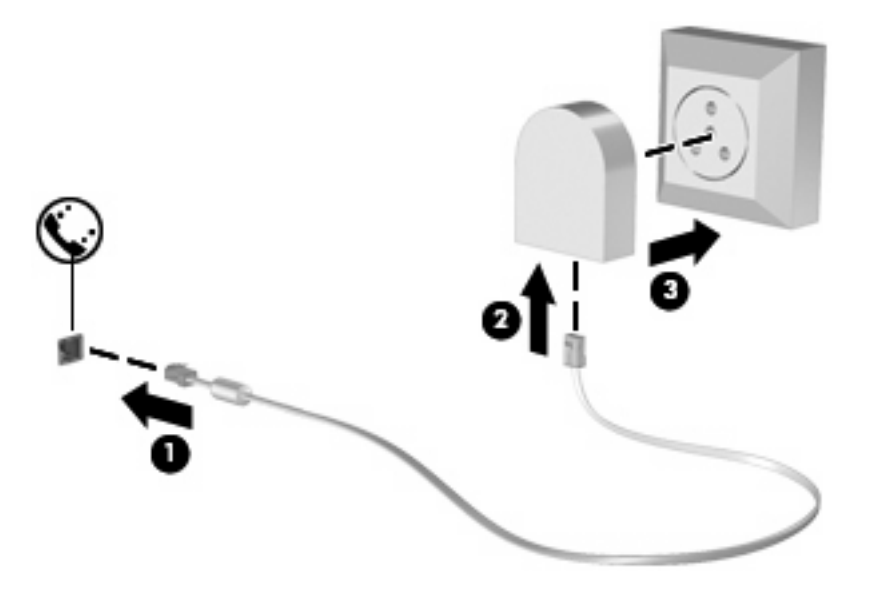

## **Selecting a location setting**

### **Viewing the current location selection**

To view the current location setting for the modem, follow these steps:

- **1.** Select **Start > Control Panel**.
- **2.** Click **Date, Time, Language, and Regional Options**.
- **3.** Click **Regional and Language Options**.
- **4.** Your location is displayed under Location.
- **NOTE:** You must commit these changes in order for them to be saved. Refer to Chapter 2, "Enhanced" Write Filter," for additional information.

### **Adding new locations when traveling**

By default, the only location setting available to the modem is a location setting for the country or region in which you purchased the computer. As you travel to different countries or regions, set the internal modem to a location setting that meets the operating standards of the country or region in which you are using the modem.

As you add new location settings, they are saved by the computer so that you can switch among settings at any time. You can add multiple location settings for any country or region.

 $\triangle$  **CAUTION:** To prevent losing your home country or region settings, do not delete your current modem country or region settings. To enable modem use in other countries or regions while preserving your home country or region configuration, add a new configuration for each location in which you will use the modem.

**CAUTION:** To prevent configuring the modem in a way that violates the telecommunications regulations and laws of the country or region you are visiting, select the country or region in which the computer is located. The modem may not function properly if the correct country or region selection is not made.

To add a location setting for the modem, follow these steps:

- **1.** Select **Start > Control Panel > Printers and Other Hardware > Phone and Modem Options**.
- **2.** Then click the **Dialing Rules** tab.
- **3.** Click **New**.

The New Location window is displayed.

- **4.** In the **Location name** box, type a name (such as "home" or "work") for the new location setting.
- **5.** Select a country or region from the **Country/region** drop-down list. (If you select a country or region that is not supported by the modem, the country/region selection for *USA* or *UK* is displayed by default.)
- **6.** Enter the area code, a carrier code (if necessary), and the number to access an outside line (if necessary).
- **7.** Next to **Dial using**, click **Tone** or **Pulse**.
- **8.** Click **OK** to save your new location setting.

The Phone and Modem Options window is displayed.

- **9.** Do one of the following:
	- To set your new location setting as the current location, click **OK**.
	- To select another location setting as the current location setting, select your preference from the settings in the **Location** list, and then click **OK**.
	- **NOTE:** You must commit these changes in order for them to be saved. Refer to Chapter 2, "Enhanced Write Filter," for additional information.

**NOTE:** You can use the preceding procedure to add location settings for places within your own country or region as well as in other countries or regions. For example, you could add a setting named "Work" that includes dialing rules for accessing an outside line.

#### **Solving travel connection problems**

If you experience modem connection problems when using the computer outside of the country or region in which you purchased it, try the following suggestions.

#### **•** Check the telephone line type.

The modem requires an analog, not a digital, telephone line. A line described as a PBX line is usually a digital line. A telephone line described as a data line, fax machine line, modem line, or standard telephone line is usually an analog line.

#### **Check for pulse or tone dialing.**

An analog telephone line supports one of 2 dialing modes: pulse dialing or tone dialing. These dialing mode options are selected in the Phone and Modem Options settings. The dialing mode option selected must match the dialing mode supported by the telephone line in your location.

To determine the dialing mode supported by a telephone line, dial a few digits on the telephone, and then listen for clicks (pulses) or tones. Clicks indicate that the telephone line supports pulse dialing. Tones indicate that the telephone line supports tone dialing.

To change the dialing mode in your current modem location setting, follow these steps:

#### **1.** Select **Start > Control Panel > Printers and Other Hardware > Phone and Modem Options**.

- **2.** Then click the **Dialing Rules** tab.
- **3.** Select your modem location setting.
- **4.** Click **Edit**.
- **5.** Click either **Tone** or **Pulse**.
- **6.** Click **OK** twice.
- **NOTE:** You must commit these changes in order for them to be saved. Refer to Chapter 2, "Enhanced Write Filter," for additional information.
- **Check the telephone number you are dialing and the response of the remote modem.**

Dial a telephone number, make sure there is a response from the remote modem, and then hang up.

#### ● **Set the modem to ignore dial tones.**

If the modem receives a dial tone it does not recognize, it does not dial and displays a "No Dial Tone" error message.

To set the modem to ignore all dial tones before dialing, follow these steps:

- **1.** Select **Start > Control Panel > Printers and Other Hardware > Phone and Modem Options**.
- **2.** Then click the **Modems** tab.
- **3.** Click the listing for the modem.
- **4.** Click **Properties**.
- **5.** Click **Modem**.
- **6.** Clear the check box for **Wait for dial tone before dialing**.
- **7.** Click **OK** twice.

## **Connecting to a local area network**

Connecting to a local area network (LAN) requires an 8-pin, RJ-45 network cable (purchased separately). If the network cable contains noise suppression circuitry **(1)**, which prevents interference from TV and radio reception, orient the circuitry end of the cable **(2)** toward the computer.

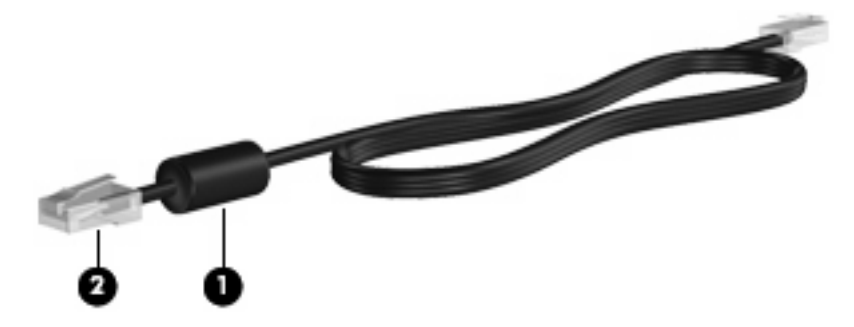

To connect the network cable:

**1.** Connect the network cable into the network jack **(1)** on the computer.

**NOTE:** You must commit these changes in order for them to be saved. Refer to Chapter 2, "Enhanced Write Filter," for additional information.

**2.** Connect the other end of the cable into a network wall jack **(2)**.

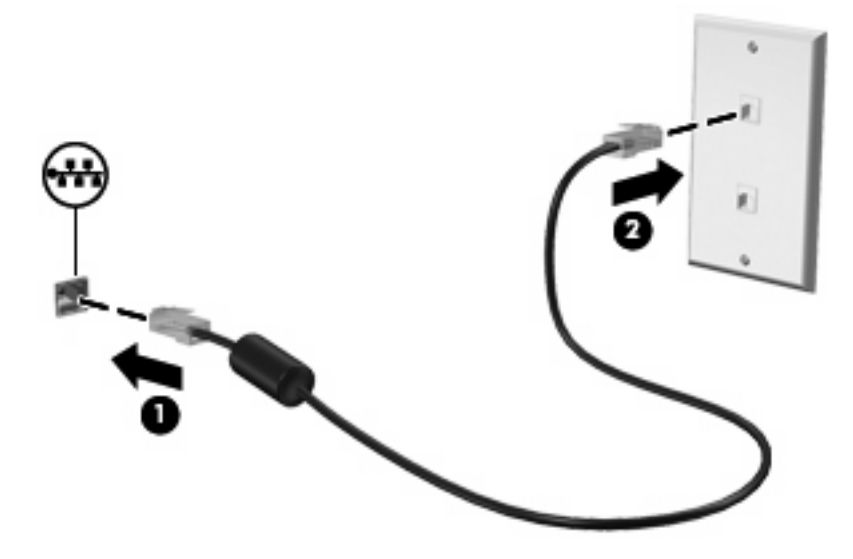

**WARNING!** To reduce the risk of electric shock, fire, or damage to the equipment, do not plug a modem or telephone cable into the RJ-45 (network) jack.

# **10 Security**

# **Protecting the computer**

**NOTE:** Security solutions are designed to act as deterrents. These deterrents may not prevent a product from being mishandled or stolen.

Your computer is designed for security. All information is saved to the network and no user information can be stored on the computer.

Additional security features provided with your computer can protect the computer and your data from a variety of risks. The way you use your computer will determine which security features you need to use.

The Windows operating system offers certain security features. Additional security features are listed in the following table. Most of these additional security features can be configured in the Computer Setup utility (referred to hearafter as Computer Setup).

**NOTE:** Computer Setup is a non-Windows utility accessed by pressing f10 when the computer is turned on or restarted. When using Computer Setup, you must use the keys on your computer to navigate and make selections.

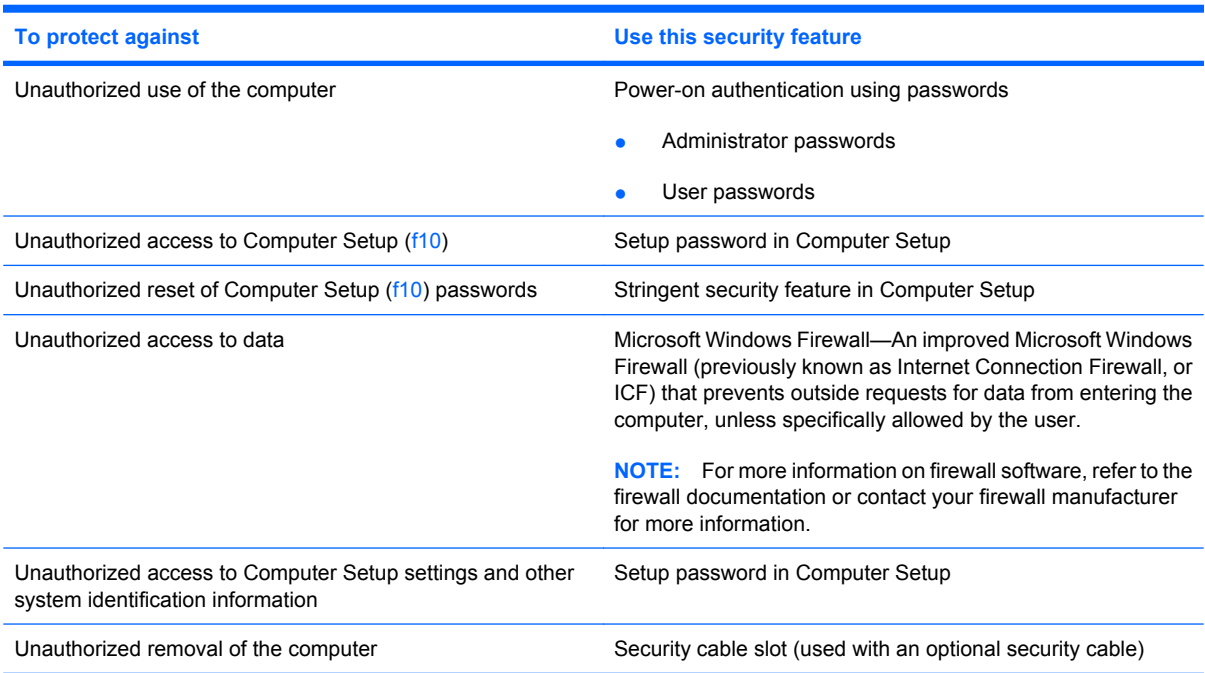

# **Using passwords**

Most security features use passwords. Whenever you set a password, write down the password and store it in a secure location away from the computer. Note the following password considerations:

- Setup and power-on passwords are set in Computer Setup and are managed by the system BIOS.
- Windows passwords are set only in the Windows operating system.
- If you forget the setup password set in Computer Setup, you will not be able to access the utility.
- If you have the stringent security feature enabled in Computer Setup and you forget the setup password or the power-on password, the computer is inaccessible and can no longer be used.
- If you forget both the power-on password and the setup password set in Computer Setup, you cannot turn on the computer.

You can use the same password for a Computer Setup feature and for a Windows security feature. You can also use the same password for more than one Computer Setup feature.

Use the following tips for creating and saving passwords:

- When creating passwords, follow requirements set by the program.
- Write down your passwords and store them in a secure place away from the computer.
- Do not store passwords in a file on the computer.

The following tables list commonly used passwords and describe their functions.

### **Setting passwords in Windows**

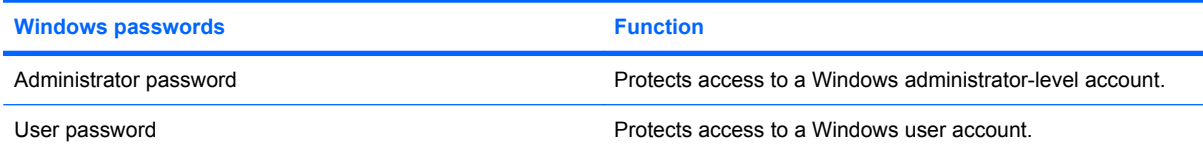

### **Using administrator and user passwords**

You can log on to your computer either automatically or manually.

#### **Automatic logon**

The factory setting for the computer is automatic logon.

**NOTE:** Only the network administrator can change automatic logon properties.

With automatic logon, the Log On to Windows dialog box is bypassed, which brings you directly to the Windows desktop. To log on as a different user, follow these steps:

- **1.** Press and hold down the left Shift key, and then click **Start**.
- **2.** Click **Shut Down > Log Off**.
- **3.** The **Log On to Windows** dialog box opens, allowing you to manually enter the logon information.

### **Manual logon**

If the automatic logon is disabled by the network administrator, log on as follows:

- **1.** In the Log On to Windows dialog box, type your information in the *User Name* and *Password* boxes. For a user, the initial user name and password are both *User*. For an administrator, the initial user name and password are both *Administrator*.
- **2.** Click **OK**.

Note the following considerations:

- To prevent unauthorized access to your information, change your password as soon as possible after setup.
- Passwords are case sensitive, but user names are not.

#### **Administrator logon**

To access the administrator logon screen in either automatic or manual logon mode:

- **1.** Hold down the left Shift key, and then click **Start**.
- **2.** Click **Shut Down**, and then click **Log Off**.

The Administrator logon screen is displayed.

You can use the HP Windows Logon Configuration Manager to permanently modify the default logon user.

### **Setting passwords in Computer Setup**

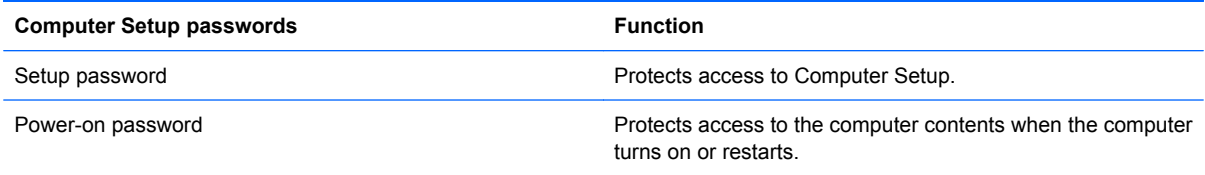

### **Using a setup password**

The Computer Setup setup password protects the configuration settings and system identification information in Computer Setup. After this password is set, it must be entered to access Computer Setup and to make changes using Computer Setup.

Note the following characteristics of the setup password:

- It is not interchangeable with a Windows administrator password, although both passwords can be identical.
- It is masked as it is set, entered, changed, or deleted.
- It must be set and entered with the same keys. For example, a setup password set with keyboard number keys will not be recognized if you enter it thereafter with embedded numeric keypad number keys.
- It can include any combination of up to 32 letters and numbers and is not case sensitive.

#### **Managing a setup password**

A setup password is set, changed, and deleted in Computer Setup.

To set, change, or delete this password, follow these steps:

- **1.** Open Computer Setup by turning on or restarting the computer, and then pressing f10 while the "F10 = ROM Based Setup" message is displayed in the lower-left corner of the screen.
- **2.** Use the arrow keys to select **Security > Setup password**, and then press enter.
	- To set a setup password, type your password in the **New password** and **Verify new password** fields, and then press f10.
	- To change a setup password, type your current password in the **Old password** field, type a new password in the **New password** and **Verify new password** fields, and then press f10.
	- To delete a setup password, type your current password in the **Old password** field, and then press f10.
- **3.** To save your preferences, use the arrow keys to select **File > Save changes and exit**. Then follow the instructions on the screen.

Your preferences go into effect when the computer restarts.

#### **Entering a setup password**

At the **Setup password** prompt, type your setup password (using the same kind of keys you used to set the password), and then press enter. After 3 unsuccessful attempts to enter the setup password, you must restart the computer and try again.

#### **Using a power-on password**

The Computer Setup power-on password prevents unauthorized use of the computer. After this password is set, it must be entered each time the computer is turned on.

Note the following characteristics of a power-on password:

- It is masked as it is set, entered, changed, or deleted.
- It must be set and entered with the same keys. For example, a power-on password set with keyboard number keys will not be recognized if you enter it thereafter with embedded numeric keypad number keys.
- It can include any combination of up to 32 letters and numbers and is not case sensitive.

#### **Managing a power-on password**

A power-on password is set, changed, and deleted in Computer Setup.

To set, change, or delete this password, follow these steps:

- **1.** Open Computer Setup by turning on or restarting the computer, and then pressing f10 while the "F10 = ROM Based Setup" message is displayed in the lower-left corner of the screen.
- **2.** Use the arrow keys to select **Security > Power-On password**, and then press enter.
	- To set a power-on password, type the password in the **New password** and **Verify new password** fields, and then press f10.
	- To change a power-on password, type the current password in the **Old password** field, type the new password in the **New password** and **Verify new password** fields, and then press f10.
	- To delete a power-on password, type the current password in the **Old password** field, and then press f10.
- **3.** To save your preferences, use the arrow keys to select **File > Save changes and exit**. Then follow the instructions on the screen.

Your preferences go into effect when the computer restarts.

#### **Entering a power-on password**

At the **Power-on Password** prompt, type your password (using the same kind of keys you used to set the password), and then press enter. After 3 unsuccessful attempts to enter the password, you must turn off the computer, turn it back on, and then try again.

#### **Requiring a power-on password at restart**

In addition to requiring that a power-on password be entered each time the computer is turned on, you can also require that a power-on password be entered each time the computer is restarted.

To enable and disable this feature in Computer Setup, follow these steps:

- **1.** Open Computer Setup by turning on or restarting the computer, and then pressing f10 while the "F10 = ROM Based Setup" message is displayed in the lower-left corner of the screen.
- **2.** Use the arrow keys to select **Security > Password options**, and then press enter.
- **3.** Use the arrow keys to select **Enable** or **Disable** in the **Require password on restart** field, and then press f10.
- **4.** To save your preferences, use the arrow keys to select **File > Save changes and exit**. Then follow the instructions on the screen.

## **Installing a security cable**

- **EX NOTE:** The security cable (purchased separately) is designed to act as a deterrent, but it may not prevent the computer from being mishandled or stolen.
	- **1.** Loop the security cable around a secured object.
	- **2.** Insert the key **(1)** into the cable lock **(2)**.
	- **3.** Insert the cable lock into the security cable slot on the computer **(3)**, and then lock the cable lock with the key.

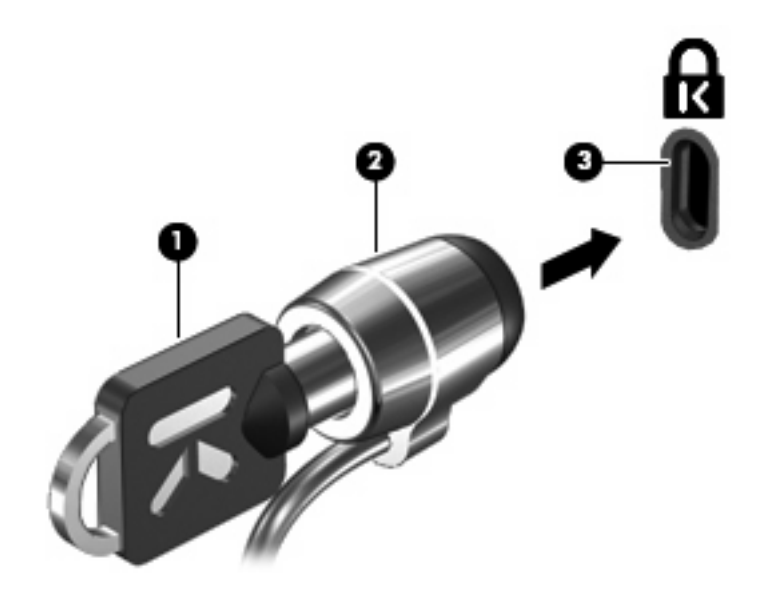

**NOTE:** Your computer may look different from the illustration. The location of the security cable slot varies by model.

# **11 Connecting hardware**

# **Using a USB device**

Universal Serial Bus (USB) is a hardware interface that can be used to connect an optional external device, such as a USB keyboard, mouse, drive, printer, scanner, or hub. Devices can be connected to the computer or an optional docking device.

Some USB devices may require additional support software, which is usually included with the device. For more information about device-specific software, refer to the manufacturer's instructions.

The computer has 3 USB ports. A USB hub provides additional USB ports that can be used with the computer.

**B**<sup> $\mathbf{N}$  **NOTE:** To view the status of the USB ports, go to the USB Storage Options utility. Refer to "Securing</sup> USB ports" in this chapter for additional information.

### **Connecting a USB device**

- $\triangle$  **CAUTION:** To prevent damage to a USB connector, use minimal force to connect a USB device.
	- To connect a USB device to the computer, connect the USB cable for the device to the USB port.

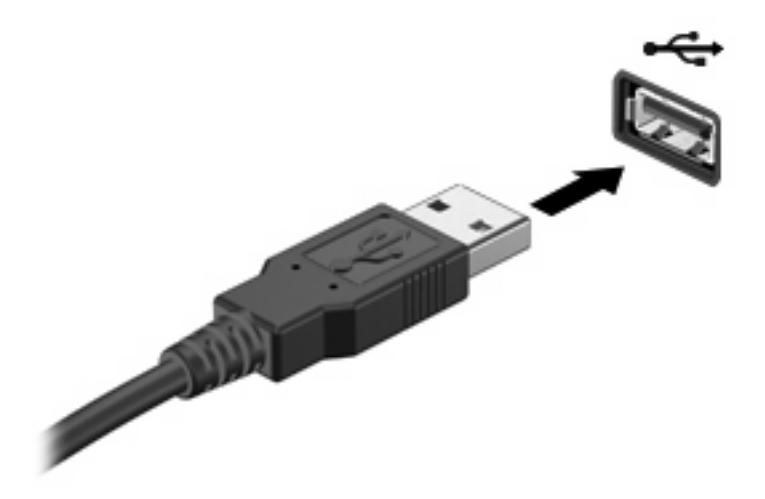

### **Removing a USB device**

 $\triangle$  **CAUTION:** To prevent damage to a USB connector, do not pull on the cable to remove the USB device.

To remove a USB device, safely remove the device from the USB port.

### **Securing USB ports**

The USB Storage Options utility gives the network administrator control over which users can access which USB ports on a local computer. With the USB Storage Options utility, you can perform the following tasks:

- **Enable storage devices**
- Allow read-only access to devices
- Disable storage devices

#### **Using the USB Storage Options utility**

To enable or disable the USB ports, follow these steps:

- **1.** Select **Start > Control Panel > Other Control Panel Options > USB Storage Security Options**.
- **2.** Select the permissions for the computer, and then click **OK**.

# **Using the docking connector**

The docking connector connects the computer to an optional docking device. An optional docking device provides additional ports and connectors that can be used with the computer.

**EV NOTE:** The HP Advanced Docking Station is not supported on this computer.

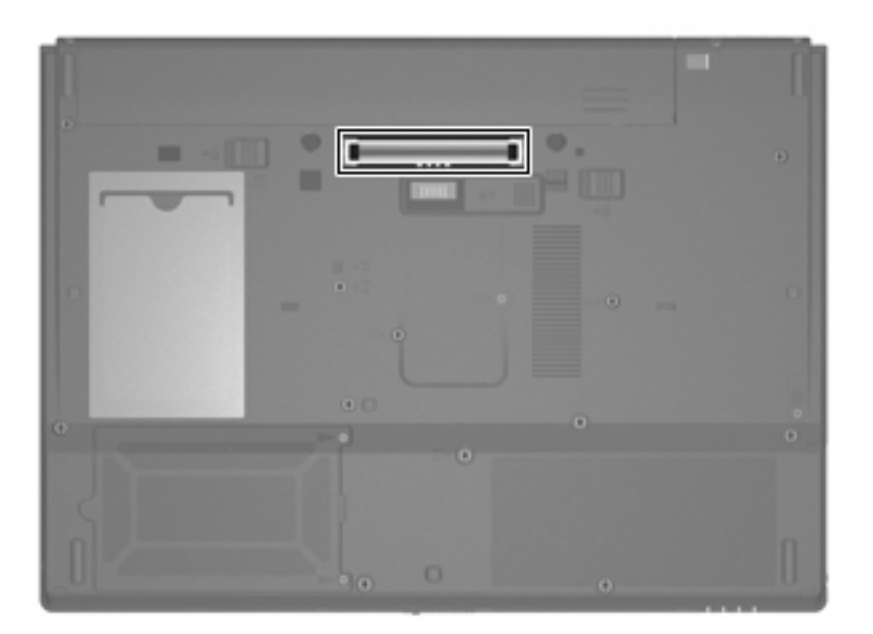

# **Using PC Cards**

You can view or change the status of the PC Card slot through Computer Setup (f10).

To change the status of the PC Card slot, follow these steps:

- **1.** Open Computer Setup by turning on or restarting the computer, and then pressing f10 while the "F10 = ROM Based Setup" message is displayed in the lower-left corner of the screen.
- **2.** Use the arrow keys to select **System Configuration > Port Options**, and then press enter.
- **3.** Use the arrow keys to select **Enable** or **Disable** in the **CardBus port** field.
- **4.** To save your preferences and exit Computer Setup, use the arrow keys to select **File > Save changes and exit**. Then follow the instructions on the screen.

Your preferences go into effect when the computer restarts.

### **Inserting and removing a PC Card**

 $\triangle$  **CAUTION:** To prevent damage to the computer and external media cards, do not insert an ExpressCard into a PC Card slot.

**CAUTION:** To prevent damage to the connectors:

Use minimal force when inserting a PC Card.

Do not move or transport the computer when a PC Card is in use.

The PC Card slot may contain a protective insert. The insert must be removed before you can insert a PC Card.

To release and remove the protective insert, follow these steps:

**1.** Press the PC Card eject button **(1)**.

This action extends the button into position for releasing the insert.

- **2.** Press the PC Card eject button again to release the insert.
- **3.** Pull the insert out of the slot **(2)**.

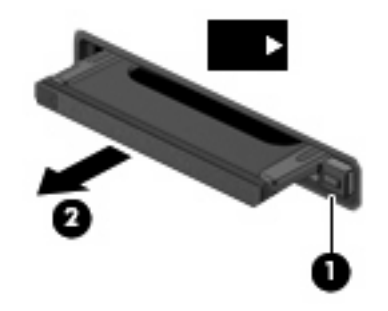

To insert a PC Card, follow these steps:

**1.** Hold the card label-side up, with the connectors facing the computer.

**2.** Insert the card into the PC Card slot, and then push in on the card until it is firmly seated.

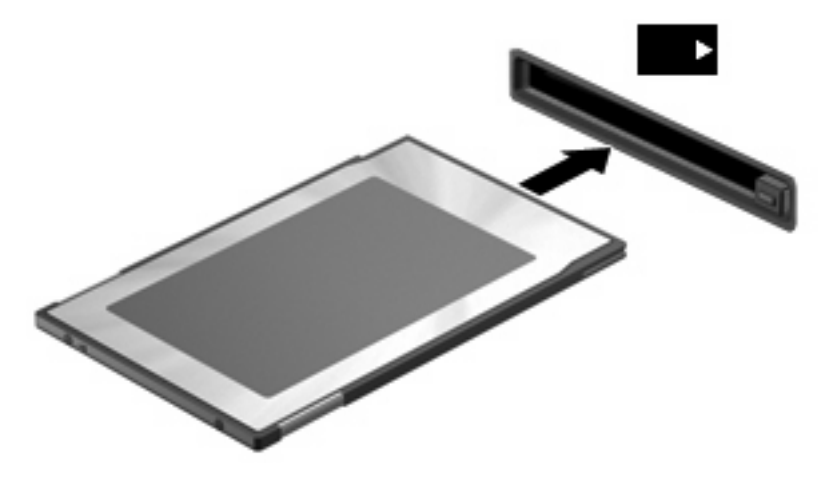

**NOTE:** An inserted PC Card uses power even when idle. To conserve power, stop or remove a PC Card when it is not in use.

To remove a PC Card, follow these steps:

- **1.** Close all programs and complete all activities that are associated with the PC Card.
	- *NOTE:* To stop a data transfer, click **Cancel** in the operating system Copying window.
- **2.** Release and remove the PC Card:
	- **a.** Press the PC Card eject button **(1)**.

This action extends the button into position for releasing the PC Card.

- **b.** Press the PC Card eject button again to release the PC Card.
- **c.** Pull the PC Card **(2)** out of the slot.

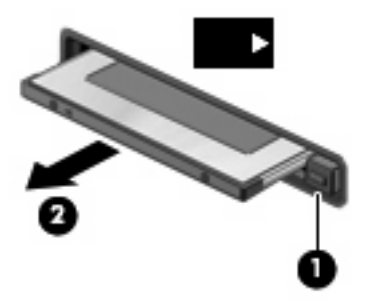

# **12 Hardware upgrades**

# **Identifying installed drives**

To view the drives installed on the computer, select **Start > HP System Information**.

## **Handling drives**

Drives are fragile computer components that must be handled with care. Refer to the following cautions before handling drives. Additional cautions are included with the procedures to which they apply.

 $\triangle$  **CAUTION:** To reduce the risk of damage to the computer, damage to a drive, or loss of information, observe these precautions:

Before you move a computer or external hard drive from one location to another, initiate Standby, and allow the screen to clear, or properly disconnect the external hard drive.

Before handling a drive, discharge static electricity by touching the unpainted metal surface of the drive.

Do not touch the connector pins on a removable drive or on the computer.

Handle a drive carefully; do not drop a drive or place items on it.

When the battery is the only source of power, be sure that the battery is sufficiently charged before writing to media.

Avoid exposing a drive to temperature or humidity extremes.

Avoid exposing a drive to liquids. Do not spray the drive with cleaning products.

Remove media from a drive before removing the drive from the drive bay, or traveling with, shipping, or storing a drive.

If a drive must be mailed, place the drive in a bubble-pack mailer or other suitable protective packaging and label the package "FRAGILE."

Avoid exposing a drive to magnetic fields. Security devices with magnetic fields include airport walkthrough devices and security wands. The airport security devices that use X-rays to check luggage moving on conveyor belts will not damage a drive.

# **Using optical drives (select models only)**

An optical drive, such as a DVD-ROM drive, supports optical discs (CDs and DVDs). These discs store or transport information and play music and movies. DVDs have a higher storage capacity than CDs.

All optical drives can read from optical discs, as described in the following table.

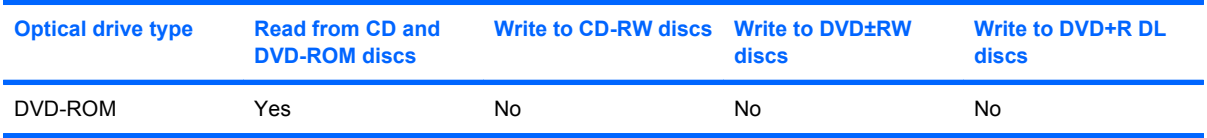

△ **CAUTION:** To prevent possible audio and video degradation, or loss of audio or video playback functionality, do not initiate Standby while reading from a CD or DVD.

If Standby is initiated during playback of a disc, you may experience the following behaviors:

- Your playback may be interrupted.
- You may see a warning message asking if you want to continue. If this message is displayed, click **No**.
- You may need to restart the CD or DVD to resume audio and video playback.

### **Inserting an optical disc (CD or DVD)**

- **1.** Turn on the computer.
- **2.** Press the release button **(1)** on the drive bezel to release the disc tray.
- **3.** Pull out the tray **(2)**.
- **4.** Hold the disc by the edges to avoid touching the flat surfaces and position the disc label-side up over the tray spindle.
- **B**<sup> $\bullet$ </sup> **NOTE:** If the tray is not fully accessible, tilt the disc carefully to position it over the spindle.
- **5.** Gently press the disc **(3)** down onto the tray spindle until the disc snaps into place.

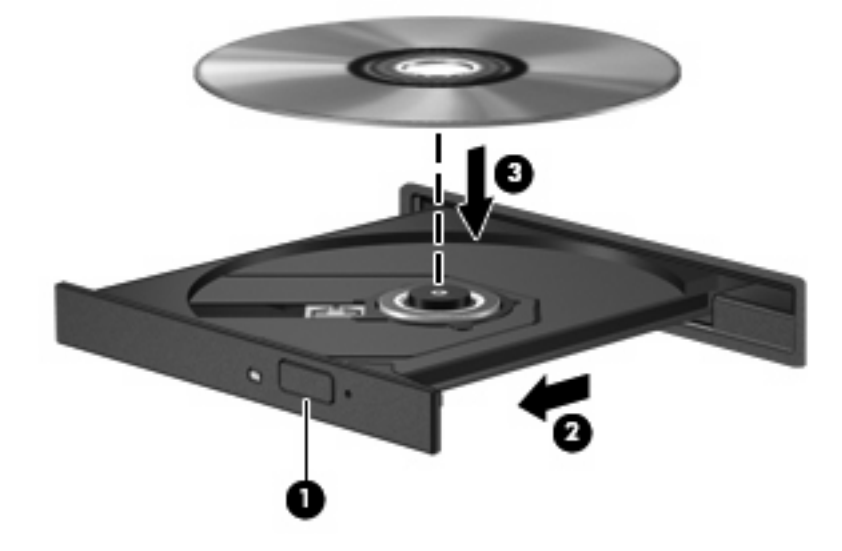

**6.** Close the disc tray.

**NOTE:** After you insert a disc, a short pause is normal before playback begins.
### <span id="page-72-0"></span>**Removing an optical disc (CD or DVD)**

There are 2 ways to remove a disc, depending on whether the disc tray opens normally or not.

### **When the disc tray opens**

- **1.** Press the release button **(1)** on the drive bezel to release the disc tray, and then gently pull out the tray **(2)** until it stops.
- **2.** Remove the disc **(3)** from the tray by gently pressing down on the spindle while lifting the outer edges of the disc. Hold the disc by the edges and avoid touching the flat surfaces.
	- **NOTE:** If the tray is not fully accessible, tilt the disc carefully as you remove it.

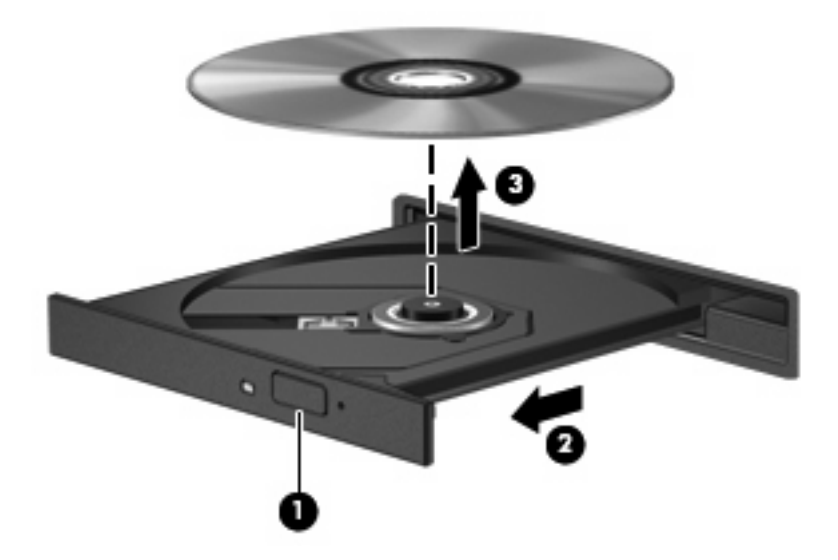

**3.** Close the disc tray and place the disc in a protective case.

#### **When the disc tray does not open**

- **1.** Insert the end of a paper clip **(1)** into the release access in the front bezel of the drive.
- **2.** Press in gently on the paper clip until the tray is released, and then pull out the tray **(2)** until it stops.
- <span id="page-73-0"></span>**3.** Remove the disc **(3)** from the tray by gently pressing down on the spindle while lifting the outer edges of the disc. Hold the disc by the edges and avoid touching the flat surfaces.
- **NOTE:** If the tray is not fully accessible, tilt the disc carefully as you remove it.

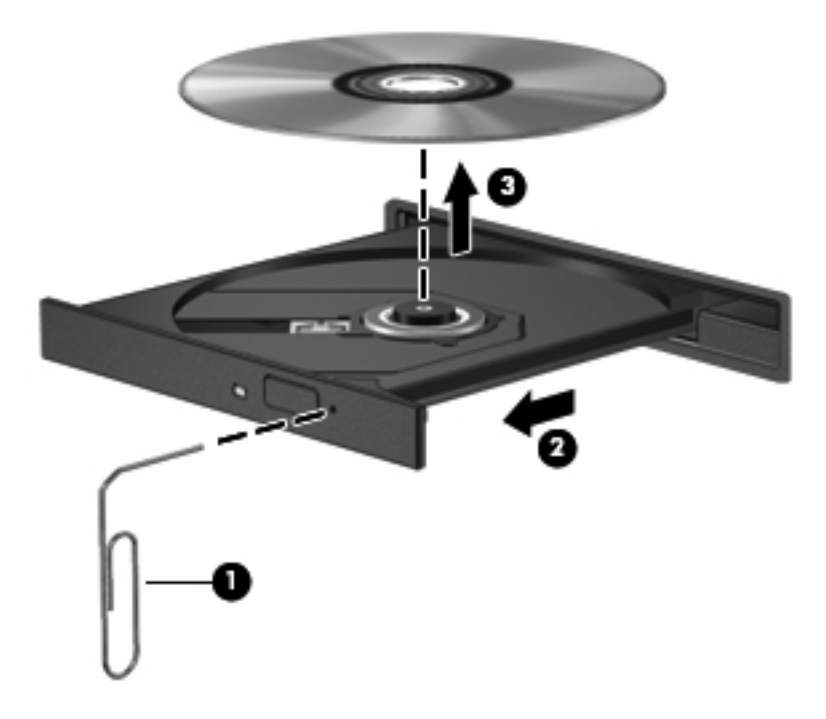

**4.** Close the disc tray and place the disc in a protective case.

## **Using external drives**

Removable external drives expand your options for storing and accessing information. A USB drive can be added by connecting the drive to a USB port on the computer.

USB drives include the following types:

- 1.44-megabyte diskette drive
- Hard drive module (a hard drive with an adapter attached)
- DVD-ROM Drive
- DVD/CD-RW Combo Drive
- DVD+RW and CD-RW Combo Drive
- DVD+RW and CD-RW Combo Drive

### **Using optional external devices**

**B NOTE:** For more information about required software and drivers, or to learn which computer port to use, refer to the manufacturer's instructions.

To connect an external device to the computer:

- <span id="page-74-0"></span> $\triangle$  **CAUTION:** To reduce the risk of damage to the equipment when connecting a powered device, be sure that the device is turned off and the AC power cord is unplugged.
	- **1.** Connect the device to the computer.
	- **2.** If you are connecting a powered device, plug the device power cord into a grounded AC outlet.
	- **3.** Turn on the device.

To disconnect an unpowered external device, turn off the device, and then disconnect it from the computer. To disconnect a powered external device, turn off the device, disconnect it from the computer, and then unplug the AC power cord.

### **Using an optional external MultiBay or external MultiBay II**

An external MultiBay or MultiBay II connects to a USB port on the computer and enables you to use MultiBay and MultiBay II devices.

For more information about the external MultiBay, refer to the user guide that is included with the device.

## **Inserting and replacing memory modules**

The computer has one memory module compartment, which is located on the bottom of the computer. The memory capacity of the computer can be upgraded by replacing the existing memory module in the memory module slot.

- **△ WARNING!** To reduce the risk of electric shock and damage to the equipment, unplug the power cord and remove all batteries before installing a memory module.
- **CAUTION:** Electrostatic discharge (ESD) can damage electronic components. Before beginning any procedure, touch a grounded metal object to be sure that you are discharged of static electricity.

To add or replace a memory module:

- **1.** Save your work.
- **2.** Shut down the computer and close the display.
- **3.** Disconnect all external devices connected to the computer.
- **4.** Unplug the power cord from the AC outlet.
- **5.** Turn the computer upside down on a flat surface.
- **6.** Remove the battery from the computer.
- **7.** Loosen the memory module compartment cover screw **(1)**.

<span id="page-75-0"></span>**8.** Lift the memory module compartment cover **(2)** away from the computer.

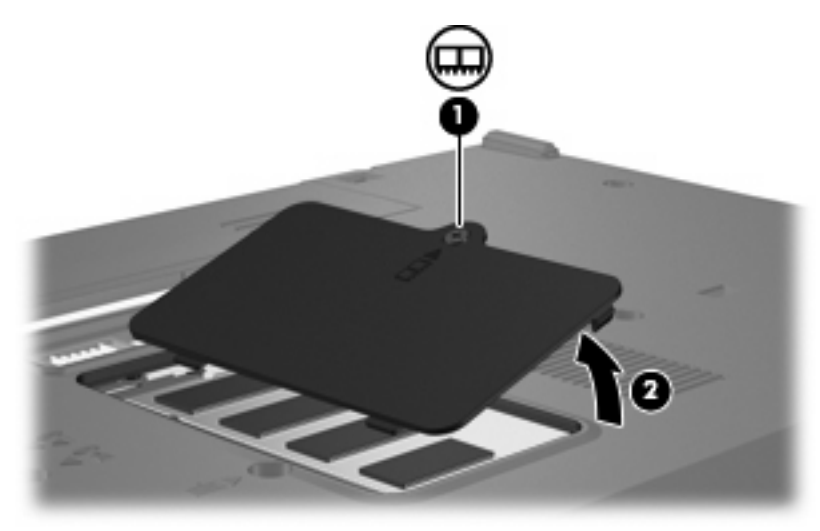

- **9.** If you are replacing a memory module, remove the existing memory module:
	- **a.** Pull away the retention clips **(1)** on each side of the memory module.

The memory module tilts up.

- $\triangle$  **CAUTION:** To prevent damage to the memory module, hold the memory module by the edges only. Do not touch the components on the memory module.
- **b.** Grasp the edge of the memory module **(2)**, and gently pull the module out of the memory module slot.

To protect a memory module after removal, place it in an electrostatic-safe container.

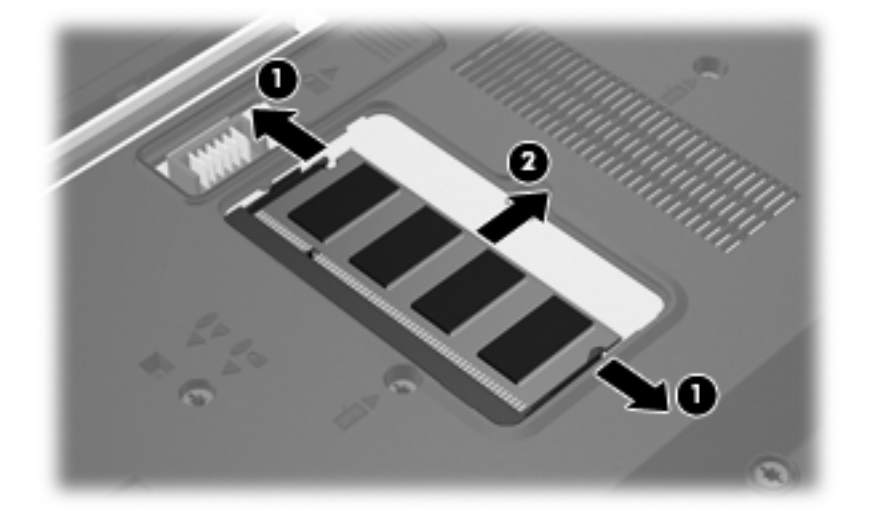

**10.** Insert a new memory module:

- <span id="page-76-0"></span> $\triangle$  **CAUTION:** To prevent damage to the memory module, hold the memory module by the edges only. Do not touch the components on the memory module.
	- **a.** Align the notched edge **(1)** of the memory module with the tab in the memory module slot.
	- **b.** With the memory module at a 45-degree angle from the surface of the memory module compartment, press the module **(2)** into the memory module slot until it is seated.
		- △ **CAUTION:** To prevent damage to the memory module, do not bend the memory module.
	- **c.** Gently press the memory module **(3)** down, applying pressure to both the left and right edges of the memory module, until the retention clips snap into place.

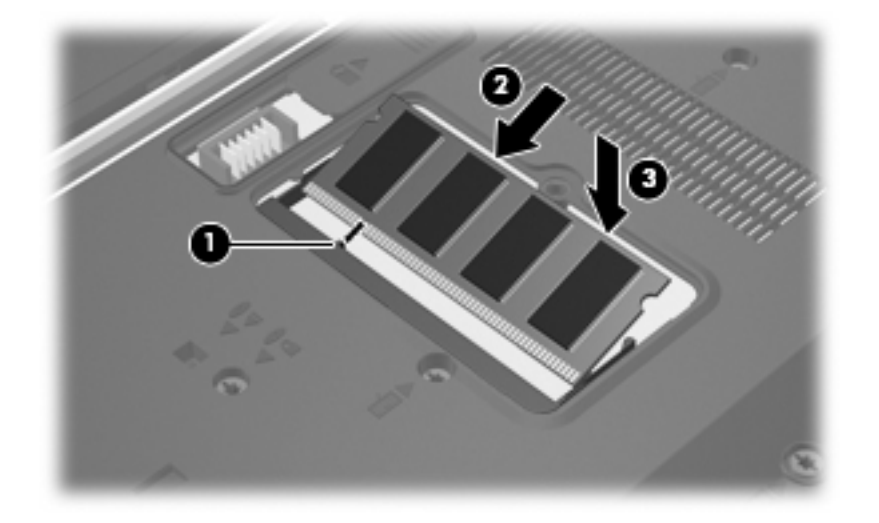

- **11.** Align the tabs **(1)** on the memory module compartment cover with the notches on the computer.
- **12.** Close the cover **(2)**.
- **13.** Tighten the memory module compartment cover screw **(3)**.

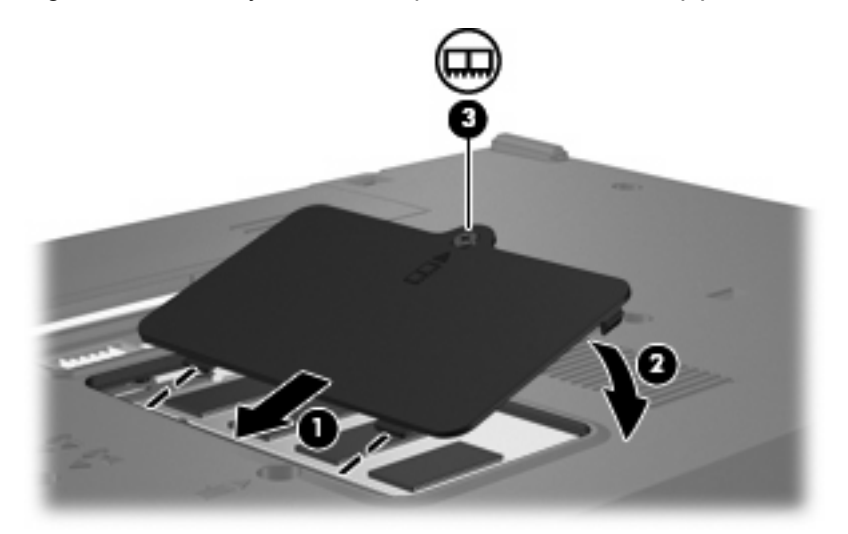

**14.** Replace the battery.

- **15.** Reconnect external power and external devices.
- **16.** Turn on the computer.

# <span id="page-78-0"></span>**13 Multiboot**

# **About the boot order device**

As the computer starts, the system attempts to boot from enabled boot devices. The MultiBoot utility, which is enabled at the factory, controls the order in which the system selects a boot device. Boot devices can include optical drives, diskette drives, a network interface card (NIC), hard drives, and USB devices. Boot devices contain bootable media or files that the computer needs to start and operate properly.

**NOTE:** Some boot devices must be enabled in Computer Setup before they can be included in the boot order.

The factory setting is for the computer to select the boot device by searching enabled boot devices and drive bay locations in the following order:

- **NOTE:** Some of the boot devices and drive bay locations listed may not be supported on your computer.
	- Optical drive
	- USB floppy
	- USB CD-ROM
	- USB SuperDisk
	- **Flash drive**
	- **USB hard drive**
	- Network controller

You can change the order in which the computer searches for a boot device by changing the boot order in Computer Setup. You can also press  $f9$  while the "F9 = Boot device menu" message is displayed in the lower-left corner of the screen when the computer starts up. Pressing f9 displays a menu that shows the current boot devices and allows you to select a boot device. Or, you can use MultiBoot Express to set the computer to prompt you for a boot location each time the computer turns on or restarts.

If MultiBoot is disabled, the computer uses a fixed boot order that consists of first searching for a drive A boot device. If none is found, the computer looks for a drive C boot device. Drive A boot devices include optical drives and diskette drives. Drive C boot devices include optical drives and hard drives.

The NIC does not have an assigned drive letter.

**E** NOTE: An optical drive (such as a CD-ROM drive) can boot either as drive A or drive C, depending on the format of the boot CD.

# <span id="page-79-0"></span>**Enabling boot devices in Computer Setup**

The computer will boot from a USB device or a NIC device only if the device has first been enabled in Computer Setup.

To enable a USB device or a NIC device as a boot device, follow these steps:

- **1.** Open Computer Setup by turning on or restarting the computer, and then pressing f10 while the "F10 = ROM Based Setup" message is displayed in the lower-left corner of the screen.
- **2.** To enable bootable media in USB drives or in drives inserted into an optional docking device (select models only), use the arrow keys to select **System Configuration > Device Configurations**, and then press enter. Use the arrow keys to select **Enable** in the **USB legacy support** field.
- **NOTE:** The USB Port option must be enabled in order to use USB legacy support. It is enabled at the factory. To disable or reenable this option, select **System Configuration > Port Options**.

 $-$  or  $-$ 

To enable a NIC device, use the arrow keys to select **System Configuration > Boot Options**, and then press enter. Use the arrow keys to select **Enable** in the **Internal network adapter boot** field.

**3.** To save your preferences and exit Computer Setup, use the arrow keys to select **File > Save changes and exit**. Then follow the instructions on the screen.

Your preferences go into effect when the computer restarts.

*I* **NOTE:** To connect a NIC to a Preboot eXecution Environment (PXE) or Remote Program Load (RPL) server without using MultiBoot, quickly press f12 when the "Network Service Boot" message appears in the lower-right corner of the screen (select models only).

## **Considering boot order changes**

Before changing the boot order, note the following considerations:

- When the computer restarts after the boot order has been changed, the computer attempts to start using the new boot order.
- **•** If there is more than one type of boot device, the computer attempts to boot using the first of each type of boot device (except for optical devices).
- Changing the boot order also changes the logical drive designations.
- The computer will boot from a NIC device only if the device has been enabled in the Built-In Device Options menu of Computer Setup and if booting from the device has been enabled in the Boot Options menu of Computer Setup. Booting from a NIC does not affect logical drive designations because no drive letter is associated with the NIC.
- Drives in an optional docking device (select models only) are treated like external USB devices in the boot order.

# <span id="page-80-0"></span>**Choosing Multiboot preferences**

You can use MultiBoot in the following ways:

- To set a new boot order that the computer uses each time it is turned on, by changing the boot order in Computer Setup.
- $\bullet$  To dynamically choose the boot device by pressing f9 while the "F9 = Boot device menu" message is displayed in the lower-left corner of the screen when the computer starts up.
- To use MultiBoot Express to set variable boot orders. This feature prompts you for a boot device each time the computer is turned on or restarted.

### **Setting a new boot order in Computer Setup**

To set a boot device order that the computer uses each time it is turned on or restarted, follow these steps:

- **1.** Open Computer Setup by turning on or restarting the computer, and then pressing f10 while the "F10 = ROM Based Setup" message is displayed in the lower-left corner of the screen.
- **2.** Use the arrow keys to select **System Configuration > Boot Options**, and then press enter.
- **3.** Use the arrow keys to select **Enable** in the **MultiBoot** field.
- **NOTE:** MultiBoot is enabled at the factory.
- **4.** Use the arrow keys to select the order that you prefer in the **Boot Order** fields.
- **5.** To save your preferences and exit Computer Setup, use the arrow keys to select **File > Save changes and exit**. Then follow the instructions on the screen.

Your preferences go into effect when the computer restarts.

### **Dynamically choosing a boot device using the F9 prompt**

To dynamically choose a boot device for the current start up sequence, follow these steps:

- **1.** Open the Select Boot Device menu by turning on or restarting the computer, and then pressing  $f9$  while the "F9 = Boot device menu" message is displayed in the lower-left corner of the screen.
- **2.** Use the arrow keys to select a boot device, and then press enter.

Your preferences go into effect immediately.

### **Setting a MultiBoot Express prompt**

To set the computer to display the MultiBoot startup location menu each time the computer is started or restarted, follow these steps:

- **1.** Open Computer Setup by turning on or restarting the computer, and then pressing f10 while the "F10 = ROM Based Setup" message is displayed in the lower-left corner of the screen.
- **2.** Use the arrow keys to select **System Configuration > Boot Options**, and then press enter.
- **3.** In the **Express Boot Popup Delay (Sec)** field, select the length of time in seconds that you want the computer to display the startup location menu before it defaults to the current MultiBoot setting (when 0 is selected, the Express Boot startup location menu is not displayed).
- **4.** To save your preferences and exit Computer Setup, use the arrow keys to select **File > Save changes and exit**. Then follow the instructions on the screen.

Your preferences go into effect when the computer restarts.

### **Entering MultiBoot Express preferences**

When the Express Boot menu displays during startup, you have the following choices:

- To specify a boot device from the Express Boot menu, select your preference within the allotted time, and then press enter.
- To prevent the computer from defaulting to the current MultiBoot setting, press any key before the allotted time expires. The computer will not start until you select a boot device and press enter.
- To allow the computer to start according to the current MultiBoot settings, wait for the allotted time to expire.

# <span id="page-82-0"></span>**14 Computer Setup**

# **Starting Computer Setup**

Computer Setup is a preinstalled ROM-based utility that can be used even when the operating system is not working or will not load.

**B**<sup> $\mathbf{N}$  **NOTE:** Some of the Computer Setup menu items listed in this guide may not be supported by your</sup> computer.

**NOTE:** Pointing devices are not supported in Computer Setup. You must use the keyboard to navigate and make selections.

To start Computer Setup, follow these steps:

- **1.** Turn on or restart the computer.
- **2.** Before Windows opens and while the "F10=ROM Based Setup" message is displayed in the lowerleft corner of the screen, press f10.

# **Using Computer Setup**

### **Navigating and selecting in Computer Setup**

The information and settings in Computer Setup are accessed from the File, Security, Diagnostics, and System Configuration menus.

**1.** Open Computer Setup by turning on or restarting the computer, and then pressing f10 while the "F10 = ROM Based Setup" message is displayed in the lower-left corner of the screen.

Because Computer Setup is not Windows-based, it does not support the TouchPad. Navigation and selection are by keystroke:

- To choose a menu or a menu item, use the arrow keys.
- To select an item, press enter.
- To close open dialog boxes and return to the main Computer Setup screen, press esc.
- <span id="page-83-0"></span>● To view navigation information, press f1.
- To change the language, press f<sub>2</sub>.
- **2.** Select the **File, Security, Diagnostics** or **System Configuration** menu.
- **3.** To exit Computer Setup, choose one of the following methods:
	- To exit Computer Setup without saving your preferences, use the arrow keys to select **File > Ignore changes and exit**. Then follow the instructions on the screen.
	- To save your preferences and exit Computer Setup, use the arrow keys to select **File > Save changes and exit**. Then follow the instructions on the screen.

Your preferences go into effect when the computer restarts.

### **Restoring factory settings in Computer Setup**

To return all settings in Computer Setup to the values that were set at the factory, follow these steps:

- **1.** Open Computer Setup by turning on or restarting the computer, and then pressing f10 while the "F10 = ROM Based Setup" message is displayed in the lower-left corner of the screen.
- **2.** Use the arrow keys to select **File > Restore defaults** and then press enter.
- **3.** When the confirmation dialog box opens, press f10.
- **4.** To save your preferences and exit Computer Setup, use the arrow keys to select **File > Save changes and exit**. Then follow the instructions on the screen.

Your preferences go into effect when the computer restarts.

**EX NOTE:** Your password settings and security settings are not changed when you restore the factory settings.

# **Computer Setup menus**

The menu tables in this section provide an overview of Computer Setup options.

**NOTE:** Some of the Computer Setup menu items listed in this chapter may not be supported by your computer.

### **File menu**

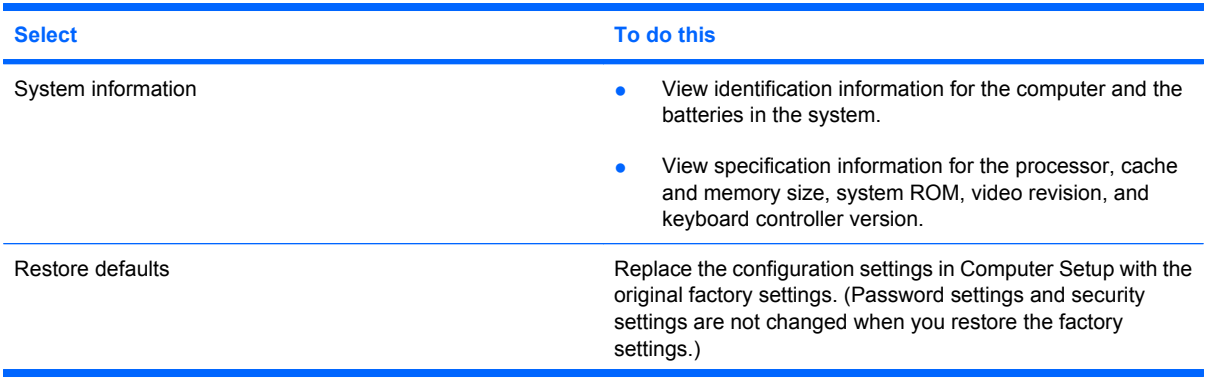

<span id="page-84-0"></span>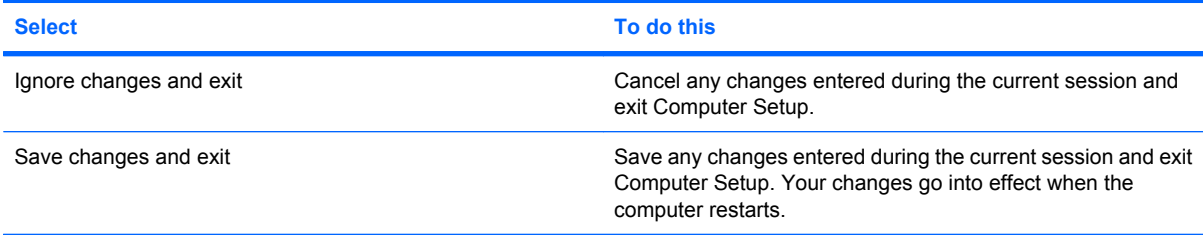

### **Security menu**

### **NOTE:** Some of the menu items listed in this section may not be supported by your computer.

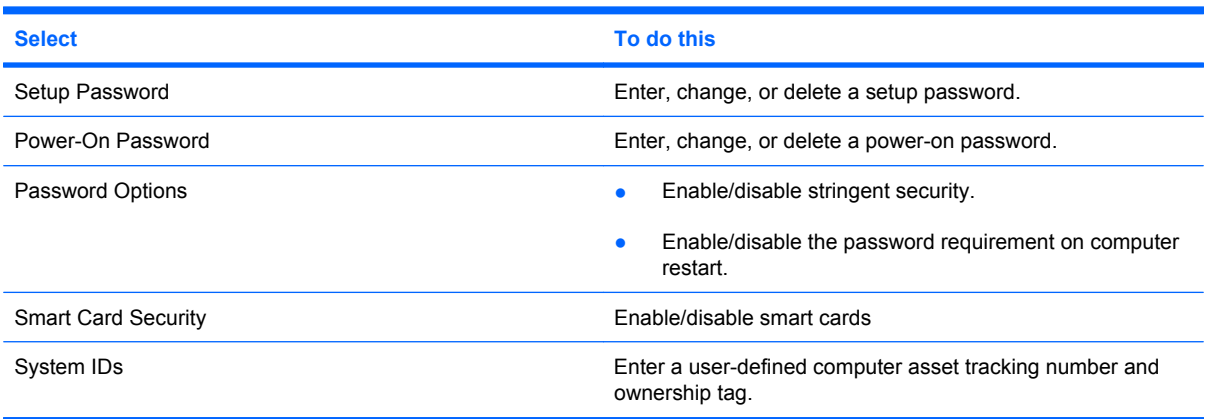

### **Diagnostics menu**

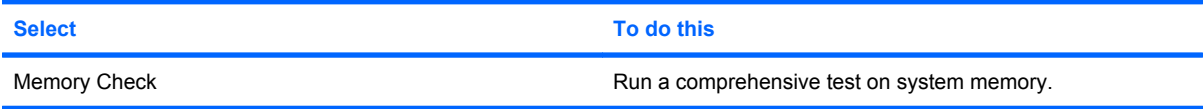

## **System Configuration menu**

**NOTE:** Some of the listed System Configuration options may not be supported by your computer.

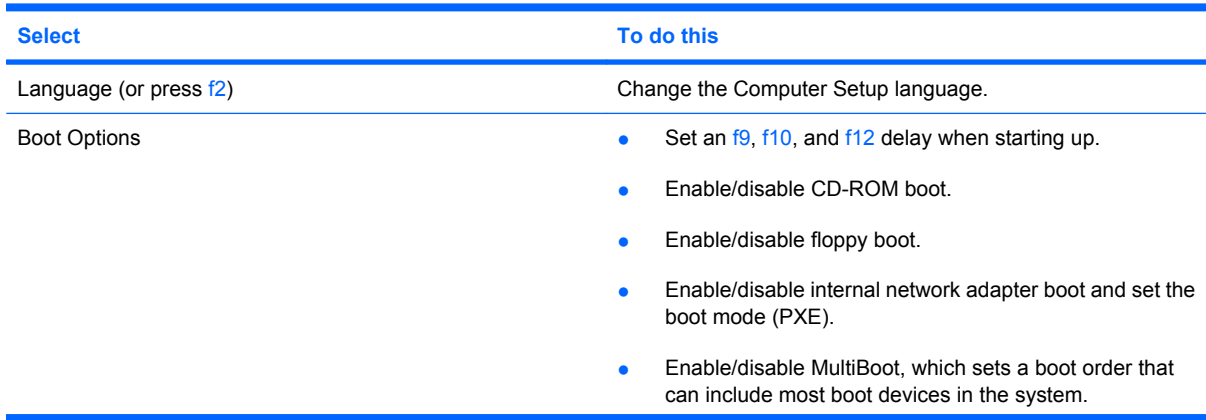

<span id="page-85-0"></span>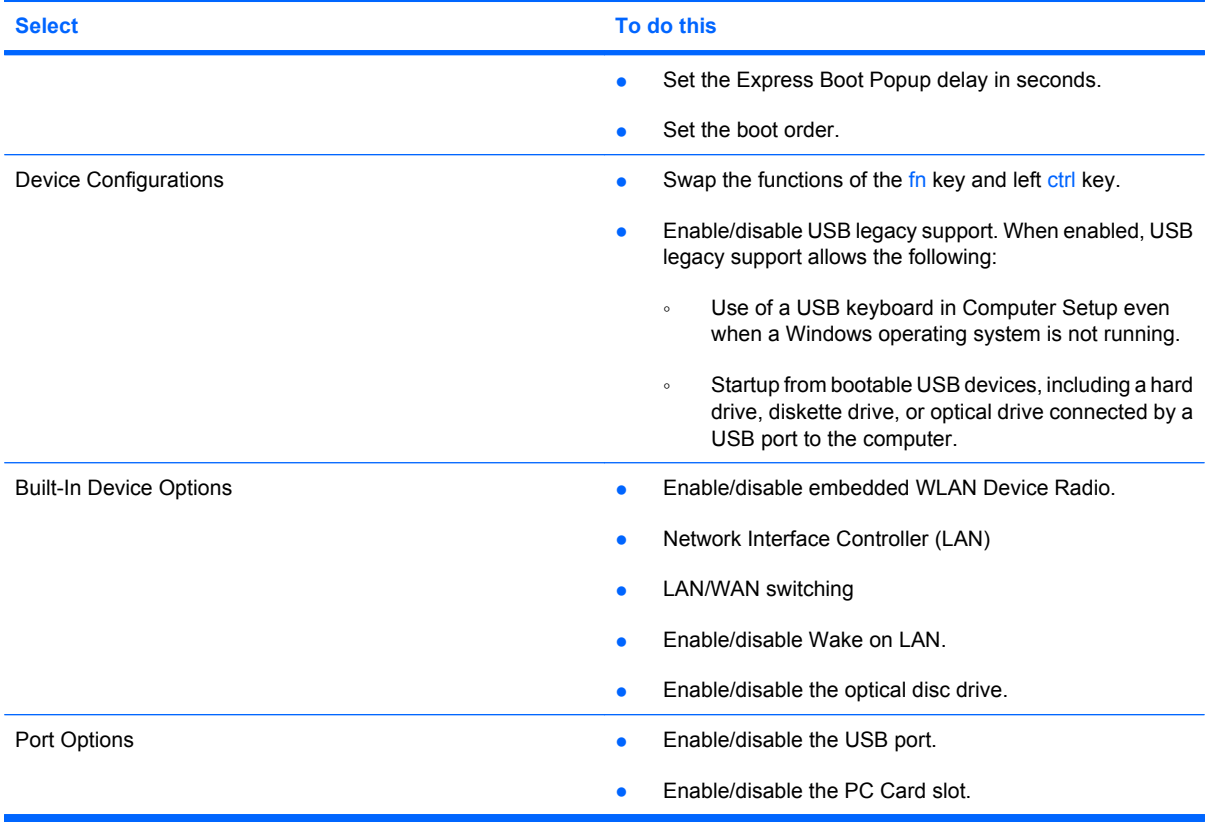

# <span id="page-86-0"></span>**A Routine care**

# **Cleaning the display**

 $\triangle$  **CAUTION:** To prevent permanent damage to the computer, never spray water, cleaning fluids, or chemicals on the display.

To remove smudges and lint, frequently clean the display with a soft, damp, lint-free cloth. If the screen requires additional cleaning, use premoistened antistatic wipes or an antistatic screen cleaner.

# **Cleaning the keyboard**

**△ WARNING!** To reduce the risk of electric shock or damage to internal components, do not use a vacuum cleaner attachment to clean the keyboard. A vacuum cleaner can deposit household debris on the keyboard surface.

Clean the keyboard regularly to prevent keys from sticking and to remove dust, lint, and particles that can become trapped beneath the keys. A can of compressed air with a straw extension can be used to blow air around and under the keys to loosen and remove debris.

# **Traveling and shipping**

The computer is built to go with you. For best results, follow the traveling and shipping tips described here:

- To prepare the computer for traveling and shipping, follow these steps:
	- **1.** Back up your information.
	- **2.** Be sure that the optical drive and PC Card slot are empty.
	- $\triangle$  **CAUTION:** To reduce the risk of damage to the computer, damage to a drive, or loss of information, remove discs from a drive before removing the drive from a drive bay, and before shipping, storing, or traveling with a drive.
	- **3.** Turn off and then disconnect all external devices.
	- **4.** Shut down the computer.
- Take along a backup of your information. Keep the backup separate from the computer.
- When traveling by air, carry the computer as hand luggage, and do not check it in with the rest of your bags.
- <span id="page-87-0"></span>△ **CAUTION:** Avoid exposing a drive to magnetic fields. Security devices with magnetic fields include airport walk-through devices and security wands. Security devices that use X-rays to check luggage moving on conveyor belts will not damage drives.
- If you plan to use the computer during a flight, check with the airline in advance. In-flight computer use is at the discretion of the airline.
- If the computer will be unused and disconnected from external power for more than 2 weeks, remove the battery and store it separately.
- If you are shipping the computer or a drive, place it in a bubble-pack mailer or other suitable protective packaging and label the package "FRAGILE."
- If the computer has a wireless device or a cell phone device installed, such as an 802.11b/g, a Global System for Mobile Communications (GSM), or a General Packet Radio Service (GPRS) device, note that the use of these devices may be restricted in some environments. Such restrictions may apply onboard aircraft, in hospitals, near explosives, in hazardous locations, and so on. If you are uncertain of the policy that applies to the use of a particular device, ask for authorization to use it before you turn it on.
- If you are traveling internationally, follow these suggestions:
	- Check the computer-related customs regulations for each country or region on your itinerary.
	- Contact technical support to discuss power cord and adapter requirements for each location in which you plan to use the computer. Voltage, frequency, and plug configurations vary.
	- **A WARNING!** To reduce the risk of electric shock, fire, or damage to the equipment, do not attempt to power the computer with a voltage converter kit sold for appliances.

# **Index**

#### **A**

AC adapter, connecting [35](#page-44-0) accessory battery connector, identifying [7](#page-16-0) adapter, modem cable [46](#page-55-0) administrator password [52](#page-61-0) airport security devices [61](#page-70-0) Altiris Client Agent [19](#page-28-0) Altiris Web site [21](#page-30-0) antennas [7](#page-16-0) applications key, Windows [4](#page-13-0) audio features [37](#page-46-0) audio-in (microphone) jack [5](#page-14-0), [37,](#page-46-0) [38](#page-47-0) audio-out (headphone) jack [5](#page-14-0), [37](#page-46-0), [38](#page-47-0)

### **B**

battery charging [33](#page-42-0) conserving power [34](#page-43-0) disposing [35](#page-44-0) inserting [32](#page-41-0) low battery levels [33](#page-42-0) removing [32](#page-41-0) storing [34](#page-43-0) battery bay, identifying [6](#page-15-0) battery charge information [25](#page-34-0) battery light charge status [33](#page-42-0) identifying [2,](#page-11-0) [29](#page-38-0) battery power [31](#page-40-0) battery release latches [6](#page-15-0), [32](#page-41-0) battery temperature [34](#page-43-0) bays battery [6](#page-15-0) flash drive [7](#page-16-0) boot devices, enabling [70](#page-79-0) boot options [75](#page-84-0) boot order [75](#page-84-0)

business card holder, identifying [7](#page-16-0) buttons left TouchPad [1](#page-10-0) power [3,](#page-12-0) [28](#page-37-0) right TouchPad [1](#page-10-0) volume down [4,](#page-13-0) [37](#page-46-0) volume mute [4,](#page-13-0) [37](#page-46-0), [38](#page-47-0) volume up [4,](#page-13-0) [37](#page-46-0) wireless [3](#page-12-0)

### **C**

cables LAN [49](#page-58-0) modem [45](#page-54-0) USB [57](#page-66-0) caps lock light, identifying [2](#page-11-0) CD inserting [62](#page-71-0) playing [40](#page-49-0) removing [63](#page-72-0) CD drive [64](#page-73-0) changing boot order [71](#page-80-0) charging batteries [33](#page-42-0) cleaning the display [77](#page-86-0) cleaning the keyboard [77](#page-86-0) compartments, memory module [7](#page-16-0) components bottom [6](#page-15-0) front [4](#page-13-0) left-side [5](#page-14-0) right-side [5](#page-14-0) wireless antennas [7](#page-16-0) Computer Setup Diagnostics menu [75](#page-84-0) enabling bootable devices [70](#page-79-0) File menu [74](#page-83-0) navigating and selecting [73](#page-82-0) power-on password [54](#page-63-0)

restoring factory settings [74](#page-83-0) Security menu [75](#page-84-0) setting boot order [71](#page-80-0) setting MultiBoot Express prompt [71](#page-80-0) setup password [53](#page-62-0) System Configuration menu [75](#page-84-0) connecting to a WLAN [44](#page-53-0) connection, external power [35](#page-44-0) connectors accessory battery [7](#page-16-0) docking [7](#page-16-0) conservation, power [34](#page-43-0) copyright warning [41](#page-50-0) cord, power [78](#page-87-0) corporate WLAN connection [44](#page-53-0) critical battery level [33](#page-42-0)

### **D**

DHCP Settings Update Client [19](#page-28-0) Diagnostics menu [75](#page-84-0) disk on key requirements [20](#page-29-0) diskette drive [64](#page-73-0) display cleaning [77](#page-86-0) image, switching [25](#page-34-0) screen brightness hotkeys [25](#page-34-0) display release latch, identifying [5](#page-14-0) display switch, identifying [3,](#page-12-0) [28](#page-37-0) docking connector, identifying [7](#page-16-0) drive light, identifying [3](#page-12-0) drive media [30](#page-39-0) drives diskette [64](#page-73-0) external [64](#page-73-0) hard [64](#page-73-0) MultiBay [65](#page-74-0) optical [64](#page-73-0)

drives, boot order [69,](#page-78-0) [75](#page-84-0) DVD changing region setting [40](#page-49-0) inserting [62](#page-71-0) playing [40](#page-49-0) removing [63](#page-72-0) DVD drive [64](#page-73-0) DVD region settings [40](#page-49-0)

### **E**

earbuds [37](#page-46-0) Enhanced Write Filter [9](#page-18-0) Enhanced Write Filter command line control utility [9](#page-18-0) Enhanced Write Filter status utility [11](#page-20-0) Enhanced Write Filter utility [11](#page-20-0) esc key, identifying [4](#page-13-0) external drive [64](#page-73-0) external monitor port [6](#page-15-0), [39](#page-48-0)

#### **F**

File menu [74](#page-83-0) flash drive bay, identifying [7](#page-16-0) fn key [4](#page-13-0), [23](#page-32-0) fn+f3 key, identifying [29](#page-38-0) function keys [4,](#page-13-0) [23](#page-32-0)

#### **H**

hard drive, external [64](#page-73-0) headphone (audio-out) jack [5](#page-14-0) headphones [37](#page-46-0) hotkeys battery charge information [25](#page-34-0) decreasing screen brightness [25](#page-34-0) description [23](#page-32-0) displaying system information [24](#page-33-0) increasing screen brightness [25](#page-34-0) initiating Standby [24](#page-33-0) switching screen image [25](#page-34-0) using [24](#page-33-0) HP Client Automation [19](#page-28-0) HP Device Manager [19](#page-28-0) HP DHCP Settings Update Client [19](#page-28-0) HP Remote Desktop Protocol (RDP) Multimedia and USB Enhancements [18](#page-27-0)

HP Session Allocation Manager (SAM) [18](#page-27-0) HP ThinState Capture [20](#page-29-0) HP ThinState Deploy [21](#page-30-0) HP Virtual Client Essentials [18](#page-27-0) hubs [57](#page-66-0)

#### **I**

image capture [20](#page-29-0) image deployment [21](#page-30-0) internal display switch, identifying [3](#page-12-0) Internet connection setup [43](#page-52-0)

### **J**

jacks audio-in (microphone) [5,](#page-14-0) [37](#page-46-0), [38](#page-47-0) audio-out (headphone) [5,](#page-14-0) [37](#page-46-0), [38](#page-47-0) RJ-11 (modem) [5](#page-14-0) RJ-45 (network) [5](#page-14-0)

#### **K**

keyboard hotkeys, identifying [23](#page-32-0) keyboard, cleaning [77](#page-86-0) keypad keys, identifying [4](#page-13-0) keypad, embedded enabling and disabling [26](#page-35-0) identifying [25](#page-34-0) switching key functions [27](#page-36-0) using [26](#page-35-0) keypad, external num lock [27](#page-36-0) using [27](#page-36-0) keys esc [4](#page-13-0) fn [4](#page-13-0) function [4](#page-13-0) keypad [4](#page-13-0) Windows applications [4](#page-13-0) Windows logo [4](#page-13-0)

### **L**

labels modem approval [8](#page-17-0) regulatory [8](#page-17-0) service tag [8](#page-17-0) wireless certification [8](#page-17-0) WLAN [8](#page-17-0)

language, changing in Computer Setup [75](#page-84-0) latches, battery release [6](#page-15-0) left TouchPad button, identifying [1](#page-10-0) legacy support, USB [76](#page-85-0) lights battery [2](#page-11-0), [29](#page-38-0) caps lock [2](#page-11-0) drive [3](#page-12-0) num lock [2](#page-11-0) power [2,](#page-11-0) [28](#page-37-0) volume mute [2](#page-11-0) wireless [2](#page-11-0) local area network (LAN) cable required [49](#page-58-0) connecting cable [49](#page-58-0) logical drive designations [70](#page-79-0) low battery level [33](#page-42-0)

### **M**

memory check [75](#page-84-0) memory module inserting [66](#page-75-0) removing [66](#page-75-0) memory module compartment cover removing [66](#page-75-0) replacing [67](#page-76-0) memory module compartment, identifying [7](#page-16-0) microphone (audio-in) jack [5](#page-14-0) microphones, supported [38](#page-47-0) modem approval label [8](#page-17-0) modem cable connecting [45](#page-54-0) country-specific cable adapter [46](#page-55-0) noise suppression circuitry [45](#page-54-0) modem cable adapter [46](#page-55-0) modem jack, identifying [5](#page-14-0) modem software setting/adding location [47](#page-56-0) travel connection problems [48](#page-57-0) monitor, connecting [39](#page-48-0) mouse, external connecting [23](#page-32-0) setting preferences [23](#page-32-0) MultiBay [65](#page-74-0) MultiBoot Express [69,](#page-78-0) [71](#page-80-0)

multimedia software opening [39](#page-48-0) using [40](#page-49-0) mute button [37,](#page-46-0) [38](#page-47-0)

#### **N**

network cable connecting [49](#page-58-0) noise suppression circuitry [49](#page-58-0) network jack, identifying [5](#page-14-0) Network Service Boot [70](#page-79-0) NIC boot device [69](#page-78-0), [70](#page-79-0) noise suppression circuitry modem cable [45](#page-54-0) network cable [49](#page-58-0) num lock light, identifying [2](#page-11-0) num lock, external keypad [27](#page-36-0)

### **O**

operating system [29](#page-38-0) optical disc inserting [62](#page-71-0) removing [63](#page-72-0) optical drive identifying [5](#page-14-0) using [40](#page-49-0)

#### **P**

passwords administrator [52](#page-61-0) power-on [54](#page-63-0) setup [53](#page-62-0) user [52](#page-61-0) PC Card slot, identifying [6](#page-15-0) PC Cards inserting [59](#page-68-0) removing [60](#page-69-0) pointing devices, setting preferences [23](#page-32-0) ports external monitor [6](#page-15-0), [39](#page-48-0) USB [5](#page-14-0), [6,](#page-15-0) [57](#page-66-0) power connecting [35](#page-44-0) conserving [34](#page-43-0) control and light locations [28](#page-37-0) power button identifying [3,](#page-12-0) [28](#page-37-0) power connector, identifying [6](#page-15-0) power light identifying [2,](#page-11-0) [28](#page-37-0)

power-on password [75](#page-84-0) product name and number, computer [8](#page-17-0) programs, using [40](#page-49-0) projector, connecting [39](#page-48-0) protecting playback [40](#page-49-0) protecting the computer [51](#page-60-0) public WLAN connection [44](#page-53-0) PXE server [70](#page-79-0)

#### **R**

readable media [30](#page-39-0) region codes, DVD [40](#page-49-0) regulatory information modem approval label [8](#page-17-0) regulatory label [8](#page-17-0) wireless certification labels [8](#page-17-0) release latches, battery [6](#page-15-0) Remote Desktop Connection [17](#page-26-0) right TouchPad button, identifying [1](#page-10-0) RJ-11 (modem) jack, identifying [5](#page-14-0) RJ-45 (network) jack, identifying [5](#page-14-0)

### **S**

screen brightness hotkeys [25](#page-34-0) screen image, switching [25](#page-34-0) security cable slot, identifying [5](#page-14-0) Security menu [75](#page-84-0) security, wireless [44](#page-53-0) serial number, computer [8](#page-17-0) service tag [8](#page-17-0) setup of WLAN [43](#page-52-0) setup utility Diagnostics menu [75](#page-84-0) System Configuration menu [75](#page-84-0) setup, computer [1](#page-10-0) shipping the computer [77](#page-86-0) shutting down [29](#page-38-0) slots PC Card [6](#page-15-0) security cable [5](#page-14-0) software, using [40](#page-49-0) speaker [37](#page-46-0) **Standby** exiting [30](#page-39-0) initiating [30](#page-39-0)

Standby hotkey [24](#page-33-0) storing battery [34](#page-43-0) stringent security [75](#page-84-0) System Configuration menu [75](#page-84-0) system information [74](#page-83-0) system information hotkey [24](#page-33-0)

### **T**

TeemNT Terminal Emulation [18](#page-27-0) temperature [34](#page-43-0) ThinState Capture [20](#page-29-0) ThinState Deploy [21](#page-30-0) **TouchPad** buttons [1](#page-10-0) identifying [1](#page-10-0) TouchPad scroll zone, identifying [1](#page-10-0) traveling with the computer modem approval label [8](#page-17-0) wireless certification labels [8](#page-17-0) troubleshooting modem [48](#page-57-0) turning off the computer [29](#page-38-0)

### **U**

unresponsive system [29](#page-38-0) USB cable, connecting [57](#page-66-0) USB devices connecting [57](#page-66-0) description [57](#page-66-0) removing [57](#page-66-0) USB hubs [57](#page-66-0) USB legacy support [76](#page-85-0) USB ports, identifying [5,](#page-14-0) [6,](#page-15-0) [57](#page-66-0) USB Storage Options utility [58](#page-67-0) User Manager utility [15](#page-24-0) user password [52](#page-61-0) utilities Altiris Client Agent [19](#page-28-0) Computer Setup [51](#page-60-0), [70](#page-79-0), [73](#page-82-0) DHCP Settings Update Client [19](#page-28-0) Enhanced Write Filter [11](#page-20-0) Enhanced Write Filter command line control [9](#page-18-0) Enhanced Write Filter status [11](#page-20-0) HP Client Automation [19](#page-28-0) HP Device Manager [19](#page-28-0)

HP Remote Desktop Protocol (RDP) Multimedia and USB Enhancements [18](#page-27-0) HP Session Allocation Manager (SAM) [18](#page-27-0) HP ThinState Capture [20](#page-29-0) HP Virtual Client Essentials [18](#page-27-0) Remote Desktop Connection [17](#page-26-0) TeemNT Terminal Emulation [18](#page-27-0) USB Storage Options [58](#page-67-0) User Manager [15](#page-24-0)

#### **V**

vents, identifying [5](#page-14-0), [7](#page-16-0) video transmission types [25](#page-34-0) volume down button [4,](#page-13-0) [37](#page-46-0) volume mute button [4](#page-13-0), [37,](#page-46-0) [38](#page-47-0) volume mute light, identifying [2](#page-11-0) volume up button [4](#page-13-0), [37](#page-46-0) volume, adjusting [38](#page-47-0)

#### **W**

Web site Altiris [21](#page-30-0) HP Thin Client Imaging Tool white paper [21](#page-30-0) Windows applications key, identifying [4](#page-13-0) Windows logo key, identifying [4](#page-13-0) wireless antennas, identifying [7](#page-16-0) wireless button, identifying [3](#page-12-0) wireless certification label [8](#page-17-0) wireless light, identifying [2](#page-11-0) wireless network (WLAN) connecting [44](#page-53-0) corporate WLAN connection [44](#page-53-0) equipment needed [43](#page-52-0) functional range [44](#page-53-0) public WLAN connection [44](#page-53-0) security [44](#page-53-0) WLAN label [8](#page-17-0) writable media [30](#page-39-0)